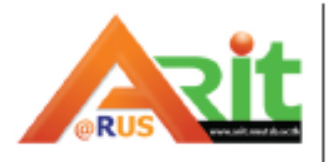

# สำนักวิทยบริการและเทคโนโลยีสารสนเทศ<br>มหาวิทยาลัยเทคโนโลยีราชมงคลสุวรรณภูมิ

arit.rmutsb.ac.th

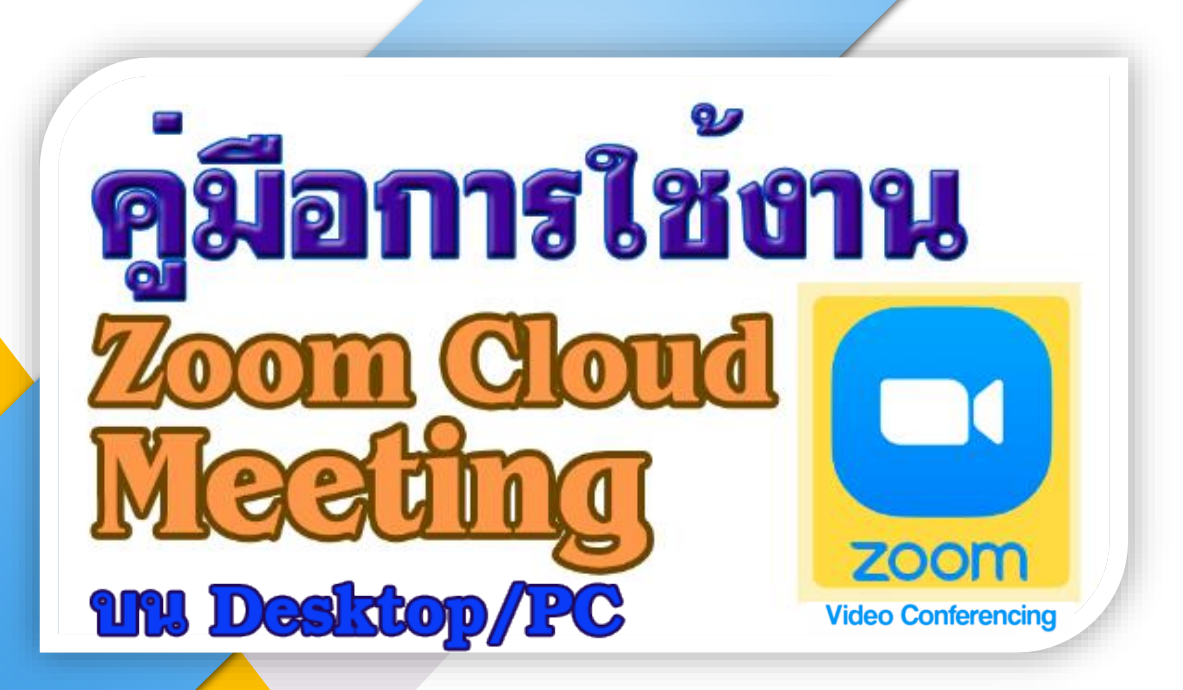

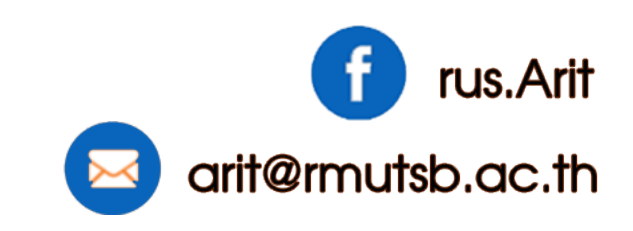

#### **Zoom Cloud Meeting**

บริการประชุมออนไลน์ ที่สามารถจัดประชุมออนไลน์หรือจัดคอร์สสอนออนไลน์ได้ สามารถใช้งานได้ง่าย สามารถใช้งานได้อย่างรวดเร็ว เข้าร่วมประชุมได้จากทุกที่และทุกอุปกรณ์ ไม่ว่าจะเป็นคอมพิวเตอร์หรือสมาร์ทโฟน รองรับทุกความต้องการของผู้ใช้งานได้ครบ ซึ่งมาพร้อมคุณสมบัติดังนี้ ขอกล่าวเฉพาะ ข้อจ ากัด **Zoom แพ็กเกจ ของ Basic (ฟรี)** ลงทะเบียนฟรี

- 1. รองรับผู้เข้าร่วมประชุมได้มากถึง 100 คน โดยคุณภาพของวิดีโอคือ HD สามารถเห็นได้มากถึง 49 คน บนหน้าจอ
- 2. มีความปลอดภัยสูงเพราะก่อนเข้าประชุมจะต้องใส่รหัส
- 3. ไม่จำกัดการประชุมแบบ 1 ต่อ 1
- 4. จ ากัดเวลาการประชุมกลุ่มไว้แค่ 40 นาทีกรณีต้องการใช้เวลายาวๆ จะต้องเป็นแพ็กเกจเสียเงิน
- 5. คุณภาพวิดีโอแล้วเสียงเป็นแบบ HD
- 6. ผ่าน Outlook และ Gmail
- 7. สนับสนุนการทำงานออนไลน์
- 8. มีระบบ Chat สำหรับ TEAM รองรับการแชทแบบกลุ่ม
- 9. ประชุมได้จากหลากหลายอุปกรณ์ในเวลาเดียวกัน ไม่ว่าจะจาก PC Desktop, สมาร์ทโฟน, Web Browser
- 10. สามารถบันทึกการประชุมได้ทั้งบนเครื่องตัวเองและระบบ Cloud รองรับการนัดหมายประชุมและเริ่ม การประชุม

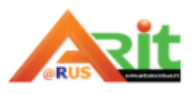

#### **คู่มือการใช้แอปพลิเคชัน Zoom ผ่านคอมพิวเตอร์**

 การเข้าใช้แอปพลิเคชัน Zoom สามารถใช้งานได้ผ่านสองช่องทางคือช่องทางสมาร์ทโฟนหรือผ่านเครื่อง คอมพิวเตอร์แบบใดก็ได้

## **การติดตั้งแอปพลิเคชัน Zoom**

การติดตั้งแอปพลิเคชัน Zoom สามารถดาวน์โหลดได้ที่ https://zoom.us/support/download หาก การดาวน์โหลดไม่เกิดขึ้น ให้กดที่ หมายเลข 1 เมื่อการดาวน์โหลดเสร็จสิ้นแล้ว ให้กดที่หมายเลข 2 เพื่อเริ่มต้น การติดตั้งโปรแกรม คลิกที่หมายเลข 3 รอการติดตั้งหมายเลข 4 ภายหลังติดตั้งเสร็จแล้วจะแสดงหน้าจอตามหมายเลข 5

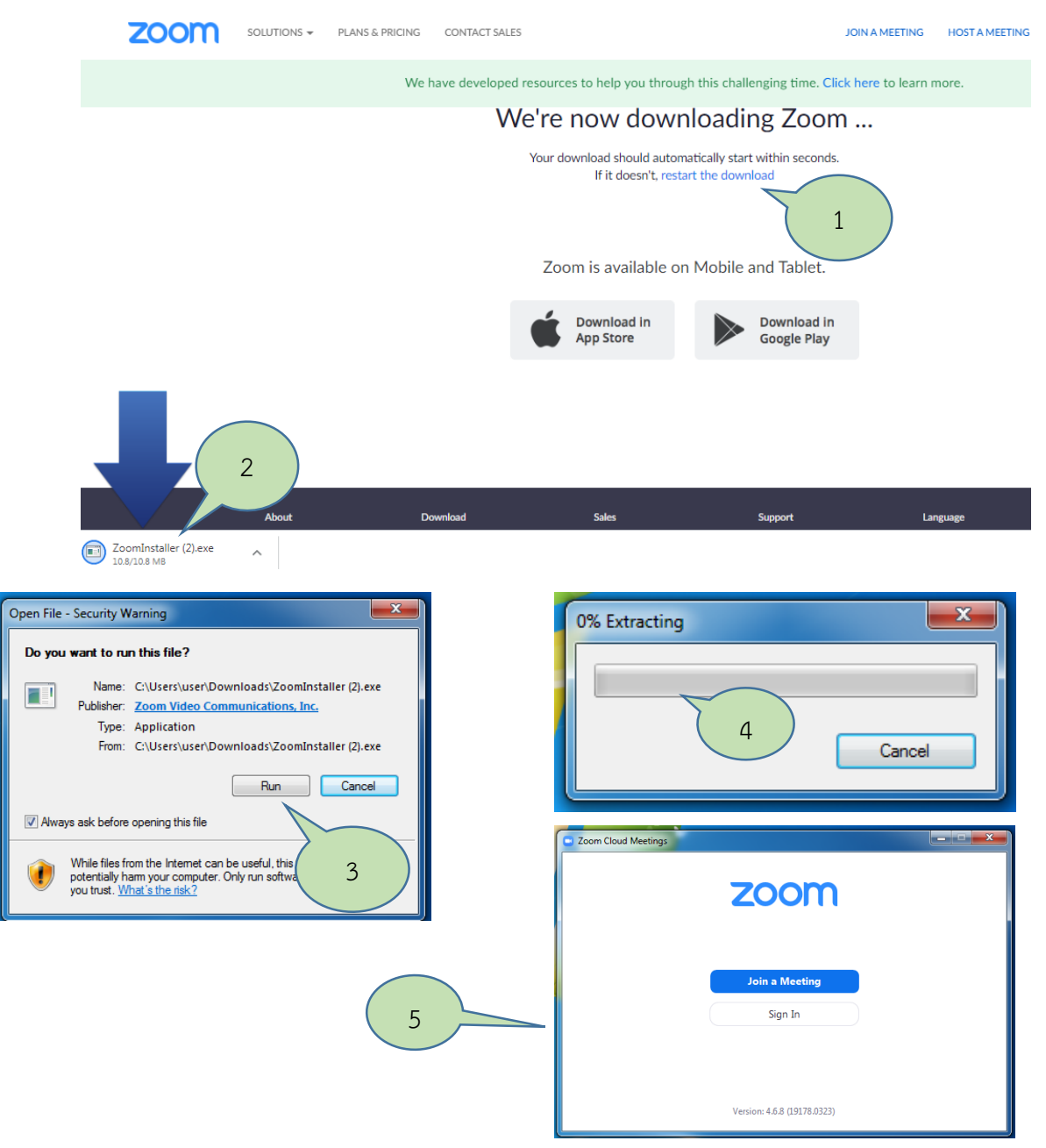

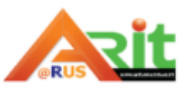

#### **การเข้าสู่ระบบ ส าหรับผู้สอน/ผู้จัดประชุม**

วิธีเข้าใช้งานโปรแกรม Zoom ผ่านคอมพิวเตอร์

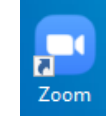

- 1. ดับเบิลคลิกที่ Icon บนหน้าจอ
- 2. ให้เลือก Sign in เพื่อลงทะเบียนเข้าใช้งานระบบ ได้ 3 วิธีคือ
	- 1) ลงทะเบียนเข้าใช้งานทาง เว็บไซต์ Zoom.us
	- 2) ลงทะเบียนเข้าใช้งานด้วย Gmail หรือ Google
	- 3) ลงทะเบียนเข้าใช้งานด้วย Facebook

แนะนำให้เลือกคลิกที่ Sign in with Google โดยใช้ E-mail ของมหาวิทยาลัยในการลงชื่อเข้าใช้งานระบบ

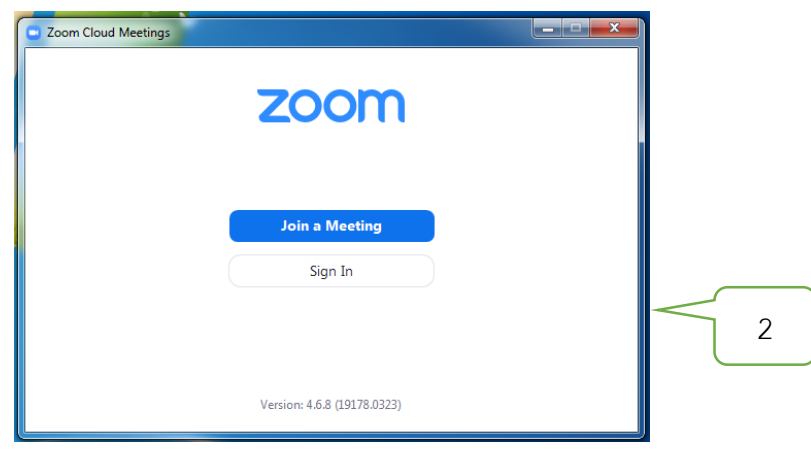

3. เลือก Sign In with Google

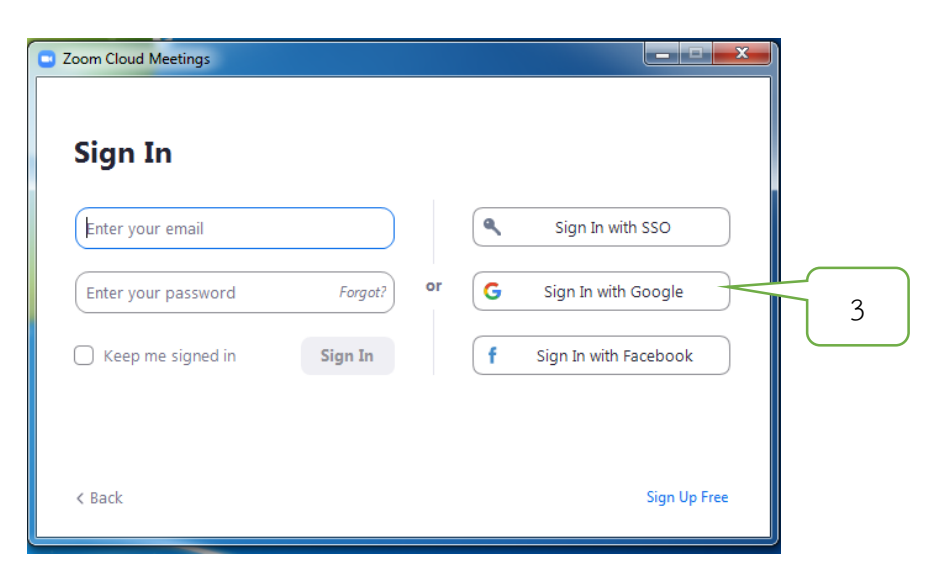

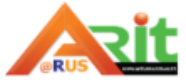

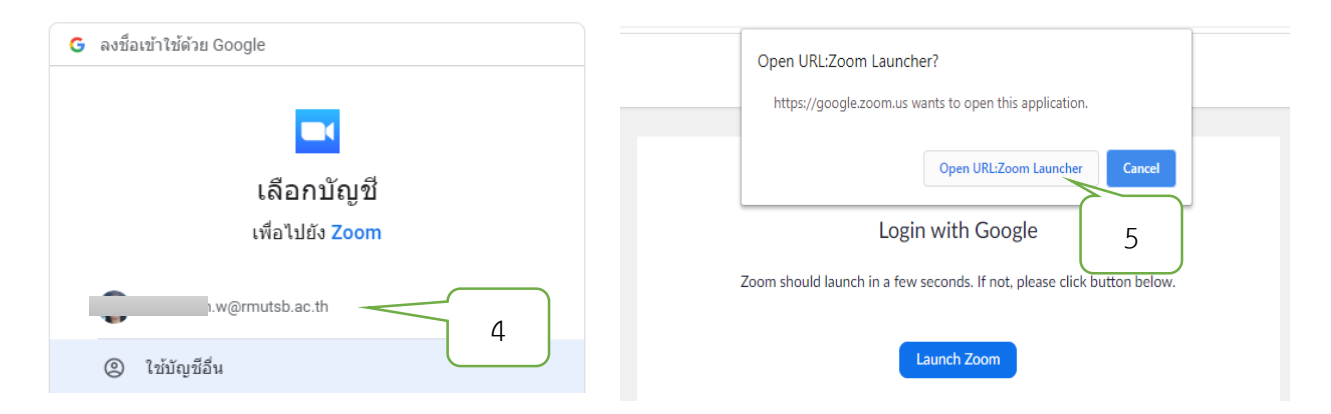

6. หน้าจอการเข้าสู่ห้องเรียนหรือห้องประชุม ดังหมายเลข 6 เมื่อเลิกการเรียน/ประชุม คลิก End Meeting จะ ออกไปหน้าจอห้องเรียน/ห้องประชุมนี้เพื่อเข้าสู่หน้าจอเมนูหลักการใช้งาน ดังหมายเลข 7

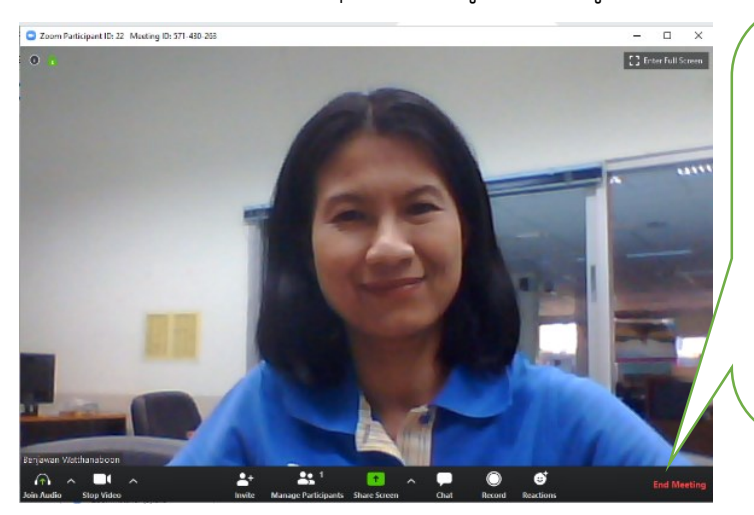

6. ถ้าเลือก 1)Leave Meeting คือ ออกจากห้องเรียน ดังภาพหมายเลข 7 2).ถ้าเลือก End Meeting for All คือ ้สิ้นสุดการเรียนการสอนสำหรับทุกคน จะปิดทุกอย่างรวมทั้งหน้าจอเมนูหลัก ควรเลิกชั้นเรียนก่อนจึงจะใช้ค าสั่งนี้ได้

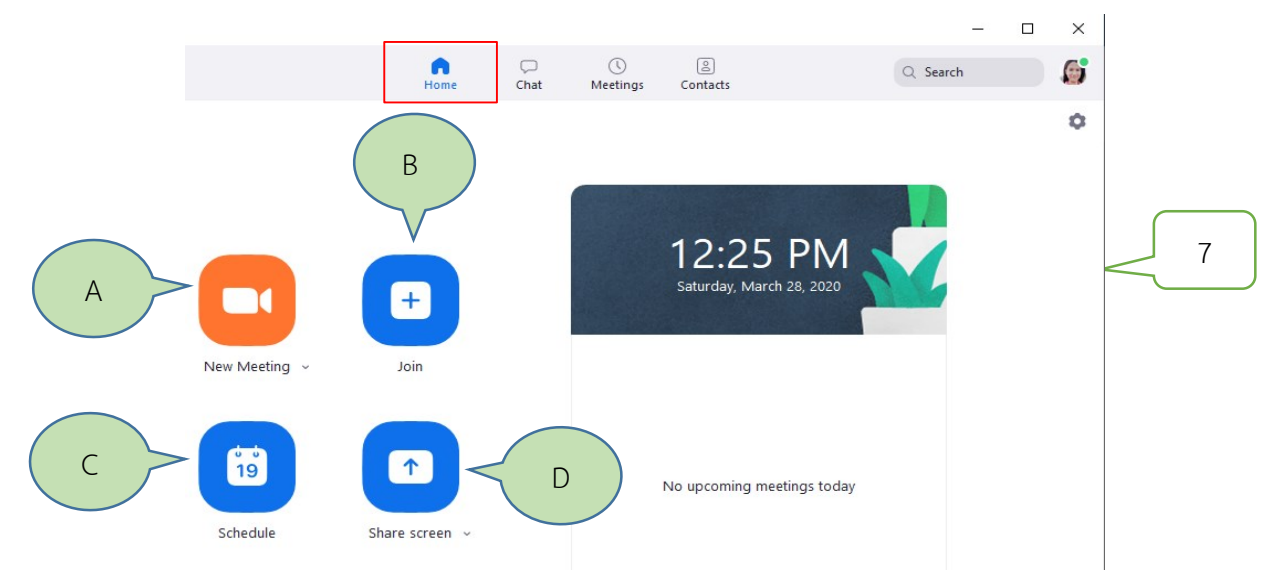

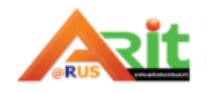

#### แท็บปุ่มในหน้าจอเมนูหลัก Home

- A. New Meeting: สร้างการประชุม/ห้องเรียนใหม่โดยผู้ใช้ทำหน้าที่เป็น Host
- B. Join: เข้าร่วมประชุมกับคนอื่นในฐานะผู้เรียน/ผู้ร่วมประชุม
- C. Schedule: ปฏิทินกำหนดการนัดหมายการประชุม/การเรียนการสอน
- D. share screen: การแชร์หน้าจอ

#### **วิธีใช้ Schedule นัดหมายเวลาเข้าเรียน/ประชุมล่วงหน้า**

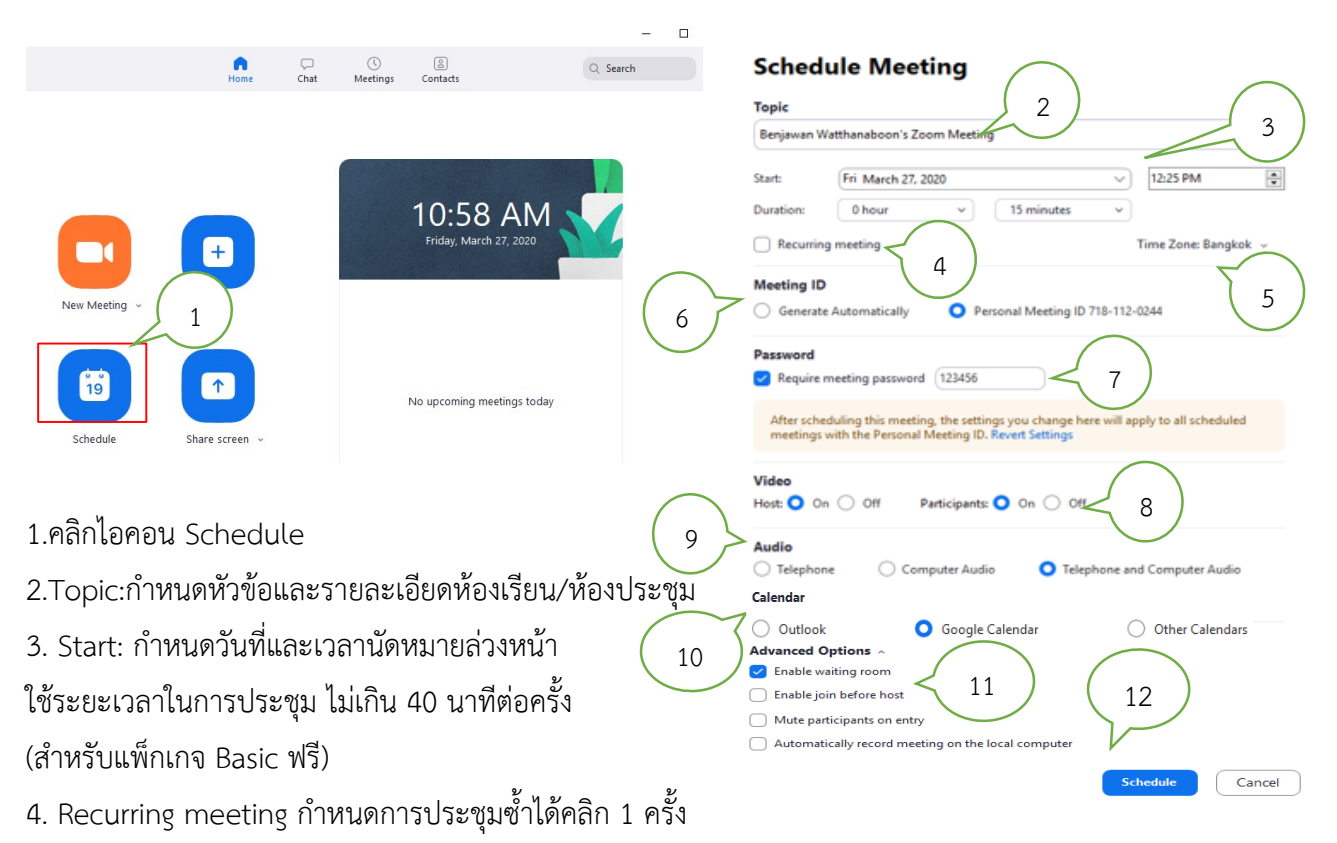

- 5. Time zone: เลือก Bangkok
- 6. Meeting ID: ให้ระบบเลือกหมายเลขห้องให้อัตโนมัติ หรือ Host เป็นผู้กำหนดหมายเลข Meeting ID
- 7. Password: กำหนดให้มีรหัสผ่านในการเข้าห้องเรียน/ห้องประชุม
- 8. Video : กำหนดค่าเริ่มต้นของกล้อง ของผู้สอนและผู้เรียนผู้เข้าร่วมประชุมทุกคน กำหนดให้เปิดหรือปิด
- 9. Audio : กำหนดค่าเริ่มต้นของเสียงของผู้สอนและผู้เรียน จะเลือกเป็นโทรศัพท์ คอมพิวเตอร์ หรือทั้งสอง
- 10. Calendar : กำหนดการประชุมไปปฏิทินระบบ outlook google และอื่น ๆ
- 11. Advanced option : กำหนดสิทธิให้กับผู้เรียนสามารถ เข้าห้องได้หลัง/ก่อนเจ้าของห้อง/ ปิดเสียงผู้เข้าร่วมเมื่อเข้า/ให้มีการบันทึกการสอนอัตโนมัติ
- 12. Schedule : การส่งตารางนัดหมายไปยัง Calendar ของข้อ 10 ผ่าน outlook หรือปฏิทินของ google และอื่น ๆ

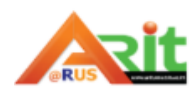

#### **การเข้าห้องเรียนด้วยแท็บเมนูหลัก Home และแท็บ New Meeting**

เพื่อเข้าห้องเรียน/ห้องประชุม มีเครื่องมือใช้งาน ดังนี้

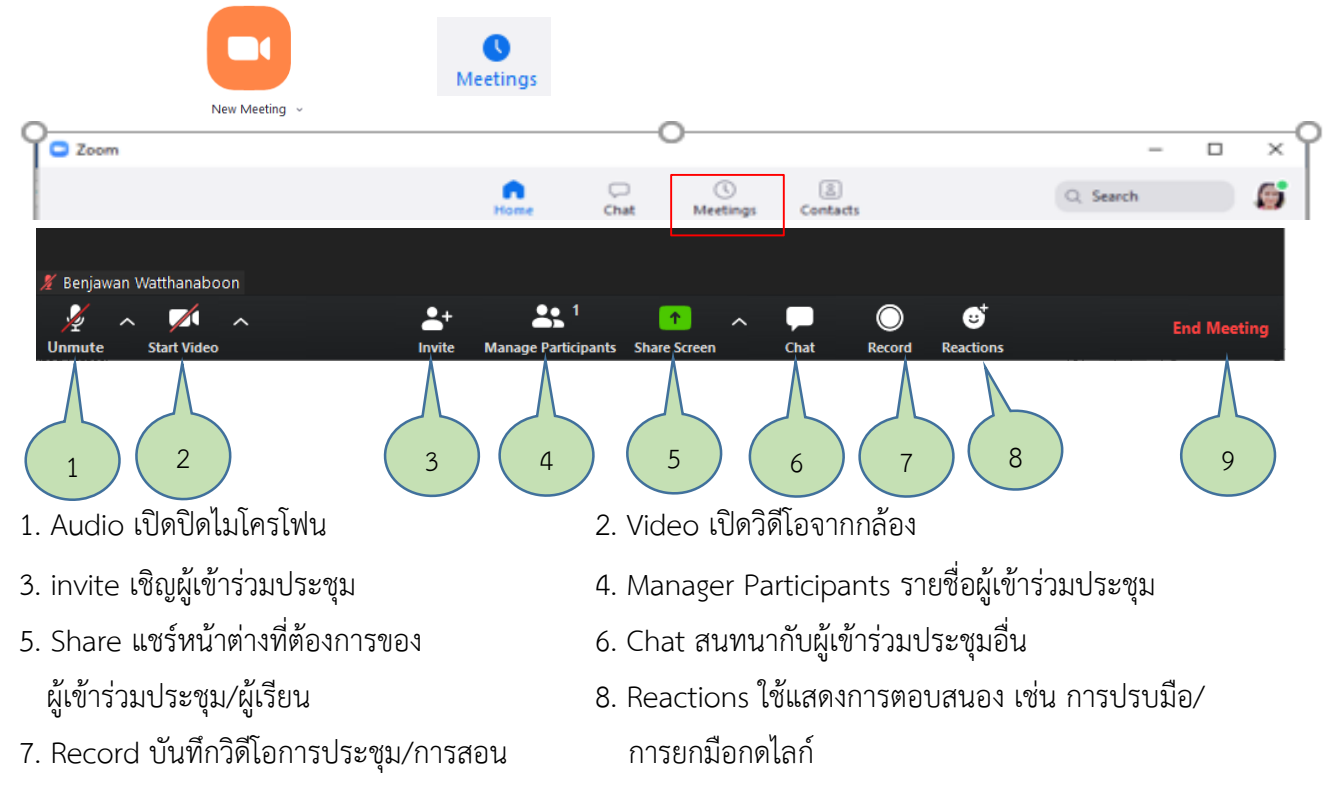

9. Leave Meeting ออกจากการประชุม

ในเบื้องต้นจะขออธิบายเฉพาะการกำหนดค่าของ Audio และ Video ดังนี้

#### 1. การตั้งค่าไมโครโฟน Mute

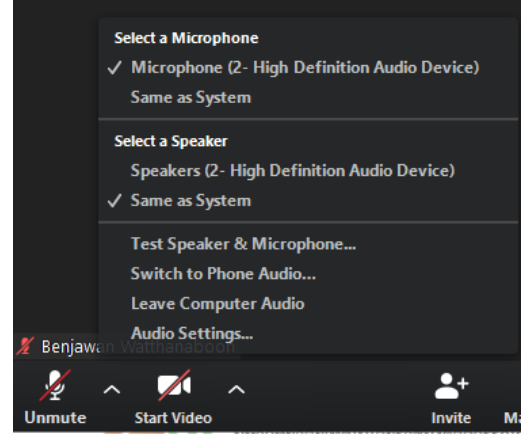

กดปุ่ม Mute 1 ครั้งเป็นการเปิด / ปิดไมโครโฟน และคลิกที่ลูกศรจะ แสดงการตั้งค่าเลือกไมโครโฟน Audio และ Speakers เลือกใช้งาน ตามต้องการ

## 2.การตั้งค่าวิดีโอ Start Video

 สามารถเลือกตัวกล้องที่เราต้องการใช้งานได้รวมทั้งการตั้งค่า Video Settings อย่างละเอียด คลิกหมายเลข 1 และหมายเลข 2 คือใช้ในการเปิด / ปิด ตั้งค่าต่าง ๆ หมายเลข 3 การตั้งค่าวิดีโอต่าง ๆ ดังภาพหมายเลข 3 ด้านล่าง

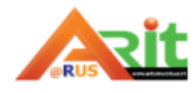

และเราสามารถเปลี่ยนพื้นหลังของวิดีโอโดยใช้ภาพพื้นหลังแทน เมื่อไม่ต้องการใช้พื้นหลังของภาพวิดีโอ เลือก Choose Virtual Background หมายเลข 4 ผลลัพธ์การเลือกพื้นหลังดังภาพหมายเลข 4 ด้านล่าง

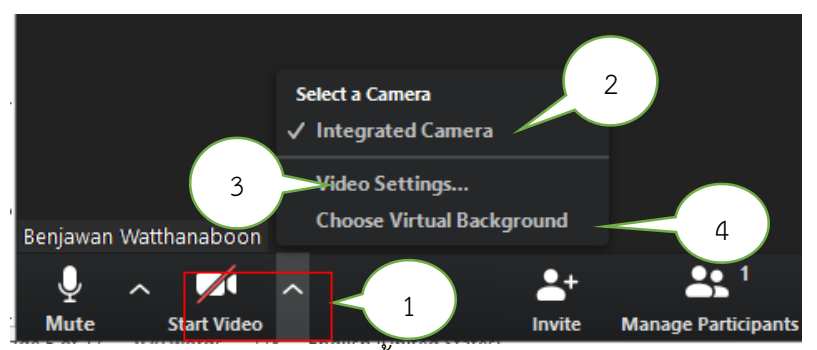

ภาพหมายเลข 3 การตั้งค่าวิดีโอต่าง ๆ

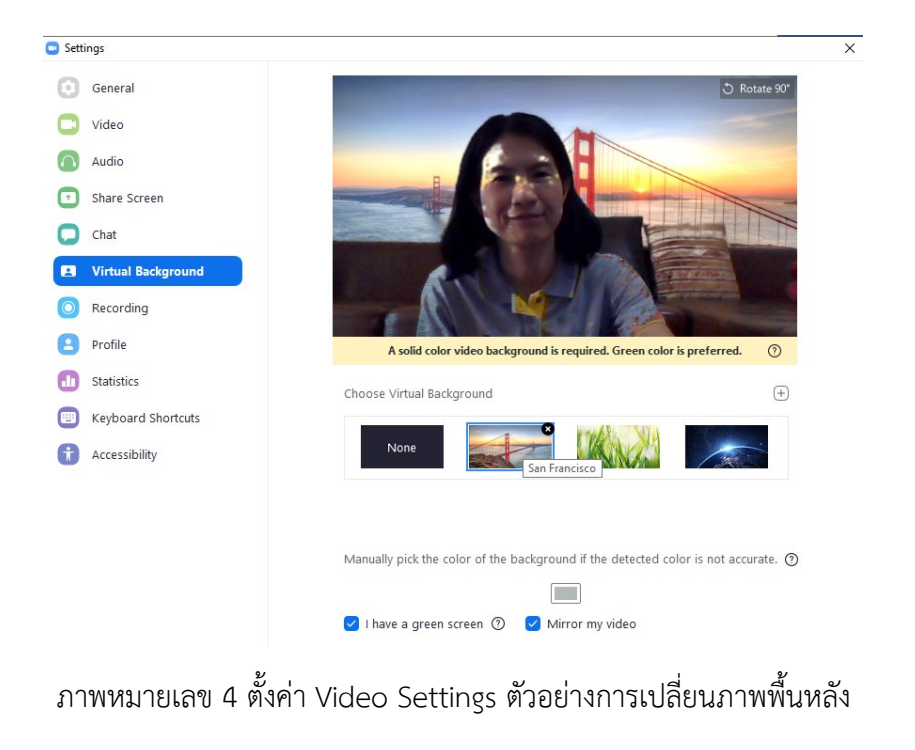

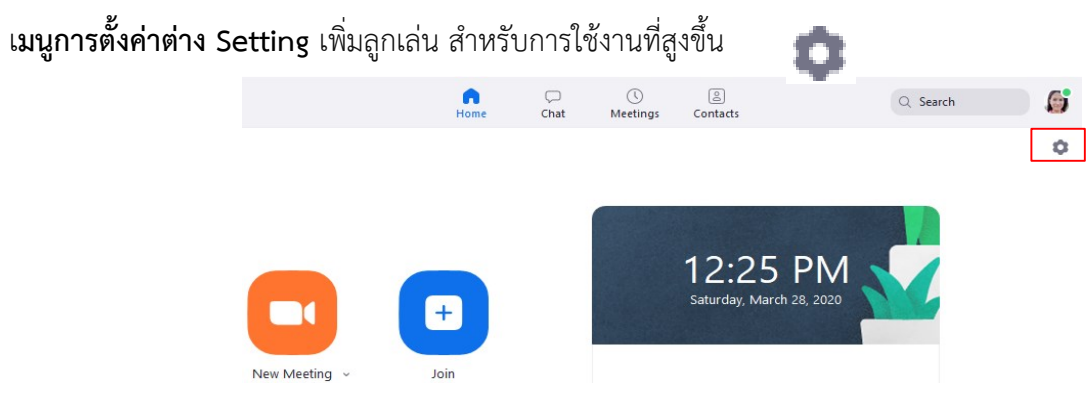

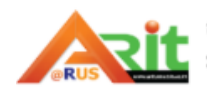

ลำนักวิทยบริการและเทคโนโลยีสารสนเทศ มหาวิทยาลัยเทคโนโลยีราชมงคลสุวรรณภูมิ งานเทคโนโลยีการศึกษา

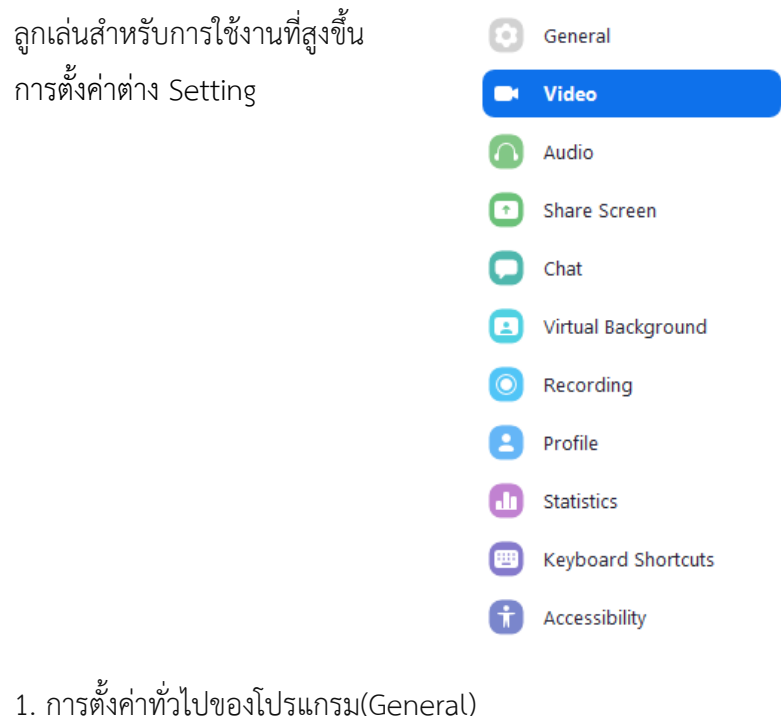

#### **Q** General Start Zoom when I start Windows Video √ When closed, minimize window to the notification area instead of the task bar V Use dual monitors Audio  $\blacktriangleright$  Enter full screen automatically when starting or joining a meeting Share Screen  $\triangledown$  Automatically copy invitation URL once the meeting starts Ask me to confirm when I leave a meeting  $\Box$  Chat  $\triangleright$  Show my connected time Virtual Background Remind me | 5 | v | minutes before my upcoming meetings Recording  $\triangledown$  Stop my video and audio when my display is off or screen saver begins **Reaction Skin Tone** Profile **11** Statistics

- Start Zoom when I start Windows: เริ่มซูมเมื่อเริ่ม Windows: เปิดและแสดงไคลเอนต์ซูมเมื่อ Windows เริ่มทำงาน
- When closed, minimize window to notification area instead of task bar: เมื่อปิดให้ย่อเล็กสุด หน้าต่างไปยังพื้นที่แจ้งเตือนแทนแถบงาน: เปิด Zoom ในพื้นที่แจ้งเตือนของแถบงานเมื่อคุณปิดซูม
- Use dual monitors: ใช้จอภาพคู่: วางหน้าจอแชร์เนื้อหาและวิดีโอบนหน้าจอแยกขณะอยู่ในการประชุม ใช้การย่อ / ขยายเพื่อให้ปรากฏบนจอภาพทั้งสอง.
- Enter full screen automatically when starting or joining a meeting เข้าสู่โหมดเต็มหน้าจอโดย อัตโนมัติเมื่อเริ่มหรือเข้าร่วมการประชุม
- Automatically copy Invitation URL to Clipboard after the meeting starts คัดลอก URL คำเชิญไป ยังคลิปบอร์ดโดยอัตโนมัติหลังจากการประชุมเริ่มต้นขึ้น

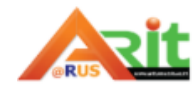

- Ask me to confirm when I leave a meeting: แจ้งสอบถามผู้ใช้ทำการยืนยันเมื่อผู้ใช้ต้องการออกจาก ห้องประชุม: เพื่อยืนยันว่าคุณต้องการออกจากการประชุมหลังจากคลิกออกจากการประชุมหรือไม่
- Show my connected time: แสดงเวลาที่เชื่อมต่อของผู้ใช้งาน: แสดงเวลาทั้งหมดที่ผู้ใช้งานได้รับใน การประชุมปัจจุบัน
- Remind me ... minutes เตือนก่อนการประชุมที่จะมีขึ้น 5 นาที: แสดงการแจ้งเตือนตามเวลาที่กำหนด ก่อนที่การประชุมของคุณจะเริ่ม Reaction Skin Tone**:** Select the default skin tone when using chat emoticons and [meeting reactions.](https://support.zoom.us/hc/en-us/articles/360038311212)

#### 2. การตั้งค่าวิดีโอ (Video)

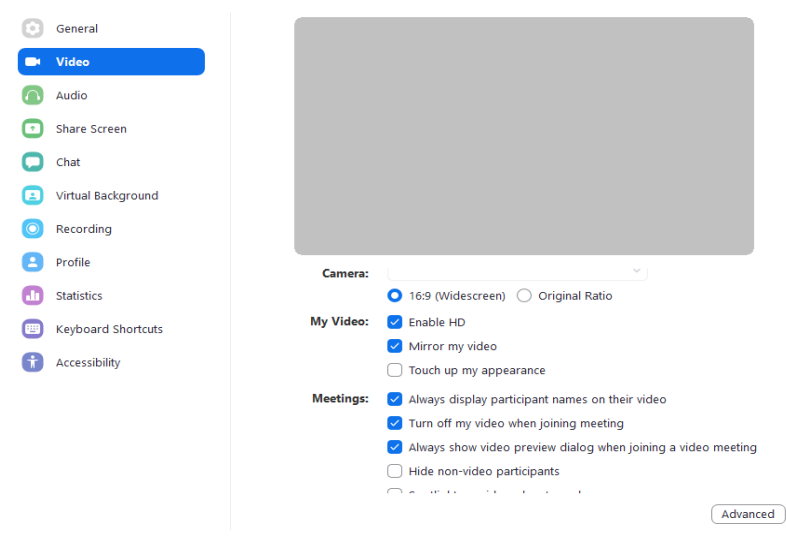

#### ไปที่หัวข้อ Video

- ์ ในหัวข้อแรก Camera จะให้เลือกขนาดของภาพ แนะนำให้ใช้ 16 : 9 จะได้ภาพที่กว้างขึ้น
- Enable HD เปิดภาพเป็นระดับ HD ช่วยเพิ่มความคมชัด
- Mirror my video : ทำเป็นภาพสะท้อนเหมือนเราส่องกระจก
- Touch up my appearance : ปรับผิวเราให้เนียนขึ้น
- Always display participant name on their video : แสดงชื่อเราระหว่างใช้งาน
- Turn off my video when joining meeting : ปิดวิดีโอเราเมื่อเข้าสู่ห้องประชุม
- Spotlight my video when i speak : ท าไฮไลท์หน้าโปรไฟล์เวลาเราพูด

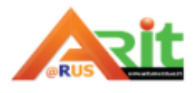

### 3. การตั้งค่าเสียง (Audio)

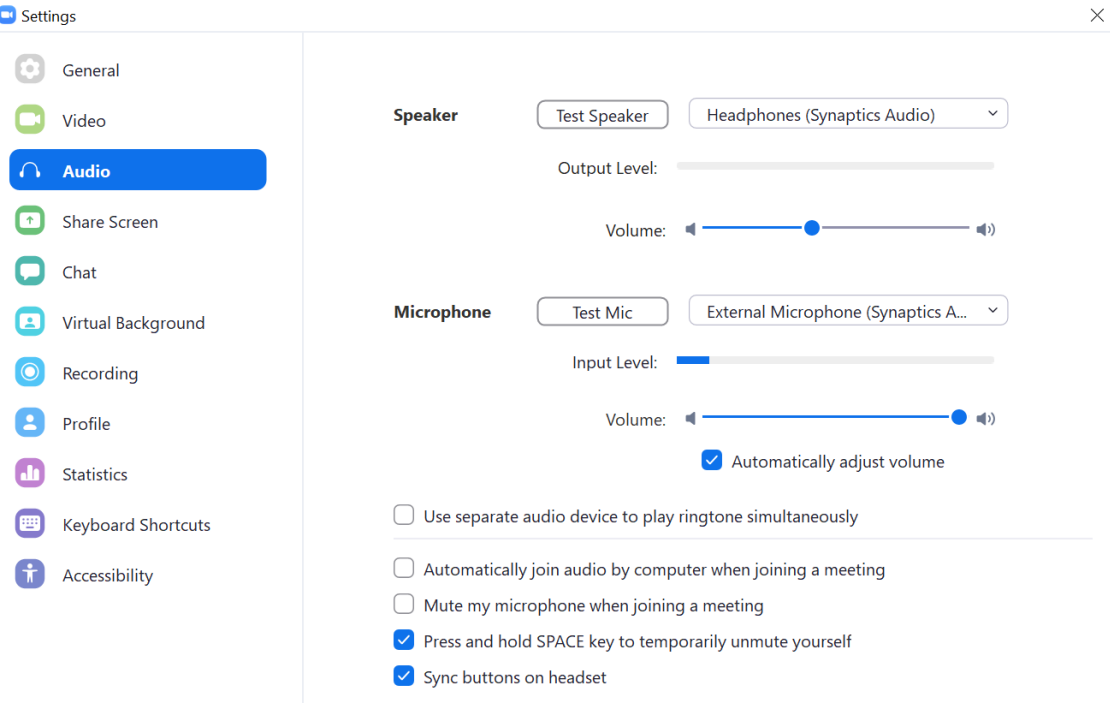

- ไปที่ช่องคำว่า Audio
- use separate audio device to play ringtone simultaneously : ใช้อุปกรณ์เล่นเสียงแยกเพื่อเพิ่ม ออปชันการใช้งานเสียง
- automatically join audio by computer when joining a meeting : ให้คอมพิวเตอร์ใช้ระบบเสียง อัตโนมัติเมื่อเราก าลังเข้าห้องประชุม
- Mute my microphone when joining a meeting : ปิด Microphone ระหว่างกำลังเข้าห้องประชุม (อันนี้แนะนำให้ใช้ เพราะเวลาเข้าร่วมประชุม/เข้าเรียนเราอาจลืมทำให้เสียงต่าง ๆ ของกิจกรรมที่เราทำ เข้าสู่การประชุม/การเรียน เราอาจลืมว่าเปิดหนังหรือเปิดวิดีโออะไรไว้)
- 4. การตั้งค่าการแชร์หน้าจอ (Share Screen)

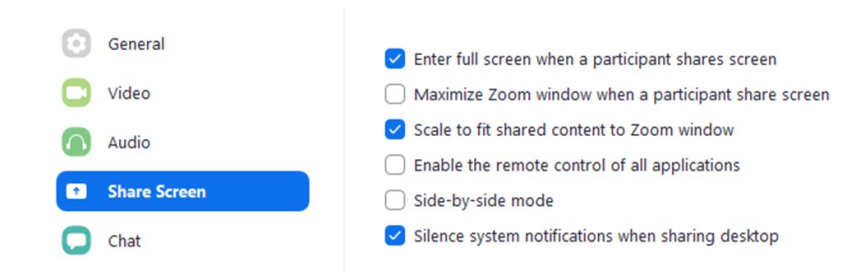

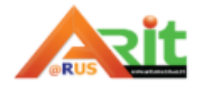

- Enter full screen when a participants shares screen : เข้าสู่โหมดเต็มหน้าจอโดยอัตโนมัติเมื่อ ผู้เข้าร่วมแชร์หน้าจอ
- Maximize Zoom window when a participants share screen : หน้าต่างย่อขยายให้ใหญ่สุดโดย อัตโนมัติเมื่อหน้าจอแชร์ผู้เข้าร่วม
- Scale to fit sheared content to Zoom windows : ปรับขนาดให้พอดีกับเนื้อหาที่แชร์ไปยังหน้าต่างซูม
- Enable to the remote control of all application : เปิดใช้งานการควบคุมระยะไกลของแอปพลิเคชัน ทั้งหมด
- Side bye side mode : แชร์แสดงหน้าจอที่ใช้ร่วมกัน
- Silence system notifications when sharing desktop : ปิดเสียงแจ้งเตือนระบบเมื่อแชร์เดสก์ท็อป
- 5. ฟังก์ชัน Chat ตัวเลือกที่ใช้งานบ่อยใน

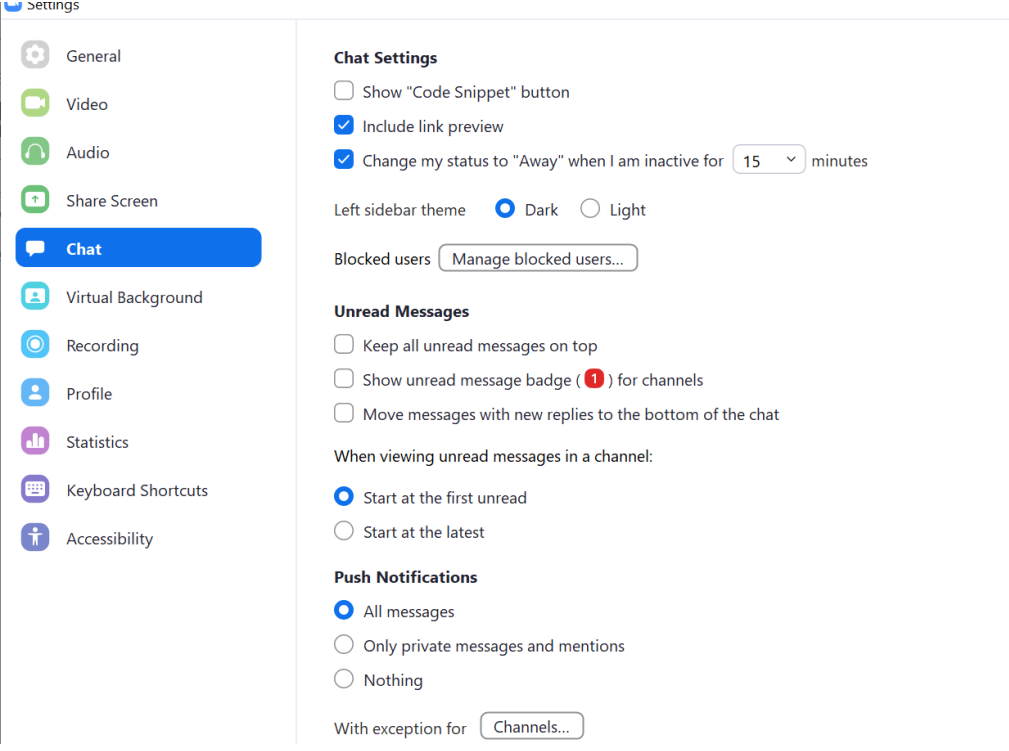

ส าหรับตัวเลือกการ Chat จะอธิบายตัวเลือกที่ใช้งานบ่อย ๆ ดังนี้change my status to Away when i am inactive for … minute : เปลี่ยนสถานะว่าเราไม่ได้อยู่หน้าจอ เมื่อเวลาผ่านไปกี่นาที

• ในช่อง Unread Message หัวข้อ keep all unread message on top : คือให้นำข้อความที่ยังไม่ได้ อ่านไปอยู่บนสุด show unread message badge for channels : แสดงป้ายข้อความสีแดงในข้อความ

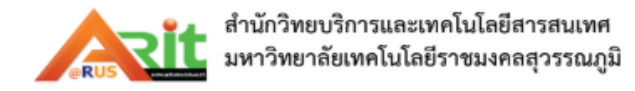

ที่ยังไม่ได้อ่าน และ Move message with the new replies to the bottom of the chat : ย้าย ข้อความที่ยังไม่ได้ตอบไปไว้ด้านล่าง เพื่อเตือนให้เราไม่ลืมที่จะตอบแชท

 เมื่อดูช่องแชท Start at the first unread : แสดงข้อความที่ยังไม่ได้อ่าน และ Start at the latest คือแสดงข้อความล่าสุดที่อ่านก่อนหน้านี้

#### 6. การเปลี่ยนพื้นหลังวิดีโอ (Virtual Background)

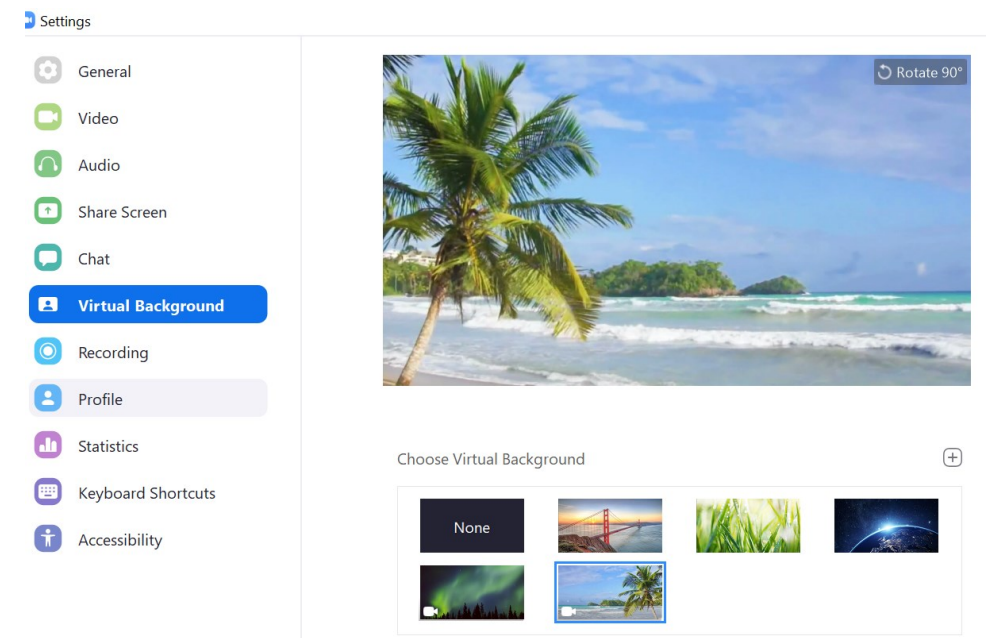

- สามารถเปลี่ยนภาพด้านหลังได้ โดยสามารถใช้ภาพที่มีอยู่ หรือจะอัปโหลดเพิ่มเข้ามาเองก็ได้ ถ้าหาก อยากอัปโหลดเอง ให้กดปุ่ม + ด้านขวา
- 7. การตั้งค่าตัวเลือกการบันทึกการประชุม (Recording)

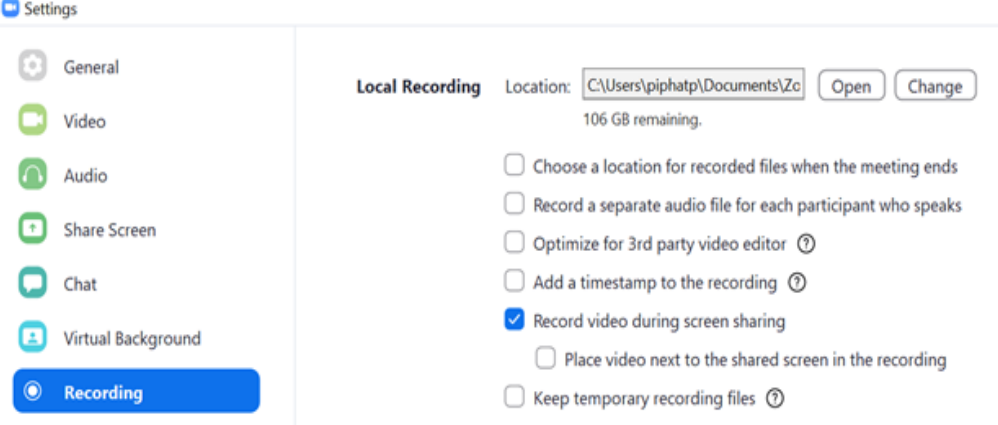

จากการตั้งค่านี้ คือให้มีการบันทึกการสอนทุกครั้ง ถ้าไม่ต้องการให้ติ๊กที่เลือกออก

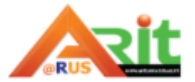

- Local Recording เลือกว่าเราจะบันทึกไฟล์ไว้ที่ใด
- Choose a location for recorded files when the meeting ends : ให้เลือกที่บันทึกไฟล์หลัง การประชุมเสร็จ
- Optimize for 3rd party video editor ให้ใช้โปรแกรมตัดต่อวิดีโอจากภายนอกได้
- Add a timestamp to the recording : ติดวันที่และเวลาลงในวิดีโอระหว่างการบันทึก
- Record video during screen sharing : บันทึกวิดีโอขณะมีการแชร์หน้าจอ (ปกติค่านี้ตั้งมาเป็น Default อยู่แล้ว ไม่ต้องไปติ๊กออก)
- Keep temporary recordings files : เก็บไฟล์บันทึกไว้ที่เซิร์ฟเวอร์ของ Zoom ชั่วคราว

#### 8. การตั้งค่าตัวเลือกโปรไฟล์ (Profile)

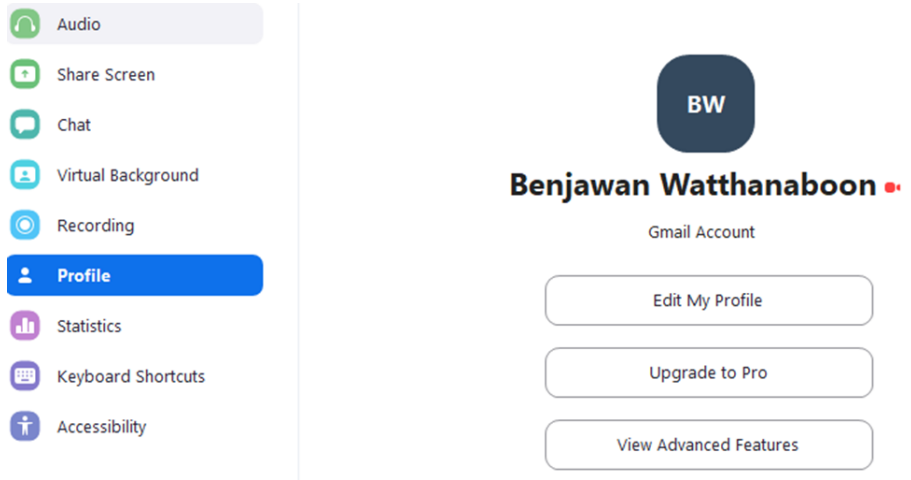

- Edit My Profile**:** แก้ไขโปรไฟล์ของผู้ใช้งาน เพื่อเปลี่ยนข้อมูลส่วนบุคคลเช่นรูปภาพโปรไฟล์และชื่อ
- Change My Subscription: เปลี่ยนการเป็นสมาชิก: วางแผนเพื่อเปลี่ยนเลือกแพ็กเกจ Zoom ใหม่ขึ้นซึ่ง ต้องชำระเงินเพิ่มขึ้น
- View Advanced Features**:** ดูคุณสมบัติขั้นสูงเพื่อปรับการตั้งค่าที่ไม่มีในไคลเอนต์

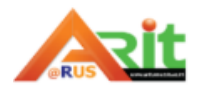

#### 9. การดูค่าสถิติต่าง ๆ (Statistics)

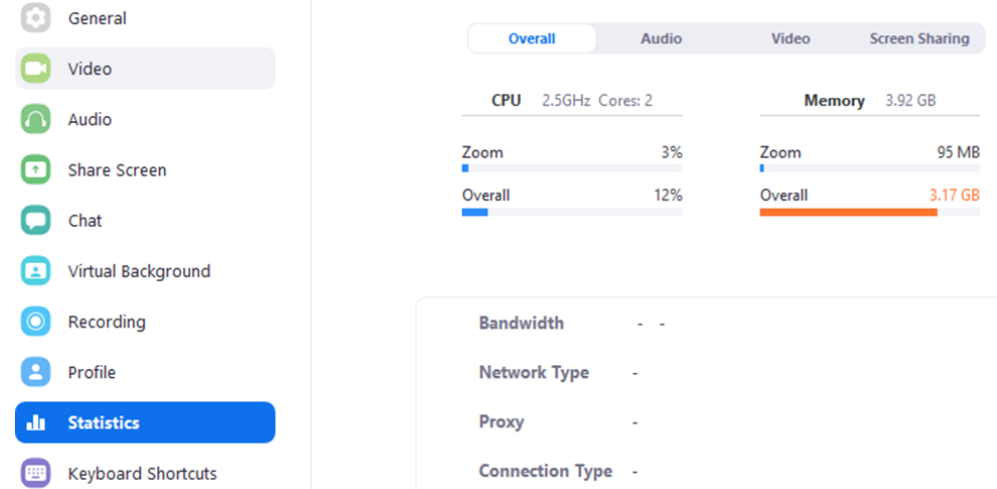

แสดงจำนวน CPU และหน่วยความจำที่ Zoom ใช้อยู่ในปัจจุบัน หากคุณอยู่ในการประชุมจะแสดงข้อมูลเช่น เวลาในการตอบสนองเพื่อให้คุณสามารถประเมินคุณภาพเสียงและวิดีโอ

10. การตั้งค่าคีย์ลัดของแป้นพิมพ์ (Keyboard Shortcuts)

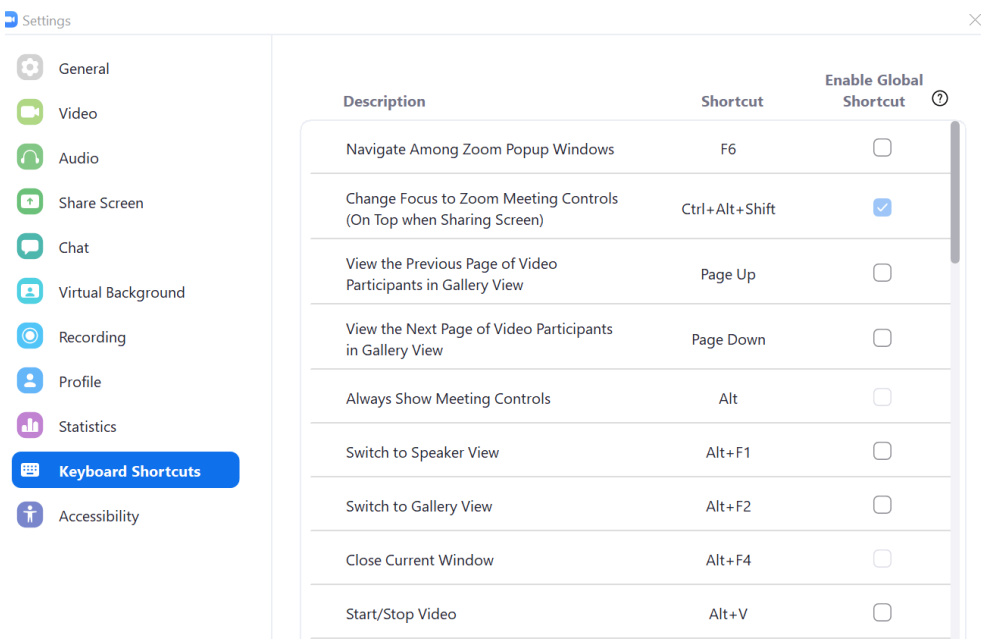

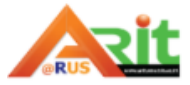

#### 11**.** การตั้งค่าการเข้าถึง (Accessibility)

้ คุณสามารถเปลี่ยนขนาดตัวอักษรสำหรับคำบรรยายประกอบแบบปิดและดูแป้นพิมพ์ลัดที่คุณสามารถใช้กับซูม

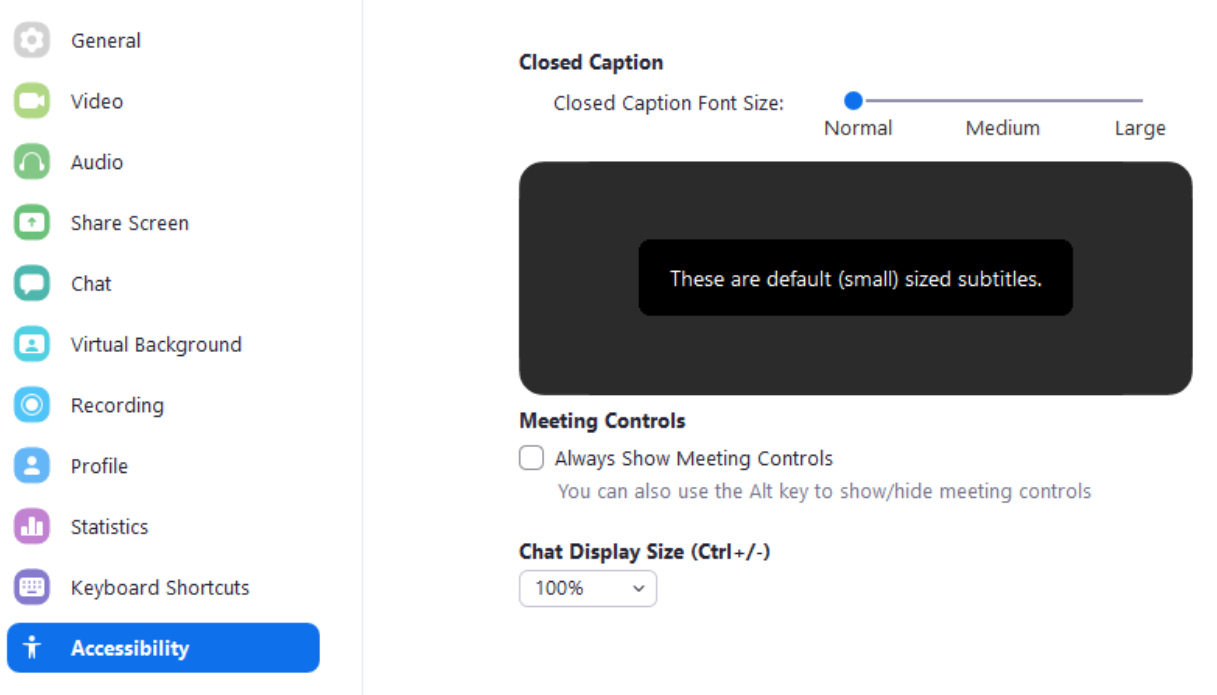

Closed Caption Font Size – คลิกและลากตัวเลื่อนเพื่อให้คำบรรยายประกอบมีขนาดเล็กลงหรือใหญ่ขึ้น Always show meeting controls: ทำให้การควบคุมการประชุมสามารถมองเห็นได้ตลอดเวลา หากปิดใช้งานให้ ควบคุมการสอน/การประชุม .

#### **แท็บปุ่ม Chat**

จะแสดงประวัติการเข้าไป Chat กับใครบ้าง เราคลิกดูประวัติตามที่มีรายชื่อปรากฏได้ตามต้องการ

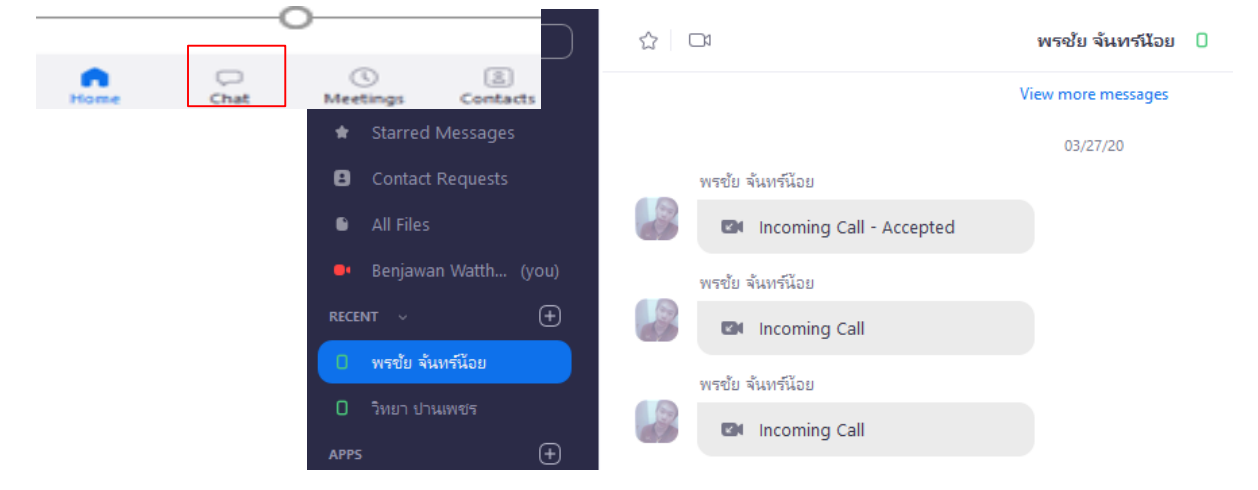

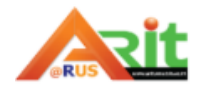

#### **แท็บ Meeting**

#### การจัดการห้องเรียน/ห้องประชุม

ในการเข้าใช้งานครั้งแรกของผู้สอน/ผู้จัดการประชุม ระบบจะจัดสรรรหัสตัวเลข สำหรับห้องประชุมให้กับเรา โดยอัตโนมัติ ซึ่งในฐานที่เราเป็น Host ผู้สอน/ผู้จัดการประชุมสามารถดำเนินการจัดการห้องเรียน/ห้องประชุมนี้ได้ ตามต้องการว่าจะให้ผู้เรียน/ผู้ร่วมประชุมเข้ามาอย่างไร คลิกที่ เมนู Meetings หมายเลข 1 ผู้สอนจะได้หมายเลข ID ห้อง ซึ่งต้องส่งเลขรหัสห้องให้ผู้เรียน เพื่อเข้าร่วมได้ ซึ่งจะมีการกำหนดให้ใส่รหัสผ่าน เพื่อเข้าร่วมการเรียน/ การ ประชุม ซึ่งรหัสผ่านนี้ต้องแจ้งให้ผู้เรียน/ผู้ประชุมทราบเพื่อเข้าร่วม ดังหมายเลข 2

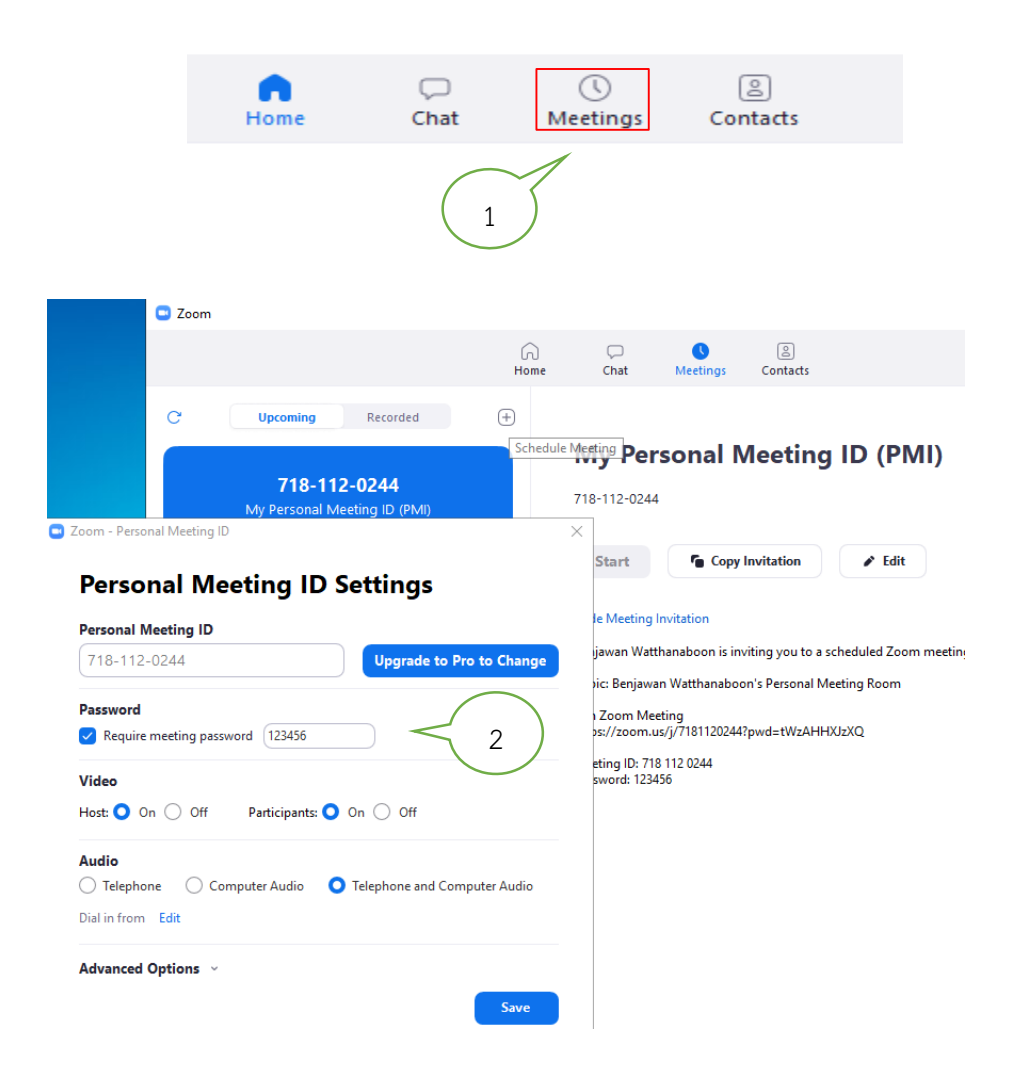

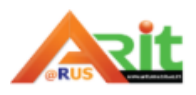

#### **แท็บ Contacts**

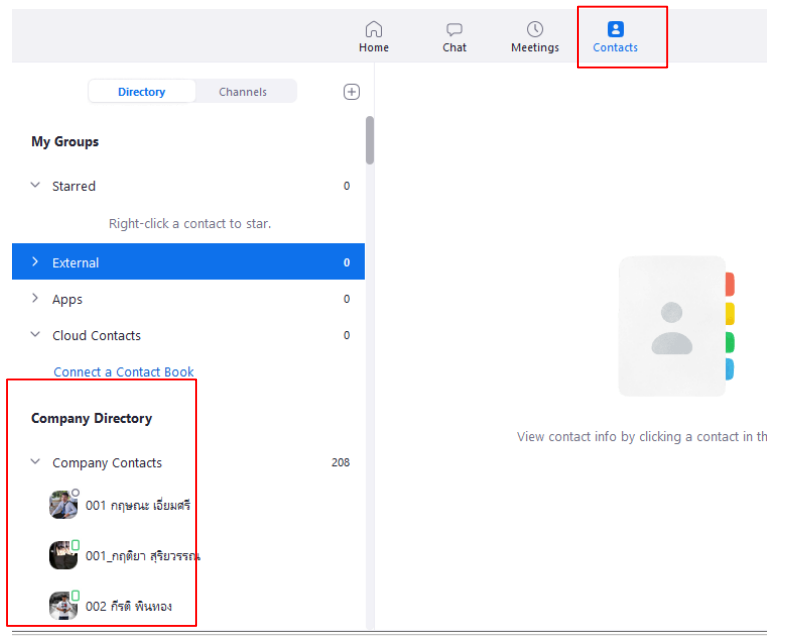

จะแสดงรายชื่อใน Contact ว่ามีใครบ้าง สามารถเลือกส่งการเชิญหรือ Chat ได้เป็น รายบุคคล

#### **การจัดการห้องเรียนส าหรับผู้สอน**

 **เครื่องมือ Manage participants** (หน้าต่างบริหารจัดการผู้เรียน) เมื่อผู้สอนและผู้เรียนเข้ามาในห้องเรียน แล้วจากหน้าจอผู้ที่เป็นเจ้าของห้องเรียน (Host) กรณีที่หน้าจอห้องเรียนเล็กลงดังภาพ ให้นำเมาส์ไปชี้ตำแหน่ง หมายเลข 1 จะได้ปุ่มหมายเลข 2 ให้คลิกเมาส์1 ครั้ง จอภาพจะขยายใหญ่ขึ้นเต็มจอดังภาพหมายเลข 3

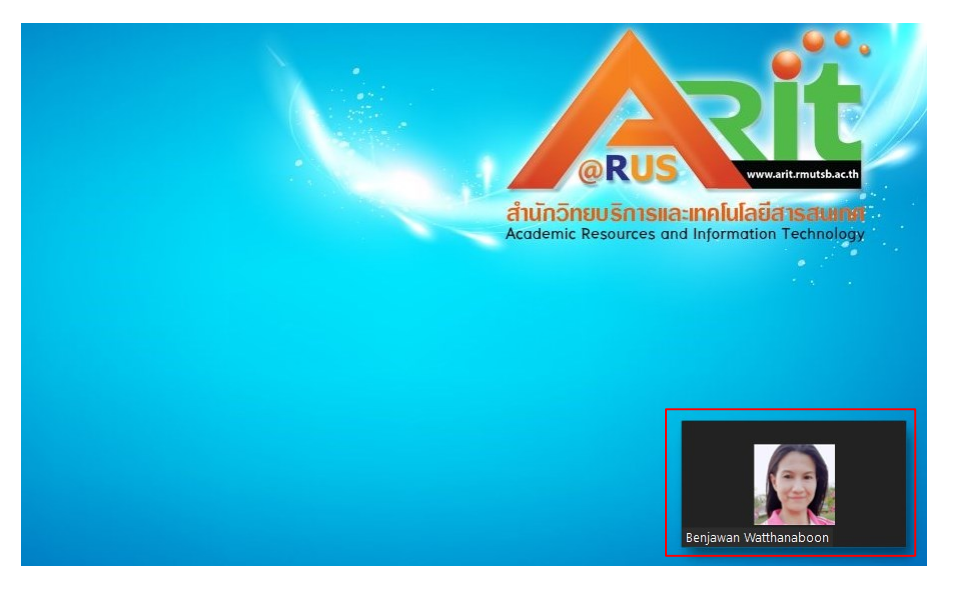

หน้าจอห้องเรียนภาพเล็ก

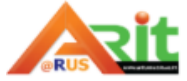

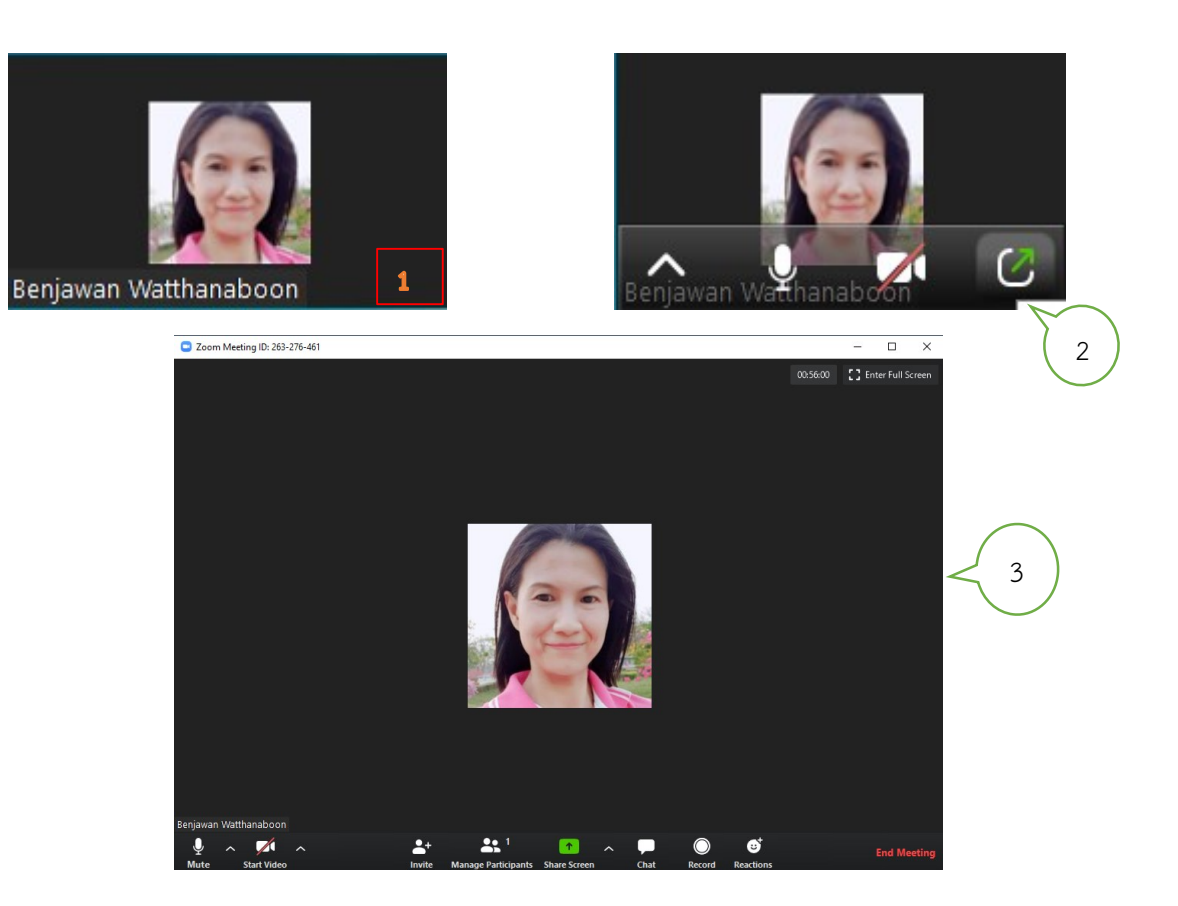

#### **รูปแบบการแสดงหน้าจอการประชุม**

การแสดงหน้าจอห้องเรียน เลือกรูปแบบการแสดงได้2 แบบ คือ แบบผู้พูดหน้าต่างใหญ่และ แบบหน้าต่าง เท่ากันทุกคน โดยคลิกที่ Icon ดังรูป

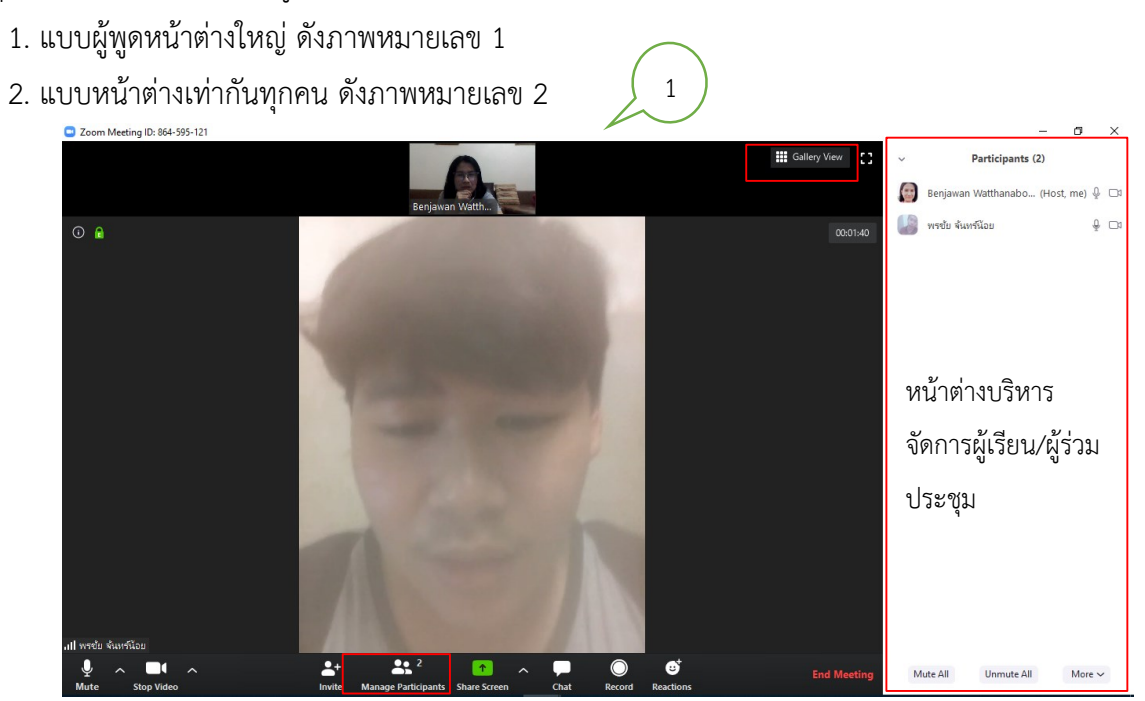

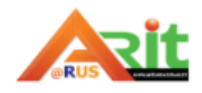

สำนักวิทยบริการและเทคโนโลยีสารสนเทศ มหาวิทยาลัยเทคโนโลยีราชมงคลสุวรรณภูมิ งานเทคโนโลยีการศึกษา

ถ้าต้องการให้หน้าต่างเท่ากันทุกคน เลือกเมนู **(มา Gallery View ) (มุ**มบนด้านขวา) จะได้หน้าต่างเท่ากัน ดังภาพ หมายเลข 2

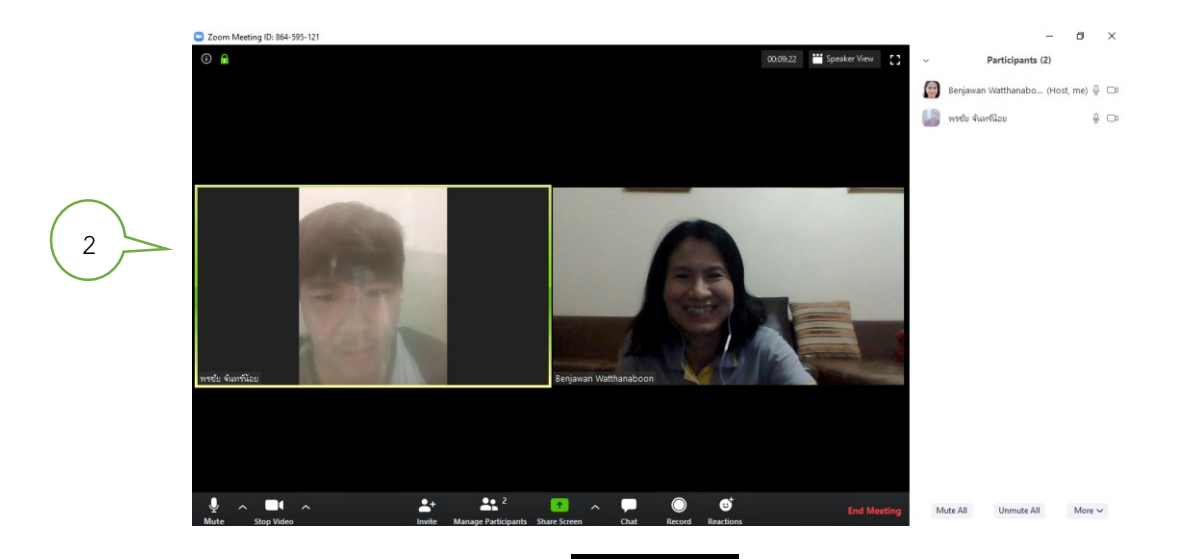

ถ้าต้องการให้จอภาพแบบผู้พูดหน้าต่างใหญ่ เลือกเมนู (มุมบนด้านขวา) จะได้หน้าต่างผู้พูดใหญ่ดัง ภาพหมายเลข 1

จากภาพผู้เรียนได้ตั้งการใช้ภาพวิดีโอ และเปิดไมโครโฟนไว้ผู้สอนสามารถจัดการห้องเรียนไม่ให้ผู้เรียนเปิด ไมโครโฟนได้เนื่องจากในการสอนจะต้องให้ทุกคนที่เข้ามาปิดการใช้ไมโครโฟนเพื่อลดเสียงสะท้อน เมื่อผู้เรียนต้องการ พูดให้คลิกที่ปุ่ม UnMute กรณีผู้สอนให้กดปุ่ม Mute all เพื่อปิดการใช้ไมโครโฟนของทุกคน

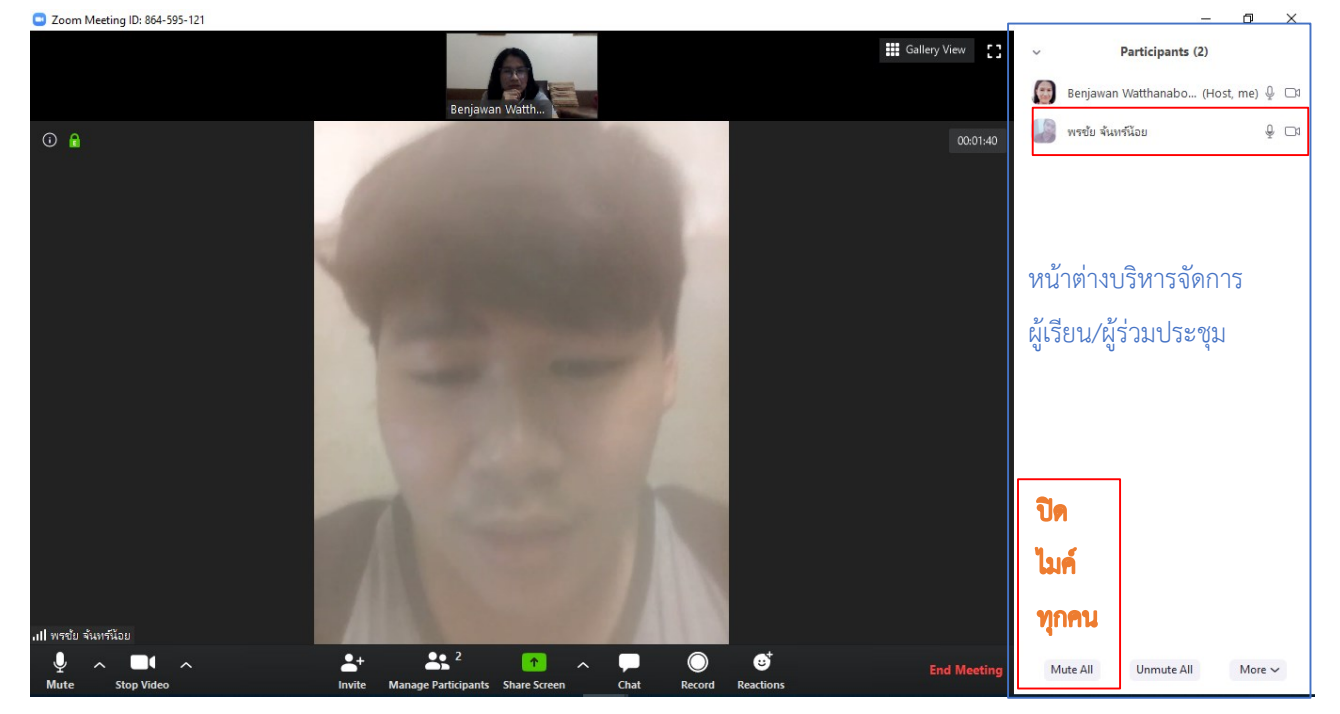

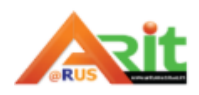

#### จะมีข้อความให้ยืนยัน ให้ตอบ Yes

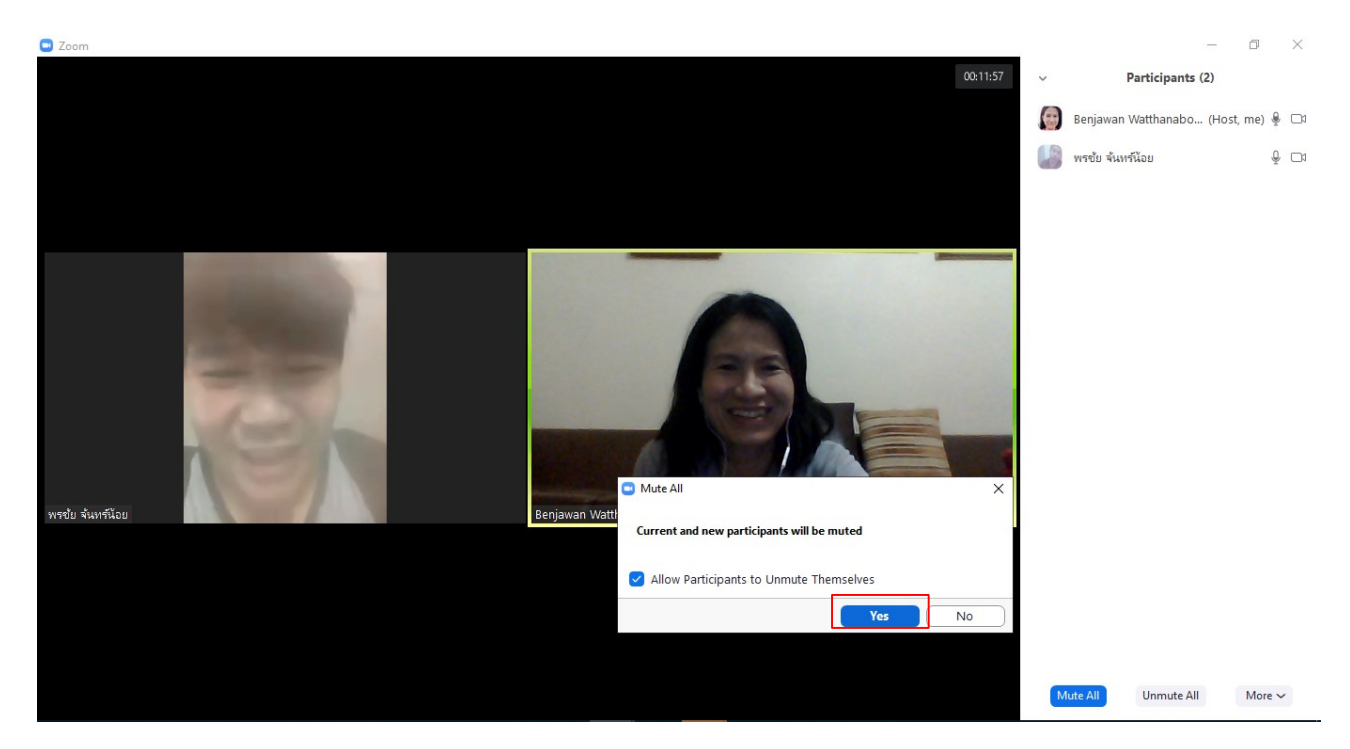

จะได้ภาพการปิดไมโครโฟน ดังนั้นผู้สอนเข้ามาจัดการเรียนการสอนควรปิดไมโครโฟนผู้เรียนทุกคนเพื่อลด เสียงรบกวน และให้แน่ใจว่าทุกคนได้ปิดไมโครโฟนเรียบร้อยแล้ว ซึ่งผู้สอนไม่ต้องยกเลิกการปิดไมโครโฟนของผู้เรียน เพราะเมื่อใดผู้เรียนต้องการพูดจะเลือกเปิดไมโครโฟนในการพูดด้วยตนเอง

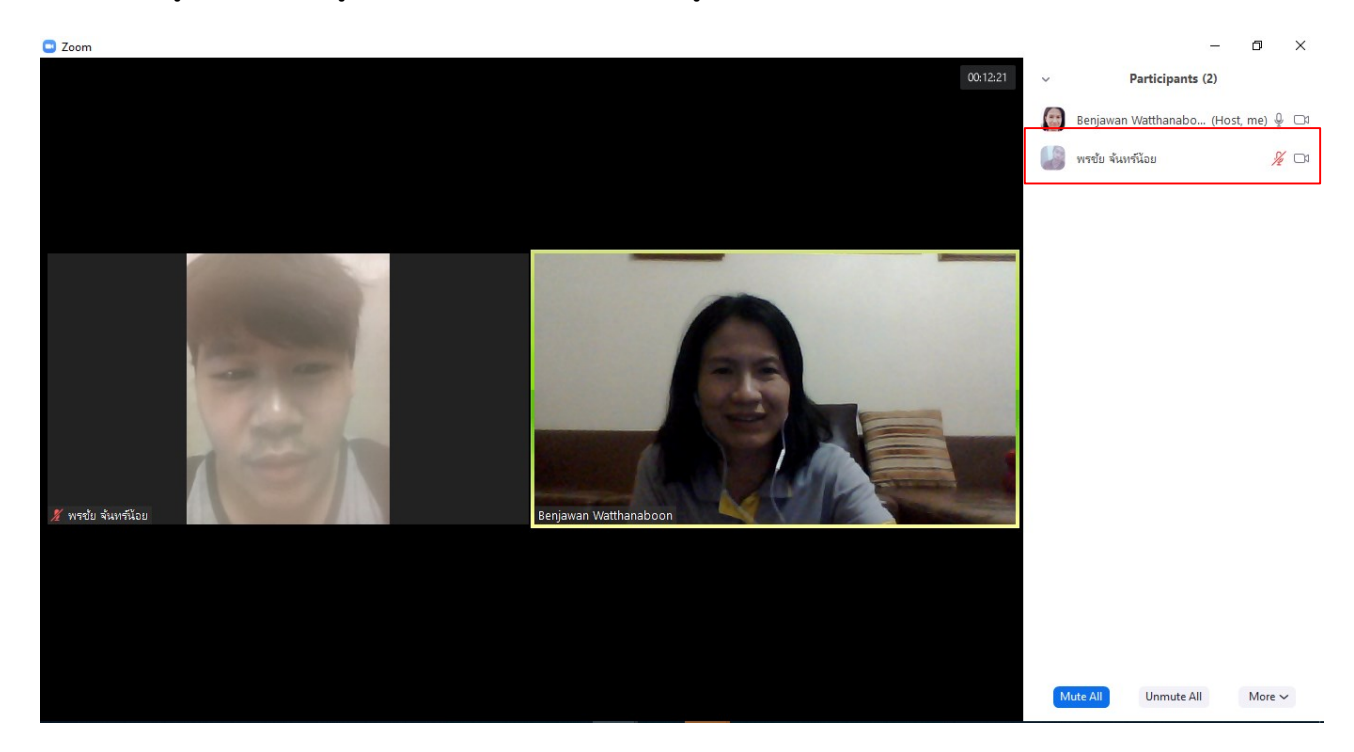

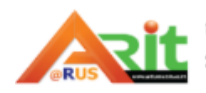

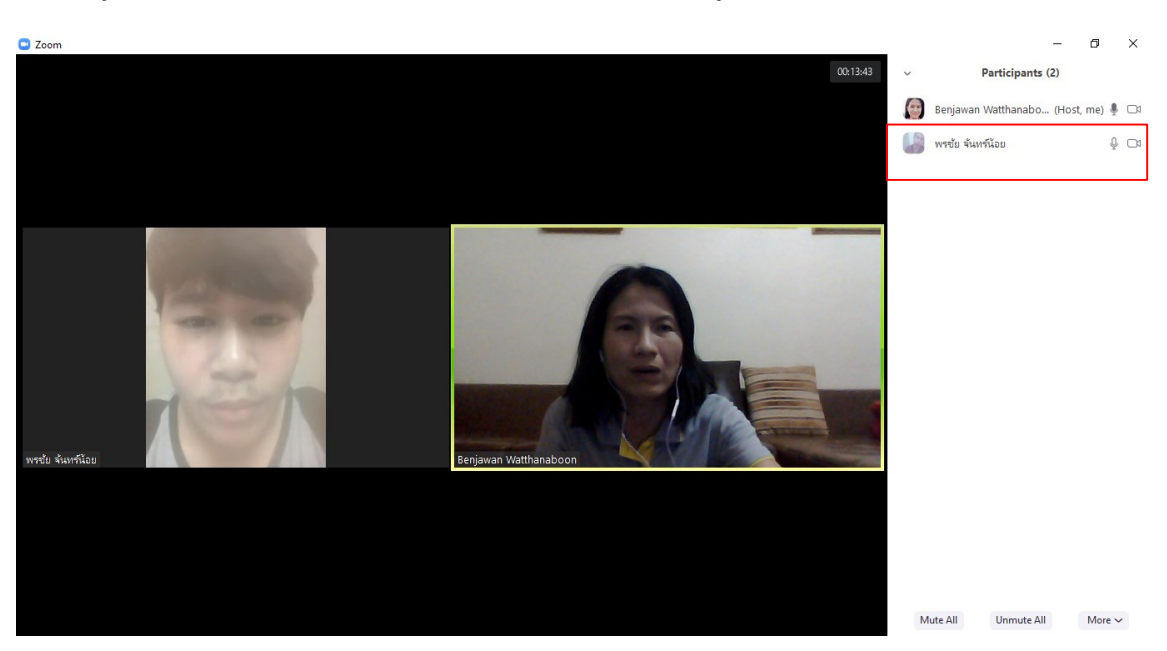

ถ้าผู้สอนยกเลิกไมโครโฟนคลิก Unmute all จะได้ดังภาพ รูปไมโครโฟนไม่มีการขีดเส้นแดงทับ

#### **การเชิญท่านอื่นเข้าห้องเรียน/ห้องประชุม**

้จากหน้าจอในห้องเรียนของผู้สอน ดำเนินการตามขั้นตอนดังนี้

1. จากหน้าจอผู้ที่เป็นเจ้าของห้องเรียน เลือกที่ Invite มี 2 รูปแบบคือ 1) Contacts มีรายการผู้มี รายชื่อในรายการอยู่แล้ว 2) เชิญด้วยการส่ง Email

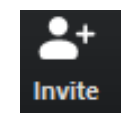

1.1 เชิญด้วยรายชื่อผู้ติดต่อคลิกแท็บ Contacts มีรายการผู้มีรายชื่อ ให้ทำการเลือกรายชื่อที่ต้องการให้เข้า ี ร่วม หมายเลข 1 สามารถเลือกได้จำนวนตามที่ต้องการ และคลิกปุ่ม Invite หมายเลข 2 คำเชิญจะถูกส่งไปถึงผู้รับ เชิญเข้าร่วม

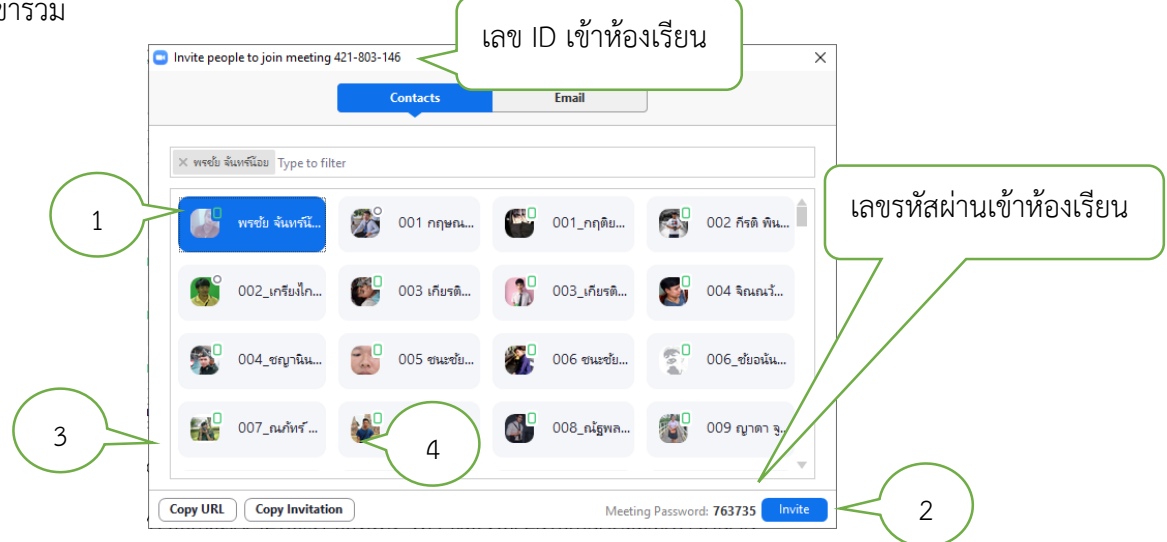

 1.2 ถ้าคลิกเลือกคัดลอก URL คลิกหนึ่งครั้งและคลิกขวาเพื่อวางจะได้ข้อความดังหมายเลข 3-1 สามารถ copy URL ที่ได้แจ้งให้ผู้เรียน/ผู้ประชุม เข้าร่วมโดยผ่านการคัดลอก URL ใช้แทนการกรอกข้อมูลหมายเลขรหัสห้อง

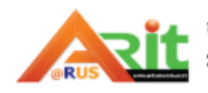

งานเทคโนโลยีการศึกษา

(Meeting ID) และ Password Join Zoom Meeting และ copy Invitation ดังหมายเลข 4-1 แนะนำให้เชิญแบบ คัดลอกลิงก์ส่งไปให้ผู้เรียนใช้การเข้าห้องเรียนเป็นวิธีที่ง่ายที่สุด ซึ่งผู้เรียนจะเข้าห้องเรียนได้อัตโนมัติไม่ต้องกรอกค่า อะไรเพิ่ม

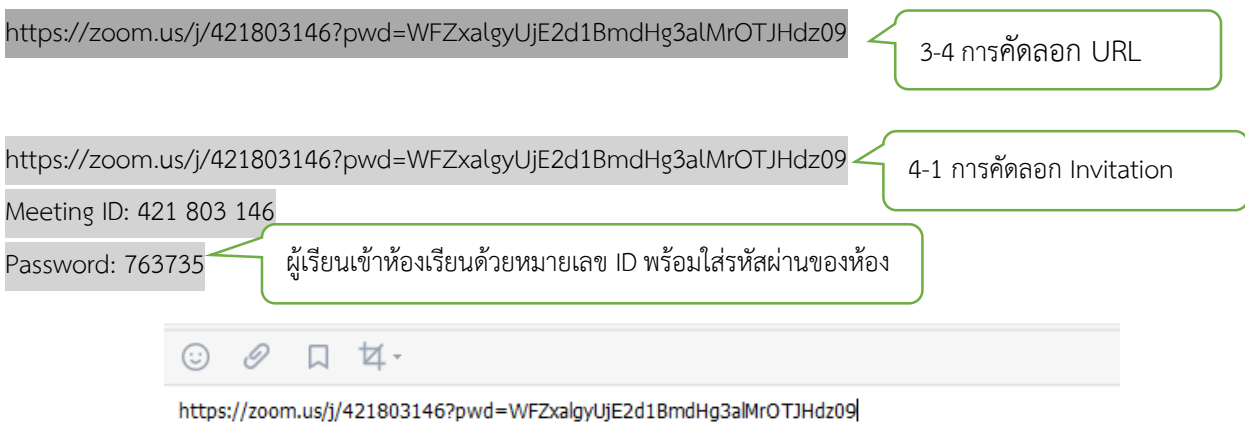

ตัวอย่างการคัดลอก URL แจ้งไปยังท่านอื่นอาจดำเนินการส่งผ่านระบบ IM เช่น Line หรือ Facebook ให้ ผู้เรียน/ผู้ประชุมสามารถเข้าร่วมได้ ใครที่ลงชื่อเข้าระบบแล้วมี URL ดังตัวอย่างก็สามารถเข้าห้องเรียน หรือเข้า ห้องเรียนโดยคัดลอกหมายเลข ID

2. เชิญด้วยการส่งอีเมล์ คลิกแท็บ Email มี 3 รูปแบบการเชิญ

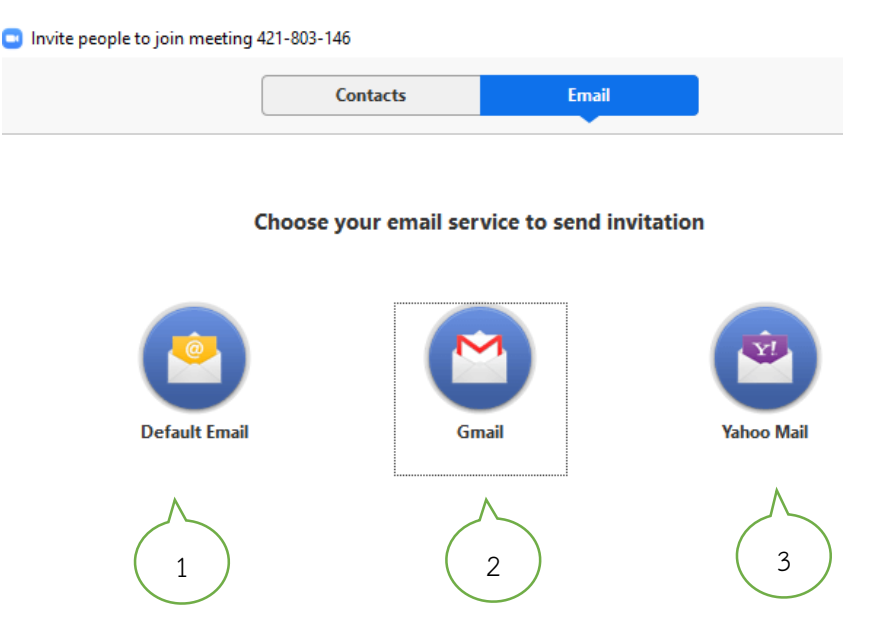

หมายเลข 1 ส่งการติดต่อผ่านเชิญแบบค่า Default email เลือกคลิกตามที่ต้องการ ซึ่งรูปแบบการส่งเชิญ จะต่างกันไปตามค่า Default แต่ละรูปแบบ ระบบจะกำหนดมาให้ดังภาพ

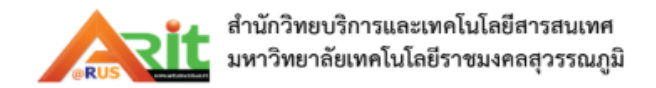

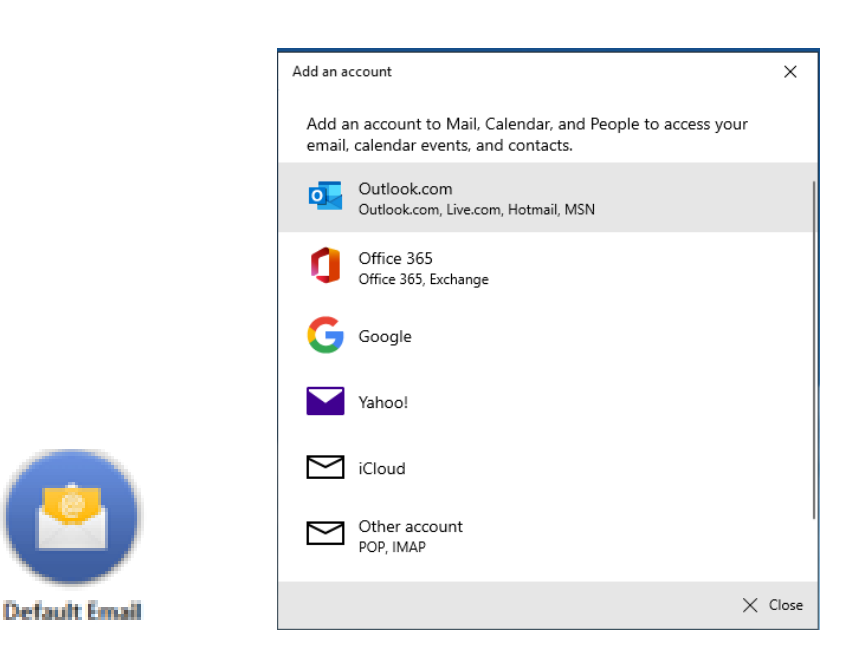

ส่งการติดต่อผ่านเชิญแบบค่า Default email

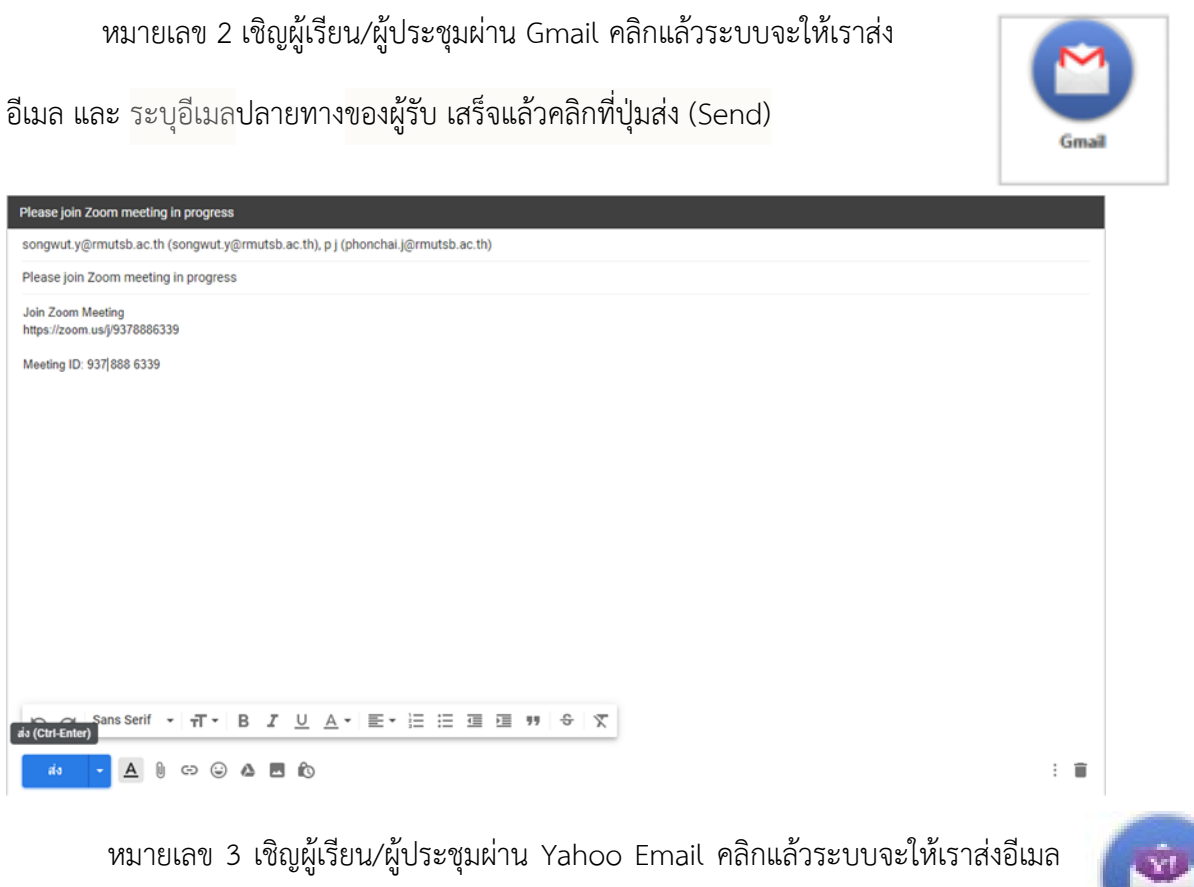

ปลายทาง Yahoo มีรูปแบบการส่งการติดต่อผ่านเชิญเข้าร่วมเช่นเดียวกับ Gmail

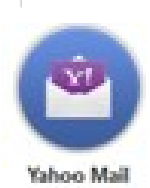

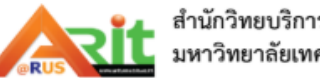

งานเทคโนโลยีการศึกษา

#### **การแชร์หน้าจอคอมพิวเตอร์ (Share Screen)**

เจ้าของห้องประชุมออนไลน์สามารถแชร์หน้าจอให้กับผู้เข้าร่วมได้โดยใช้เมนู Share Screen

#### **เครื่องมือ Share Screen**

 เราสามารถแชร์อะไรได้หลายอย่าง โดยเมื่อกดเข้าไปจะเจอหัวข้อใหญ่คือ Basic จะมีให้เลือกแชร์หน้าจอ ทั้งหมด, Whiteboard ส าหรับให้คนในห้องช่วยกันขีดเขียน หรือจะแชร์หน้าจอเฉพาะของหน้าต่างแต่ละแอปพลิเคชัน ก็ได้ผู้สอนสามารถท าการแชร์หน้าจอกับผู้เรียน โดยสามารถแชร์แบบตัวต่อตัว แบบเลือกแอปพลิเคชัน หรือแชร์ให้ ผู้เรียนทุกคน มีขั้นตอนดังนี้

1. ให้คลิกที่ Share Screen

 - One participant can share at a time ผู้เข้าร่วมสามารถแชร์หน้าจอได้ครั้งละ 1 คน (ค่า Default)

- Multiple participant can share

simultaneously ผู้เข้าร่วมสามารถแชร์หน้าจอได้ครั้งละหลายคน

2. ให้คลิกเลือกที่ Advanced Sharing Option… เพื่อกำหนดค่าเพิ่มเติม

One participant can share at a time Multiple participants can share simultaneoush **Advanced Sharing Optio** Benjawan Watthanaboon **End Meet** 

\* กรณีต้องการให้ผู้เข้าร่วม (ผู้เรียน/ผู้ร่วมประชุม) สามารถแชร์หน้าจอได้ครั้งละ 1 คน (ค่า Default)

One participant can share at a time

- Only Host ผู้สอน(ผู้สร้างห้อง Meeting) เท่านั้นที่แชร์ได้
- All Participants ทุกคนสามารถแชร์ได้

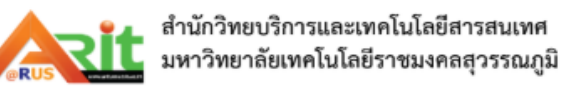

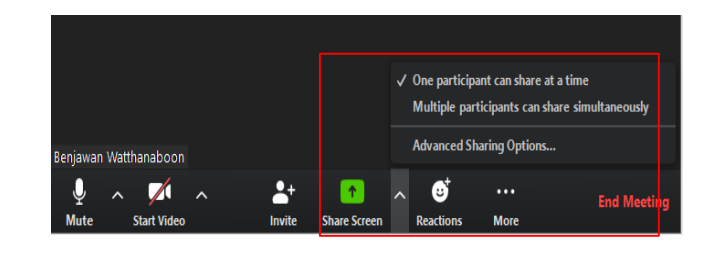

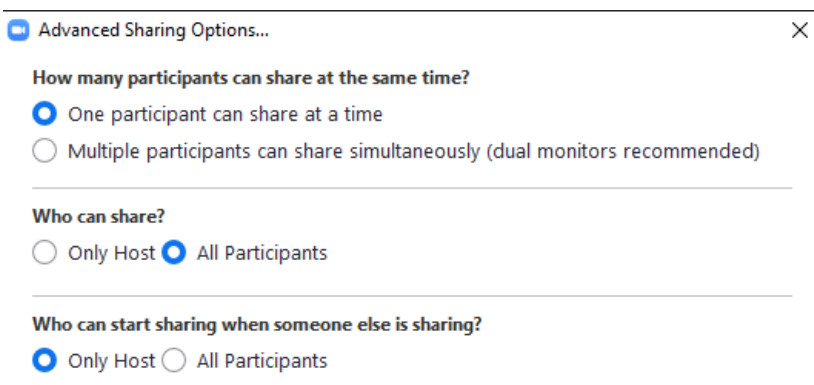

\* กรณีต้องการให้ผู้เข้าร่วมสามารถแชร์หน้าจอได้ครั้งละหลายคน Multiple participant can share simultaneously (Dual monitors recommended) ใช้จอภาพคู่สองจอดังภาพด้านล่าง

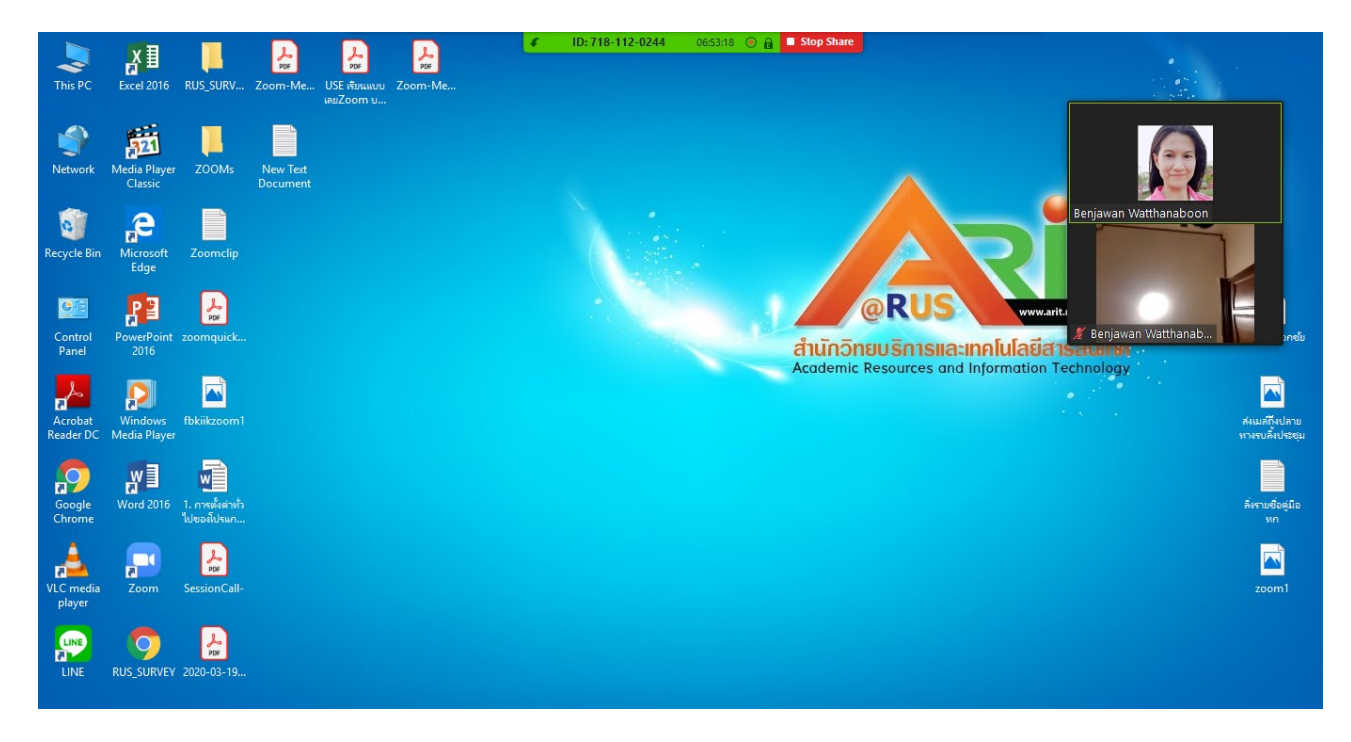

ถ้าต้องการปิดการแสดงกล้องผู้เรียน ให้เลือก Hide Non Video Participants ถ้าต้องการคืนค่าให้แสดง กล้องผู้เรียนให้คลิกเลือก Show Non Video Participants ภาพหน้าผู้เรียนกลับคืนมาแสดงเป็นสองภาพเช่นเดิม

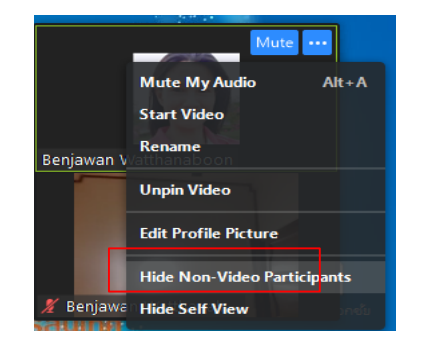

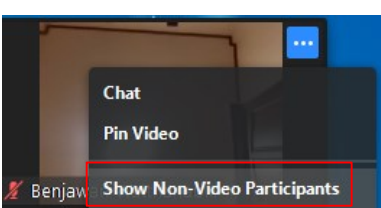

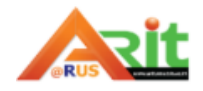

สำนักวิทยบริการและเทคโนโลยีสารสนเทศ มหาวิทยาลัยเทคโนโลยีราชมงคลสุวรรณภูมิ งานเทคโนโลยีการศึกษา

 ถ้าต้องการปิดการแสดงภาพกล้องผู้สอน ให้เลือก Hide Self View ถ้าต้องการคืนค่าให้แสดงภาพกล้อง ผู้สอนให้คลิกเลือก Show Self View ภาพหน้าผู้สอนกลับคืนมาแสดงเป็นสองภาพกล้องคู่กับภาพผู้เรียนเช่นเดิม

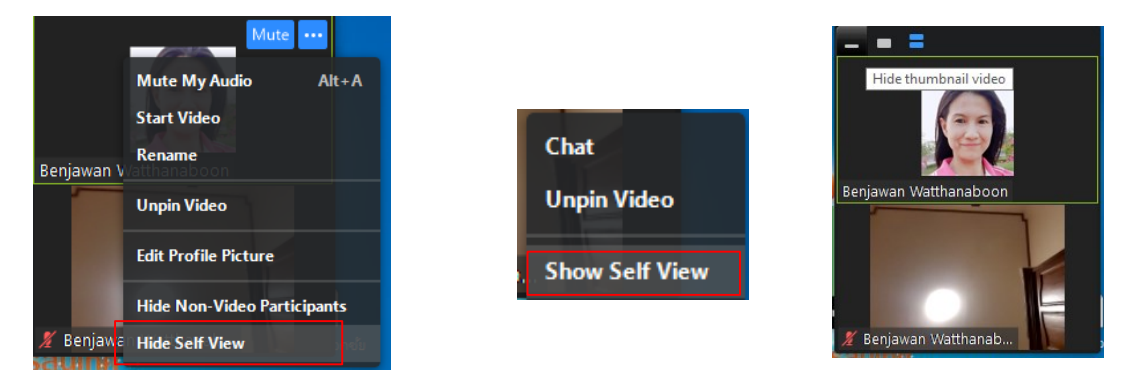

# ถ้าต้องการปิดการแสดงภาพจากกล้องของผู้เข้าร่วมทุกคนให้เลือก จะไม่มีภาพที่แสดงจากกล้องให้

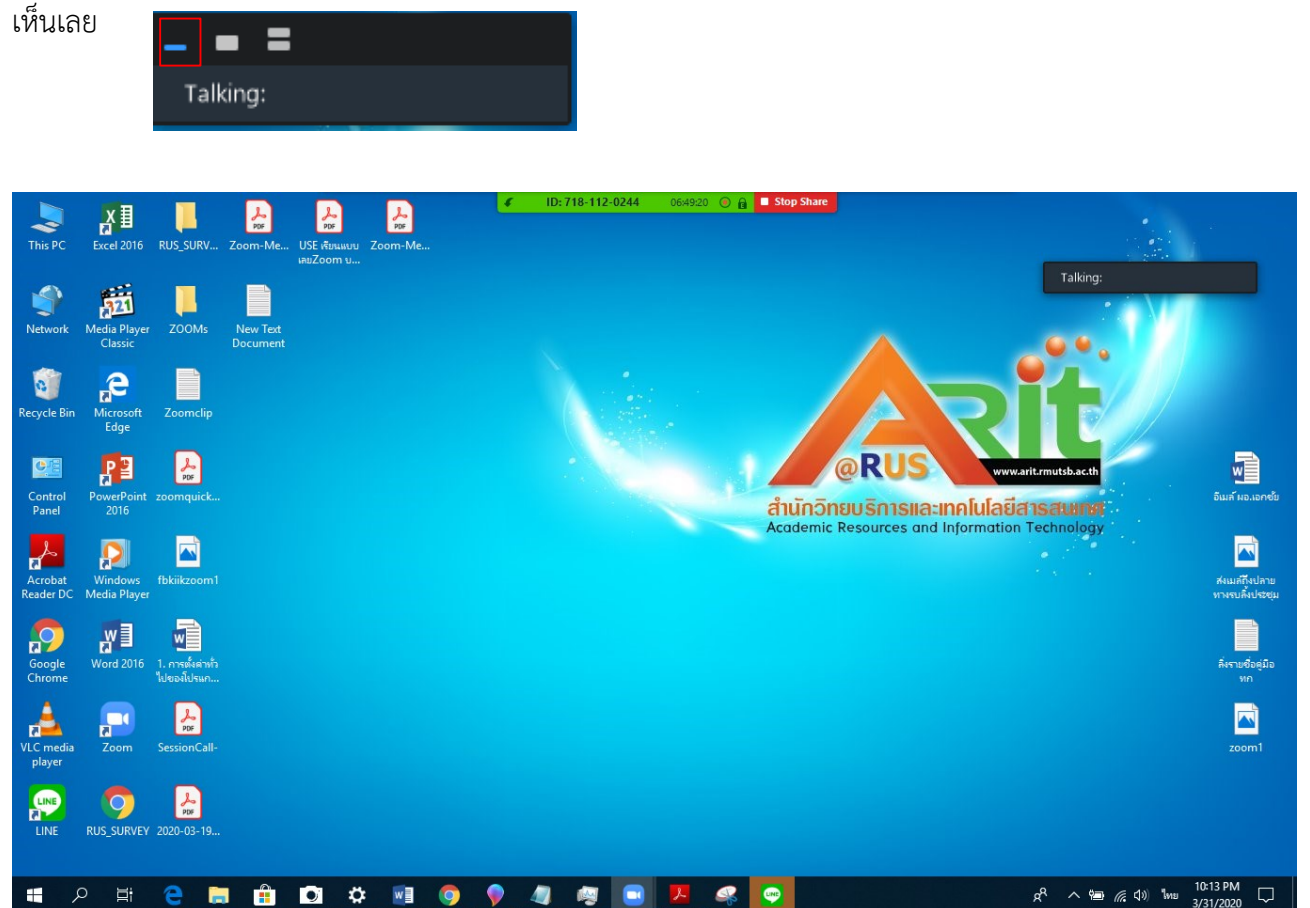

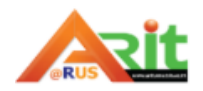

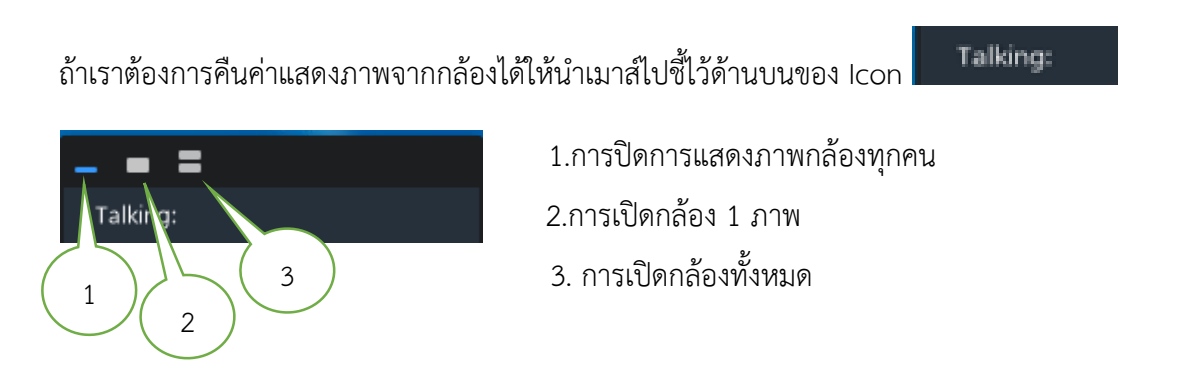

การแชร์ข้อมูลต่าง ๆ เช่น Screen, Whiteboard, หน้าต่าง software ต่าง ๆ ที่เปิดไว้ในเครื่องเป็นต้น ซึ่งมี แชร์แบบทั้ง Basic และ Advanced แสดงการแชร์ข้อมูลแบบ Screen ทุกคนจะสามารถเห็นทุกอย่างหน้าจอที่ผู้สอน นำเสนอ

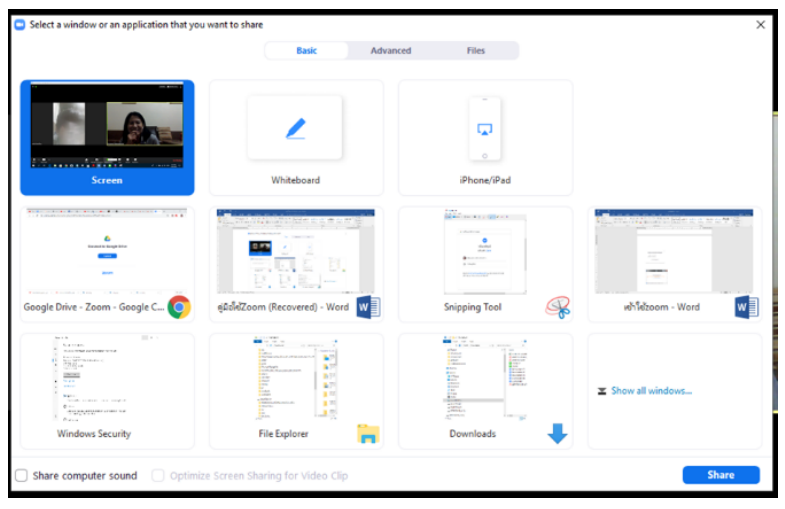

Select a window or an application that you want to share

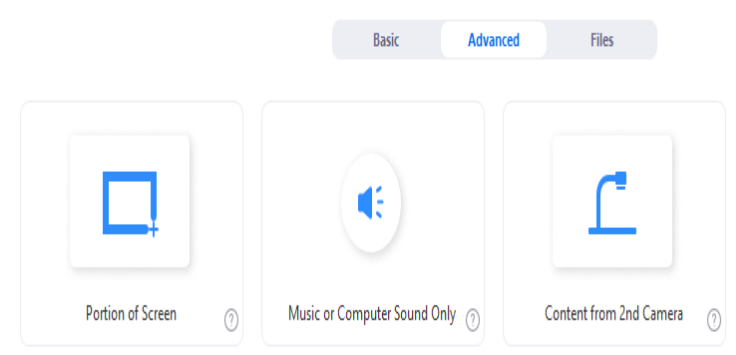

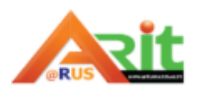

ตัวอย่างการเปิดแชร์ข้อมูลหน้าจอผู้สอน ถ้าผู้สอนยังไม่ได้เปิดไฟล์เอกสารนำเสนอไว้ก่อน ให้เข้าไปเปิดไฟล์ ในเครื่อง โดยเลือกคลิก 1) Basic 2)คลิก Screen และ 3)คลิก Icon Share ถ้าไฟล์เอกสารได้ถูกเปิดอยู่แล้ว จะเลือก เปิดไฟล์ในหน้าต่าง Basic ที่แสดงได้เช่นกัน เพราะไฟล์เอกสารทุกอย่างที่ผู้สอนเปิดใช้งานจะมาถูกแสดงในหน้าจอนี้ ทั้งหมด

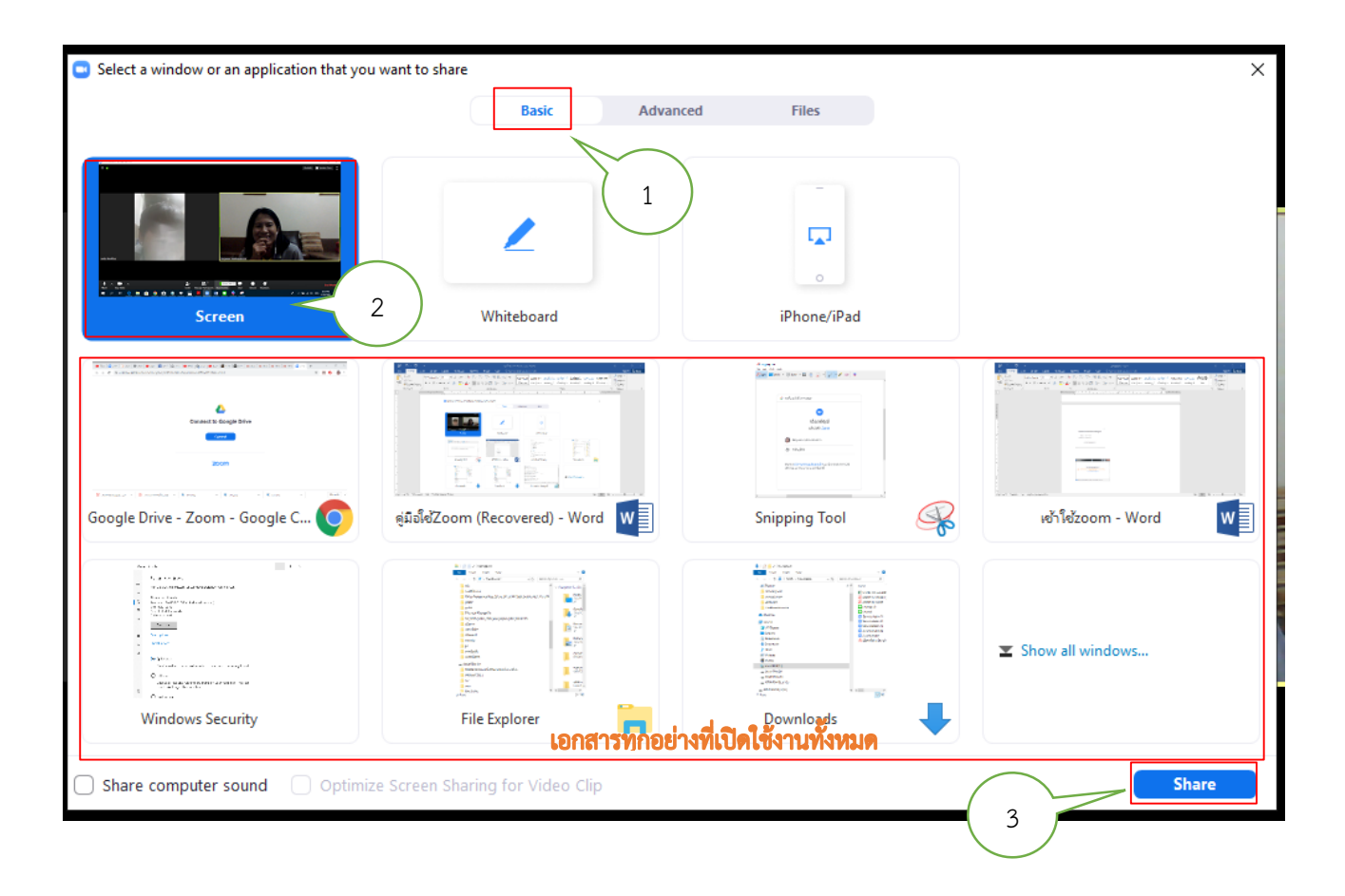

เมื่อผู้สอนยังไม่ได้เปิดไฟล์เอกสารไว้ ให้เข้าไปเลือกไฟล์เอกสารในคอมพิวเตอร์ที่จะนำเสนอ ซึ่งทุกคนในห้อง จะเห็นหน้าจอทุกอย่างแบบผู้สอนเช่นกัน

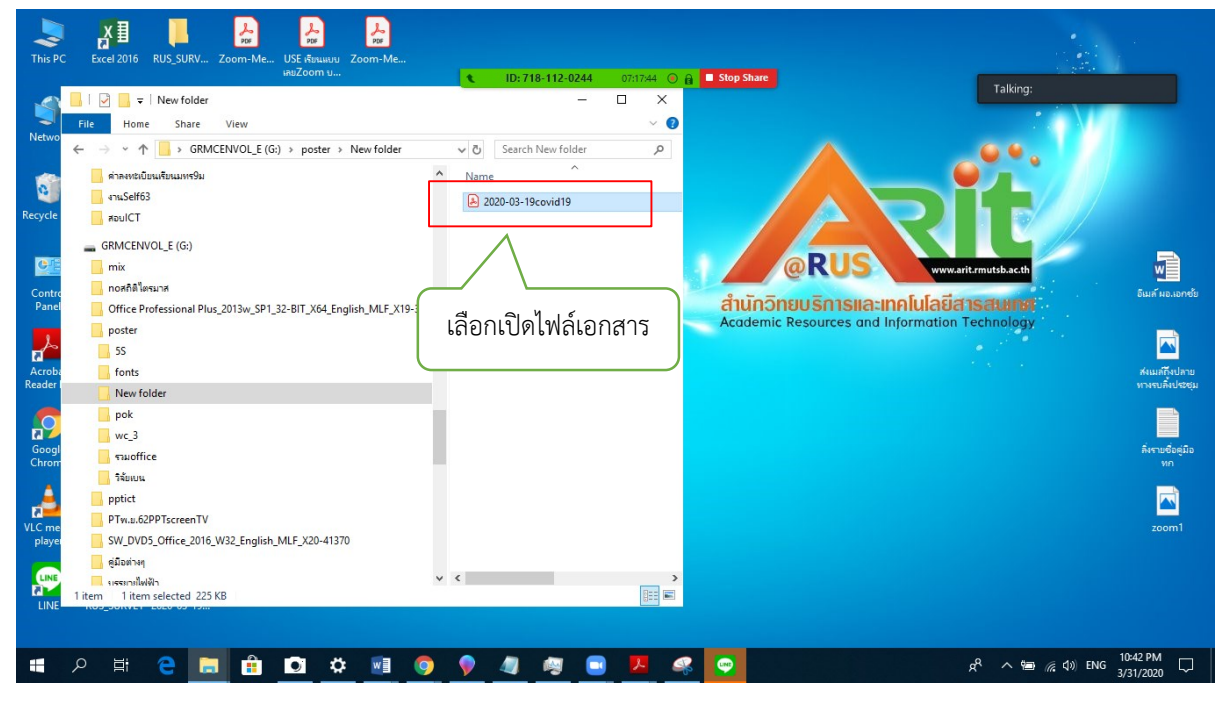

้จะได้หน้าจอไฟล์เอสารที่ผู้สอนนำเสนอดังตัวอย่าง หากต้องการหยุดการนำเสนอหน้าจอชั่วคราว กดที่

PAUSED SHARE ที่แถบด้านบน หากต้องการหยุดการนำเสนอหน้าจอกดที่ STOP SHARE ที่แถบด้านบน

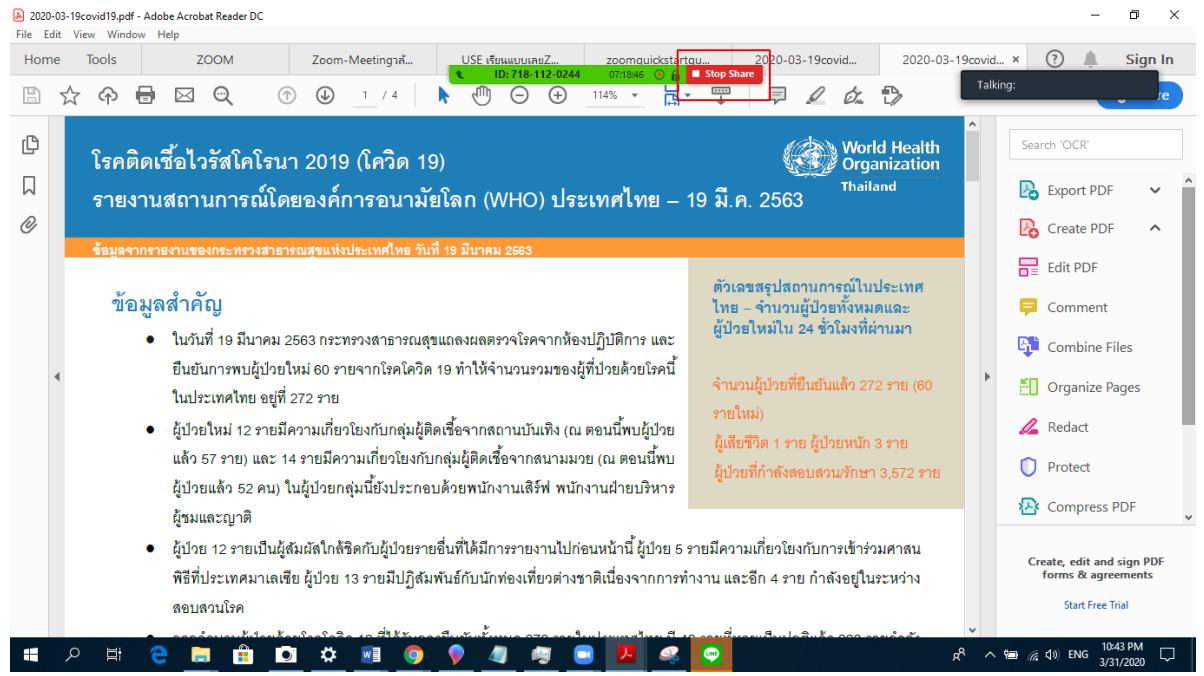

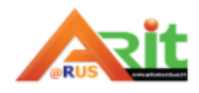

้เครื่องมือต่าง ๆ ที่เคยอยู่ด้านล่างจะมาอยู่ด้านบนแทน โดยนำเมาส์ไปชี้ด้านบน เมนูเครื่องมือต่าง ๆ แสดงดังภาพ

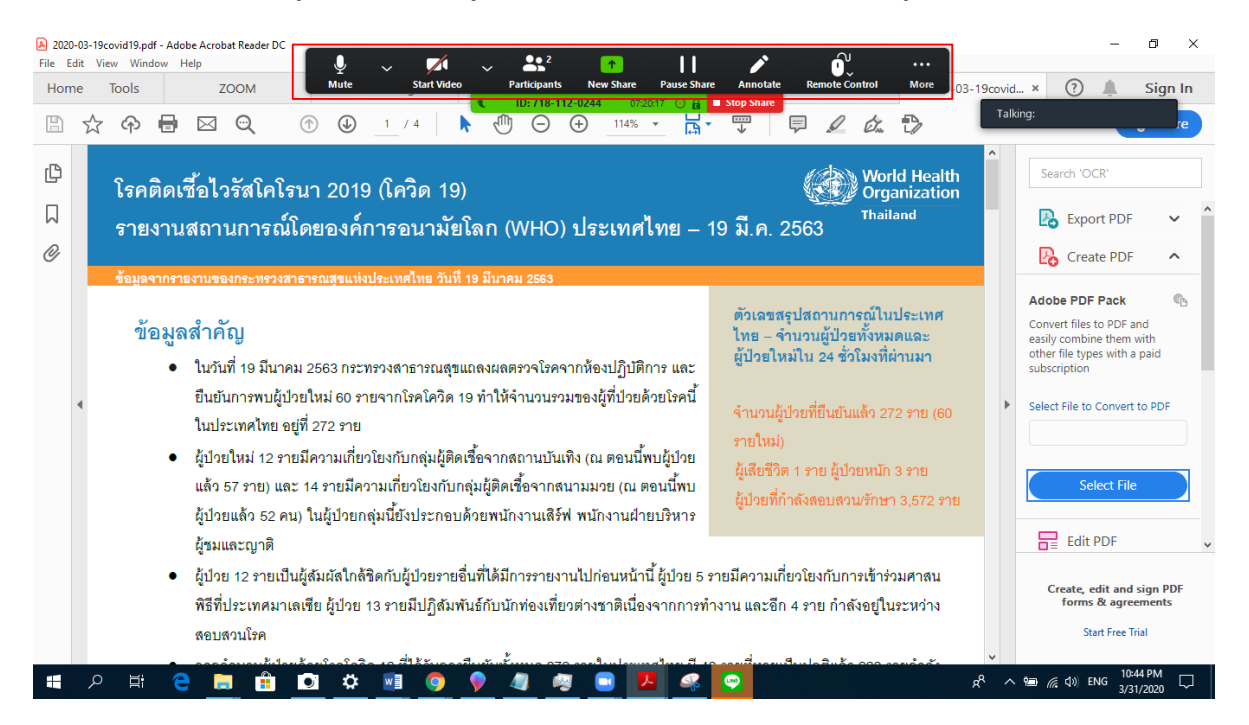

ระบบจะแชร์หน้าจอ ในหน้านี้ สามารถใช้เครื่องมือที่ระบบมีให้ เพื่อเขียนหรือทำเครื่องหมายบนสไลด์ได้โดย

#### ใช้เมนู Annotate

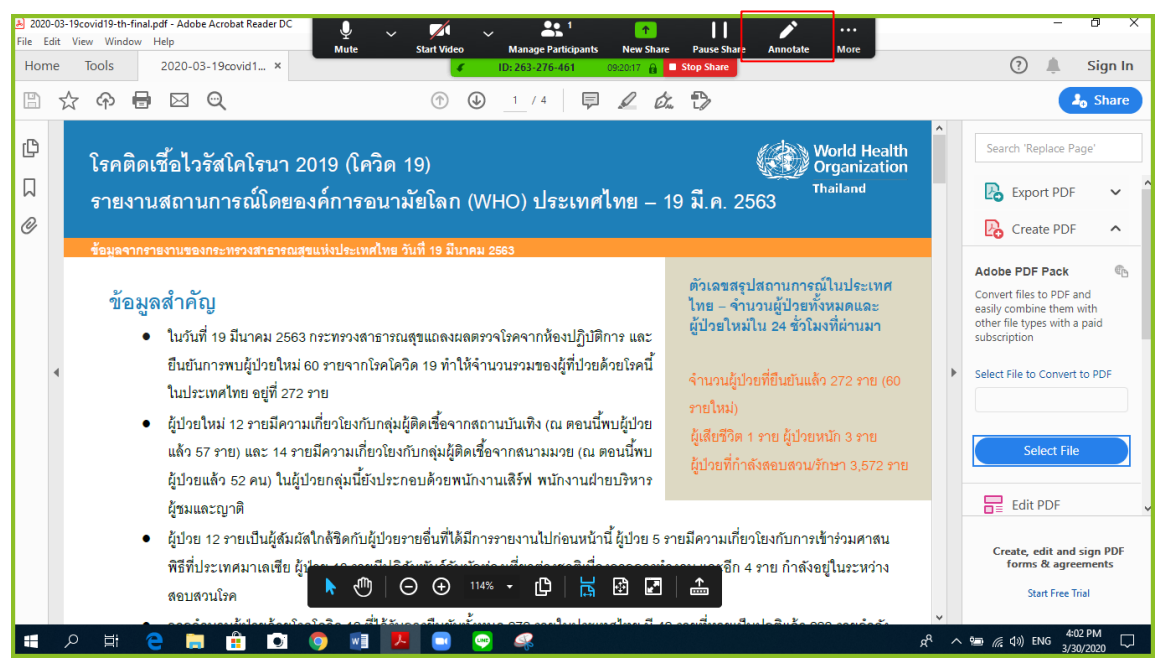

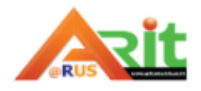

จะปรากฏเครื่องมือในการเขียนอธิบายเพิ่มเติมในสไลด์ ดังรูป การเลื่อนสไลด์ไปหน้าอื่น ๆ คลิกที่เป็นลูกศร บนคีย์บอร์ด คลิกที่ Stop Share เมื่อต้องการหยุดการแชร์หน้าจอ

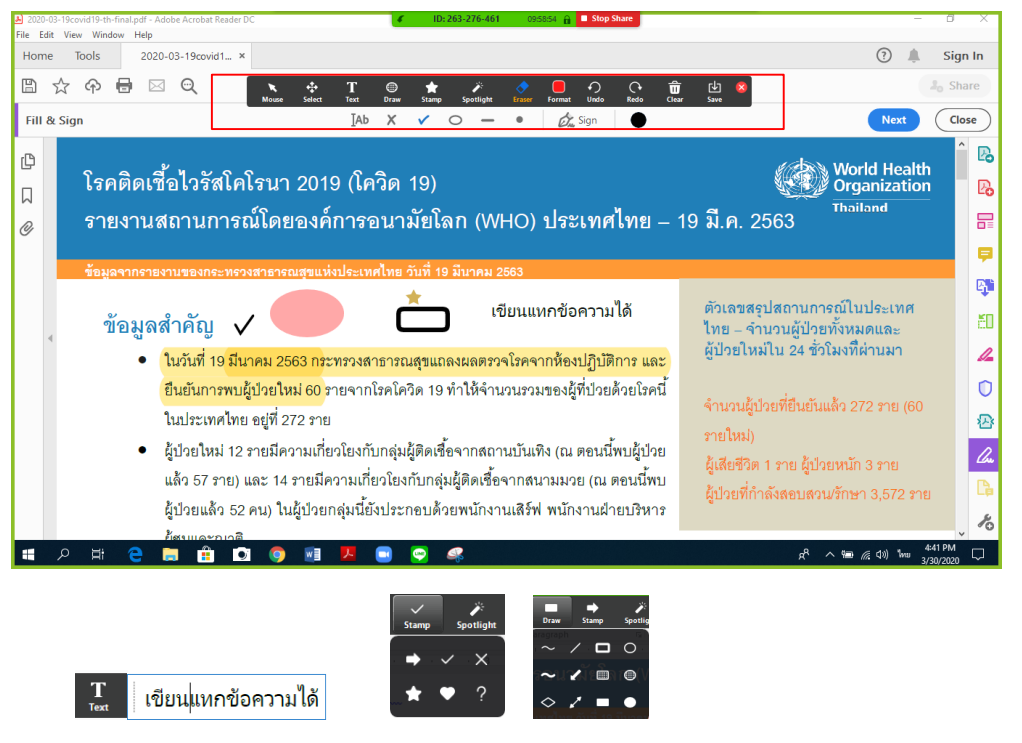

ตัวอย่างเครื่องมือที่ใช้ในการเขียนอธิบายเพิ่มเติมในสไลด์ ถ้าต้องการลบให้คลิกที่ | �� เพื่อลบวัตถุที่วาด รวมถึงการแชร์ฟังก์ชันการแชร์ไวท์บอร์ด เป็นฟังก์ชันที่มีประโยชน์กับการเรียนการสอน สามารถที่จะเขียนอะไรได้ และในห้องเรียนจะเห็นทุกอย่างที่เราเขียน วิธีการดังนี้

1.คลิกเลือกที่ Whiteboard เพื่อเรียกใช้งานกระดานไวท์บอร์ดแบบออนไลน์ โดยเลือก Basic คลิก Whiteboard คลิกที่ปุ่ม Share มุมขวาล่างเพื่อแชร์กระดานไวท์บอร์ด

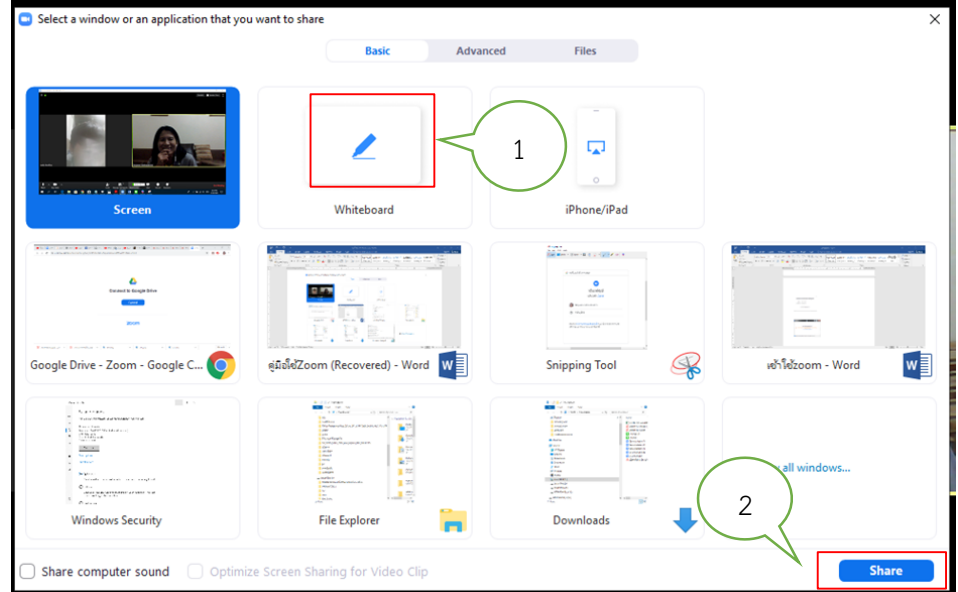

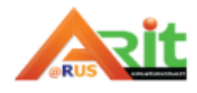

ลำนักวิทยบริการและเทคโนโลยีสารสนเทศ มหาวิทยาลัยเทคโนโลยีราชมงคลสุวรรณภูมิ

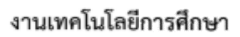

2. ได้หน้าจอเขียนกระดานไวท์บอร์ด มีเครื่องมือบนกระดานไวท์บอร์ดให้สามารถเขียนอะไรต่าง ๆ ได้ตาม ต้องการ คลิกที่ Stop Share เมื่อต้องการหยุดการแชร์หน้าจอ คลิกปุ่ม $\blacksquare$  Stop Share

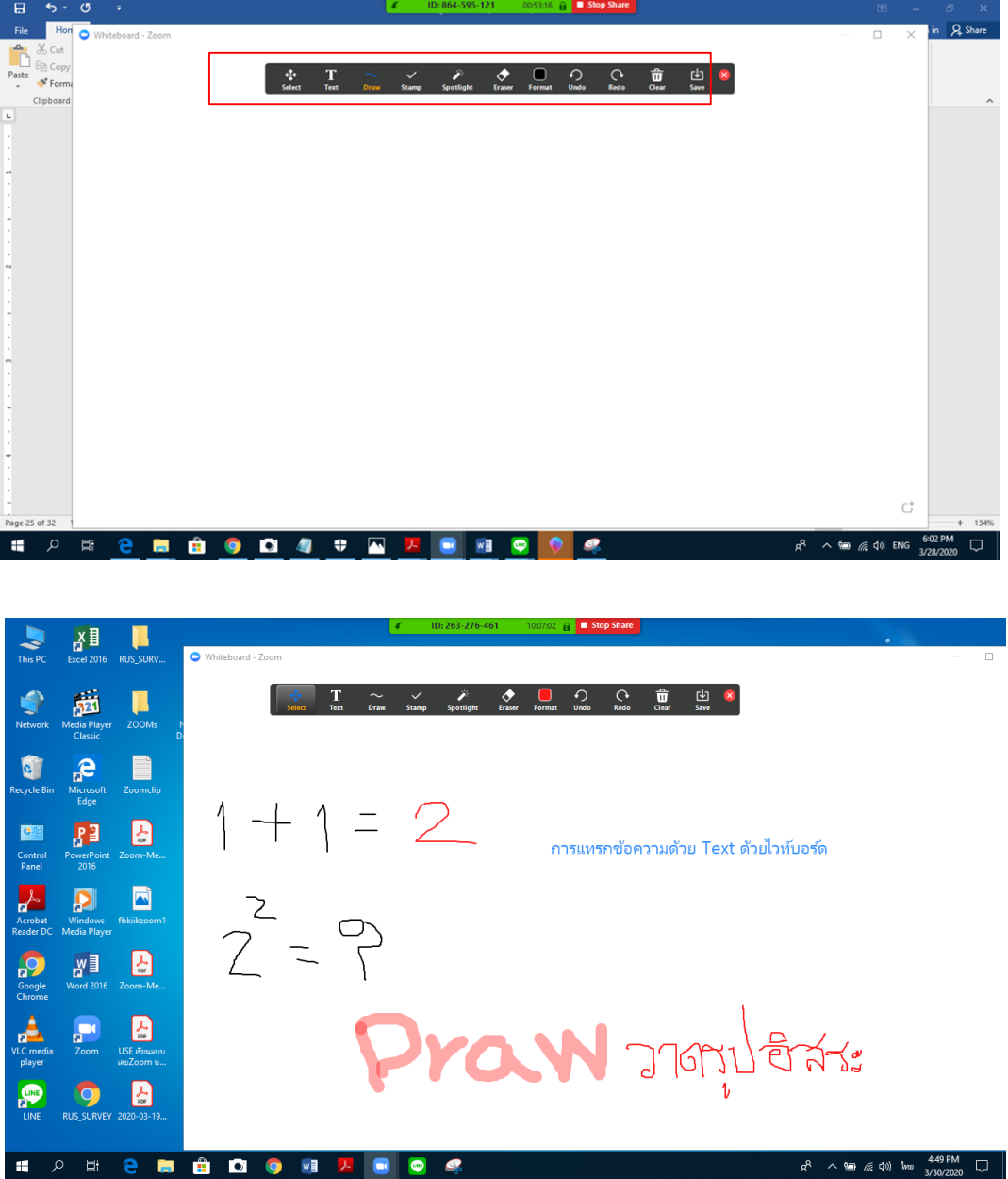

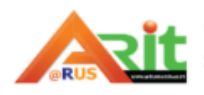

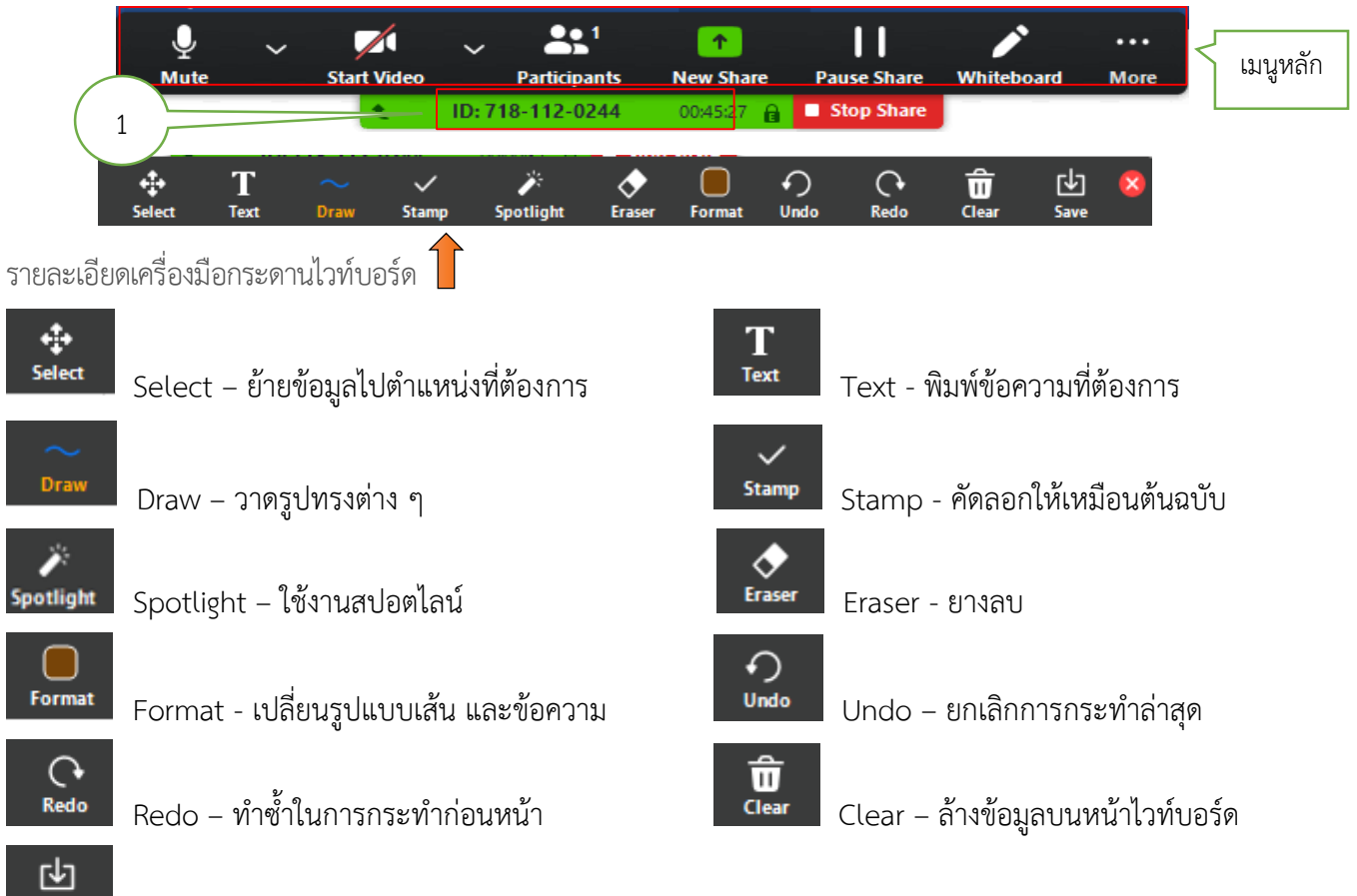

Save - บันทึกหน้าไวท์บอร์ด ปัจจุบัน

่ เมนูหลักหายให้นำเมาส์ไปชี้ที่ตำแหน่งหมายเลข 1 เครื่องมือเมนูหลักที่หายไปจะปรากฏออกมา

#### **วิธีการบันทึกการเรียนการสอน/การประชุมเป็นไฟล์วิดีโอ**

ผู้สอนและผู้จัดการสามารถบันทึกวิดีโอการสอนและการการประชุม โดย Zoom (Basic ฟรี) สามารถบันทึก

ไว้ได้ 40 นาที ต่อคลิป ดังนี้ 1. ในหน้าจอการประชุม Meeting ให้คลิกเลือกที่ Record

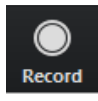

Save

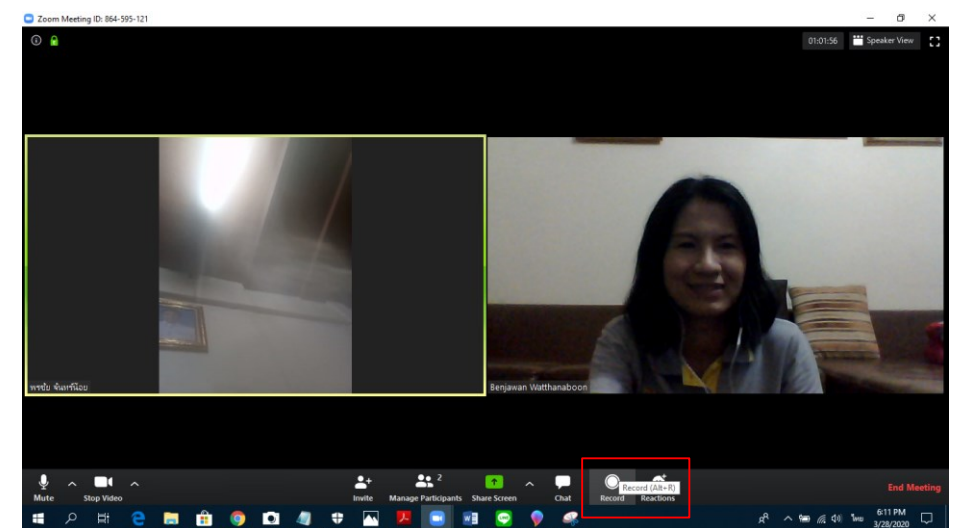

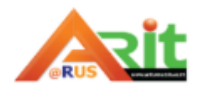

#### 2. ขณะทำการบันทึกคลิปการสอน/ประชุม

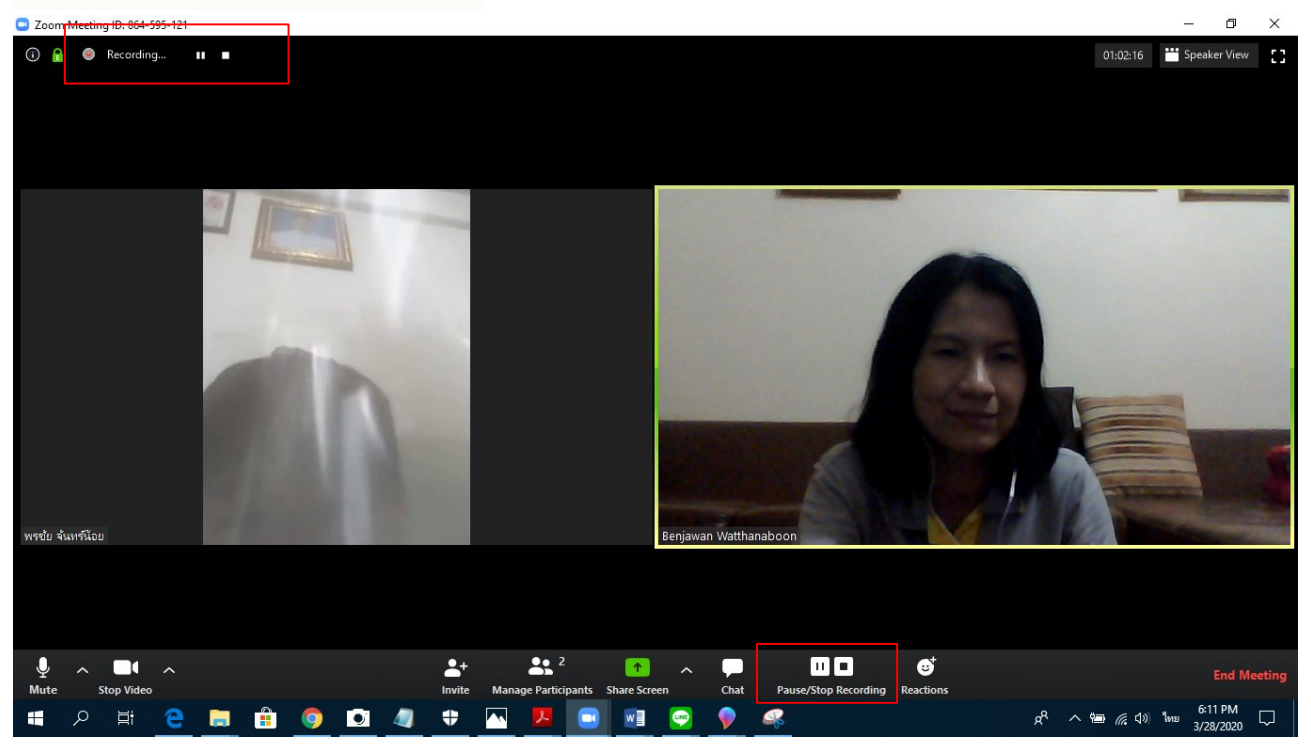

3. กรณีต้องการหยุดการบันทึกชั่วคราวให้คลิกที่ Pause

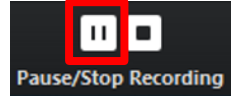

- 4. หากต้องการหยุดการบันทึกวิดีโอการสอน/การประชุม ให้คลิกที่ Stop Recording
- 5. คลิกเลือกที่ End Meeting for All มีข้อความขึ้นว่าได้ทำการบันทึกและแปลงไฟล์เป็นสกุล mp4

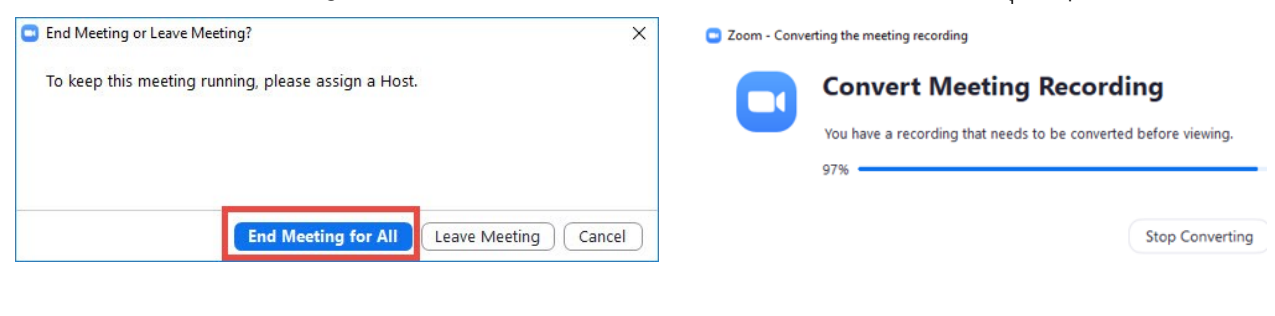

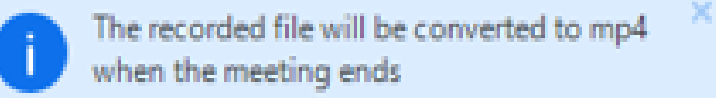

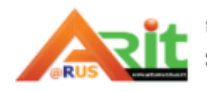

ш Pause/Stop Recording 6. กรณีใช้เครื่อง PC/Notebook สามารถเข้าไปดูไฟล์ที่ C:\Users\Username\Documents\Zoom และอยู่ใน โฟลเดอร์วันที่ที่เราบันทึก จะแสดงไฟล์ของ Zoom และมีไฟล์แปลงเป็นสกุล mp4 กรณีที่ไม่ได้กำหนดค่าในการจัดเก็บ ไฟล์ดังภาพ

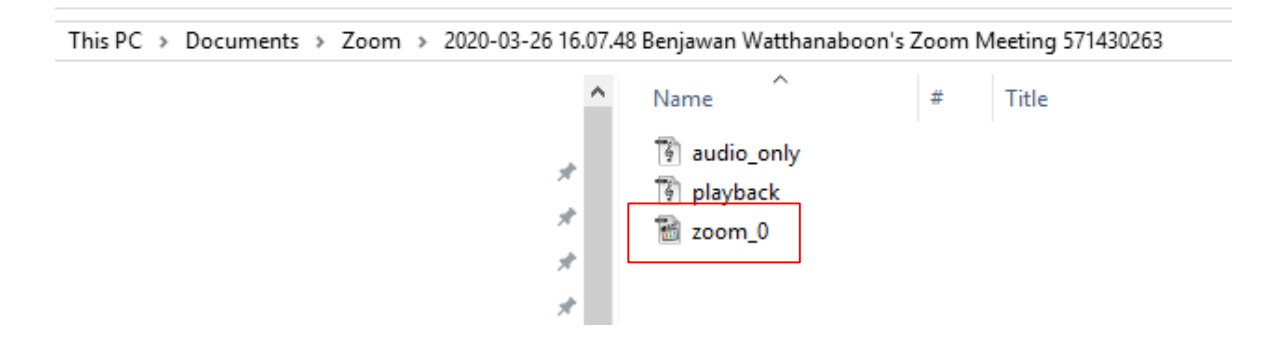

้วิธีการกำหนดตั้งค่าที่จัดเก็บไฟล์บันทึกการสอน/การประชุม

- 1. เลือกหน้าเมนูหลัก เลือก Home
- 2. เลือกเมนู Video Settings
- 3. เลือกเมนู Recording Change
- 4. เลือก Change จะปรากฎหน้าต่าง Browse For Folder เลือกแหล่งจัดเก็บ > คลิกเลือก OK Location ต าแหน่งการจัดเก็บจะเปลี่ยนตามในขั้นตอนที่ 4 จากนั้นกดปิดหน้าต่าง $\times$

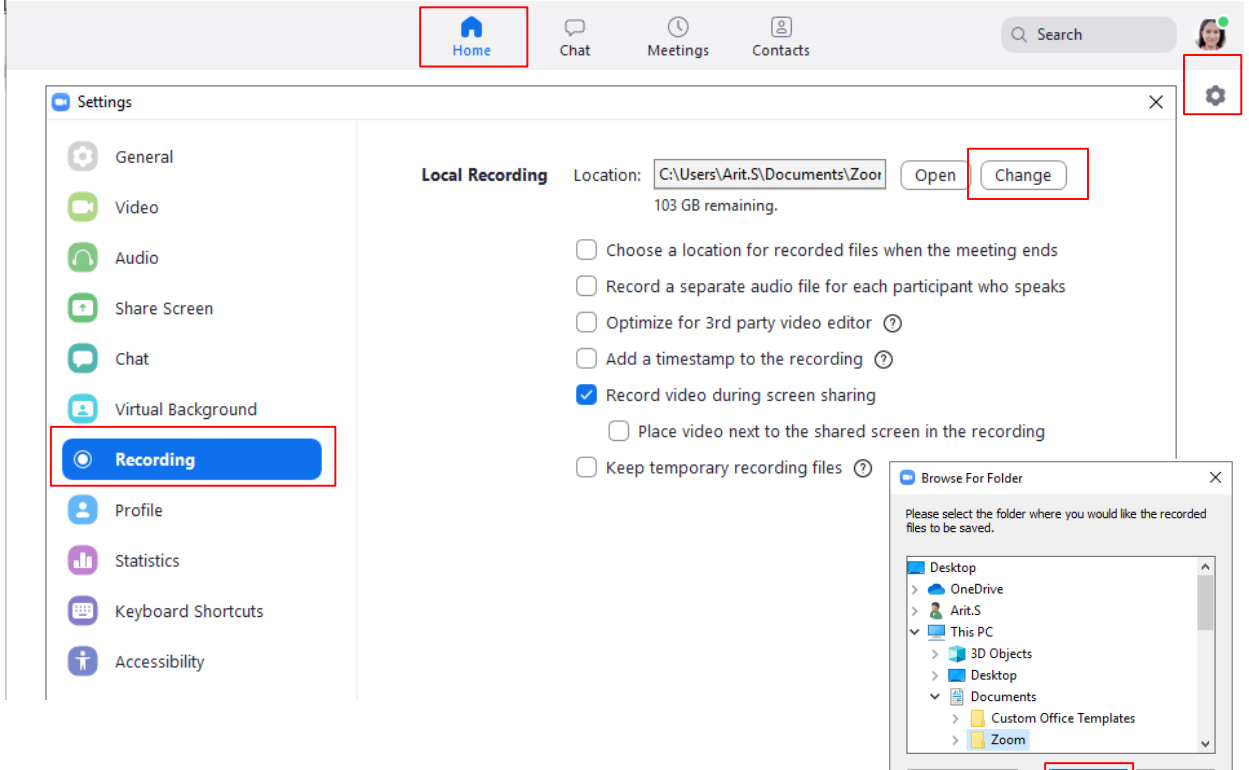

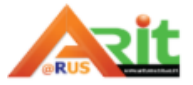

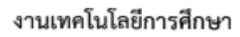

Cancel

Make New Folder

#### **การออกจากห้องเรียน/เลิกการประชุม**

การออกจากห้องเรียน/จบประชุมโดยเลือก Icon ดังรูป คลิกปุ่ม End Meeting

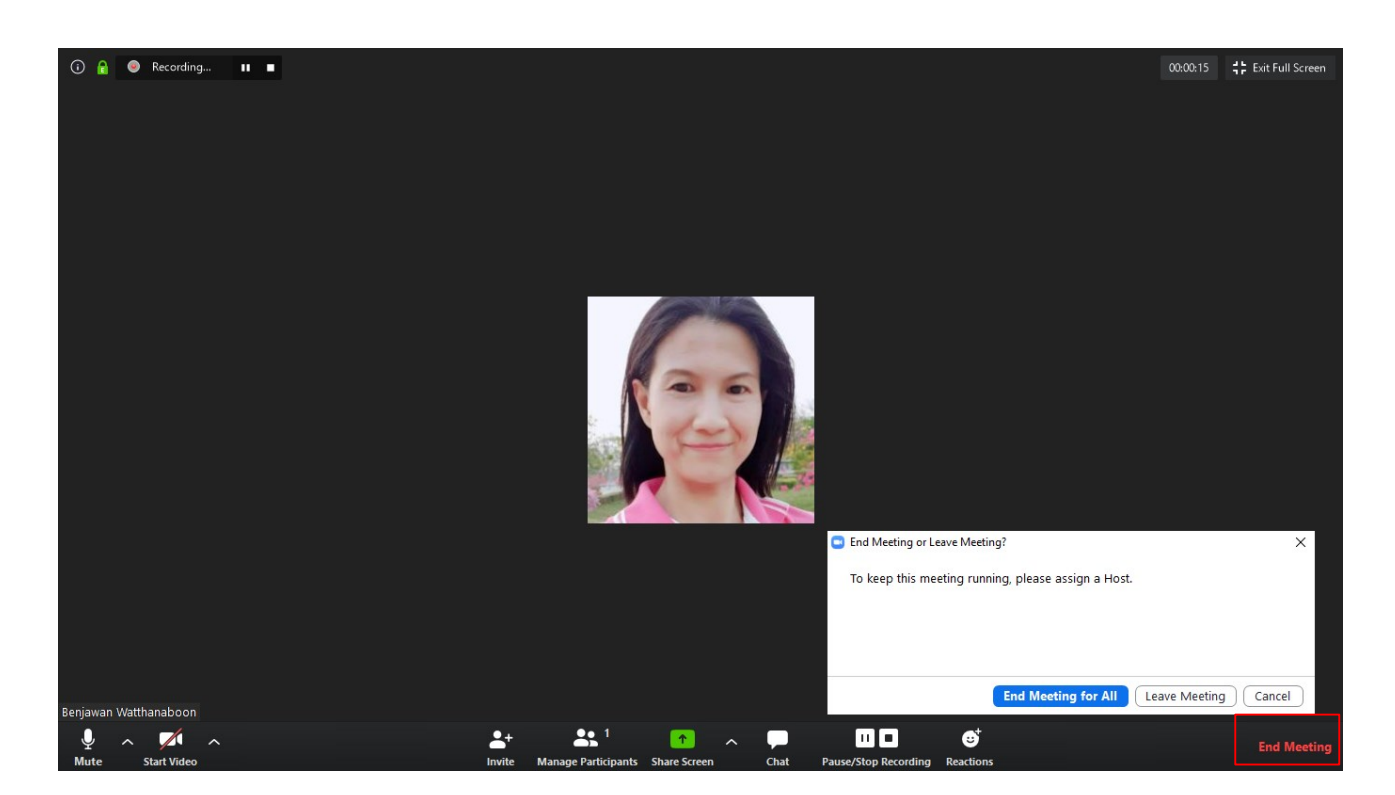

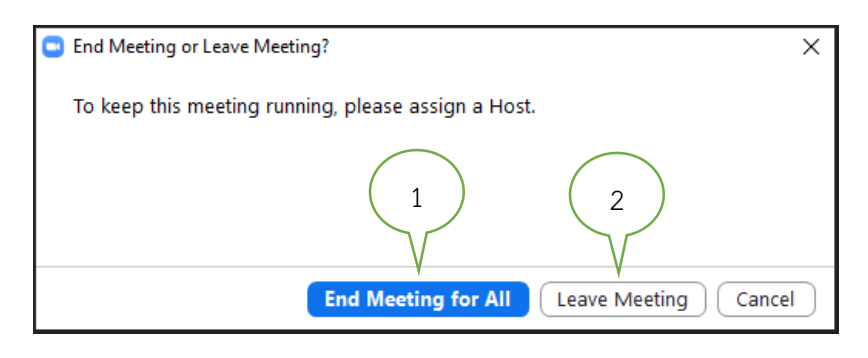

การออกจากห้องเรียน/จบประชุมโดยเจ้าของห้อง มี 2 แบบ ดังนี้

1. End Meeting for All คือ สิ้นสุดออกจากห้องเรียน/ห้องประชุมสำหรับทุกคน

2. Leave Meeting คือ ออกจากห้องเรียน/การประชุม (เฉพาะคนที่ต้องการออก)

ออกจากห้องเรียน/จบประชุมของผู้เข้าร่วม คือ การออกจากห้อง (Leave) โดยที่ผู้เข้าร่วมห้องคนอื่น ๆ ยังสามารถอยู่ ในห้องประชุมได้ (กรณีนี้ผู้สอน/เจ้าของห้องยังไม่ปิดห้อง)

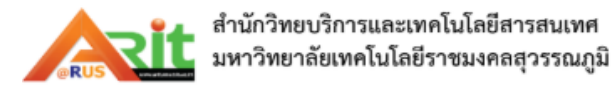

#### **การจัดการสอนออนไลน์ด้วยโปรแกรม Zoom (ส าหรับผู้เรียน)**

ผู้เข้าเรียน/ผู้ประชุมต้องจัดเตรียมอุปกรณ์ได้แก่ ไมโครโฟน กล้อง หูฟัง และเมื่อได้รับรหัสเข้าห้องประชุม เจ้าของห้อง (Host) ให้ผู้เข้าร่วมใช้รหัสในการเข้าห้อง (Join Meeting) หรือเข้าโดย Sign in ดังนี้

1.ผ่านเเว็บเบราว์เซอร์https://www.zoom.us/ (กรณีไม่ได้ติดตั้งโปรแกรม Zoom) ผู้เข้าร่วม login เข้า ระบบ ดังนี้ 1)เลือกเมนู Join a meeting 2)กรอกรหัสที่ได้รับจากเจ้าของห้อง (Meeting ID) เช่น 9521016210 3) คลิก Join 4) ลงชื่อด้วยบัญชี Google 5)คลิก Open Zoom 6)จะเข้าสู่หน้าจอของระบบ ซึ่งมีขั้นตอนใช้งาน ระบบเช่นเดียวกับโปรแกรมที่ได้ติดตั้งในเครื่องคอมพิวเตอร์ ขออธิบายการใช้งานในฐานะผู้เรียนด้วยโปรแกรมที่มี การติดตั้งในเครื่องคอมพิวเตอร์/โน้ตบุ๊กในหัวข้อที่ 2

2. ลงชื่อเข้าใช้งานผ่านโปรแกรมที่ติดตั้งแล้ว ผ่านเลข ID ห้องเรียน ซึ่งผู้สอนจะต้องแจ้งให้ผู้เรียนทราบพร้อม ทั้งเลขรหัสผ่าน เป็นวิธีเข้าใช้งานครั้งแรก ดังนี้

กรณีเข้าใช้ด้วยคำสั่ง Join a Meeting 1)คลิกโปรแกรม Zoom 2) Join a Meeting 3)กรอกรหัสได้รับจาก เจ้าของห้อง และตั้งชื่อ 4)คลิก Join 5)กรอกรหัสผ่านเข้าห้อง 6)คลิก Join meeting 7) เลือก Sign in with Google 8) ลงชื่อด้วยบัญชี Google โดยใช้ E-mail ของมหาวิทยาลัยในการลงชื่อเข้าใช้งานระบบ 9) Open Zoom 10)ได้หน้าจอ โปรแกรมเมนูต่าง ๆ และ คลิก Join11) กรอกรหัสได้รับจากเจ้าของห้อง ตั้งชื่อและคลิก Join12) เข้าสู่หน้าจอห้องเรียน

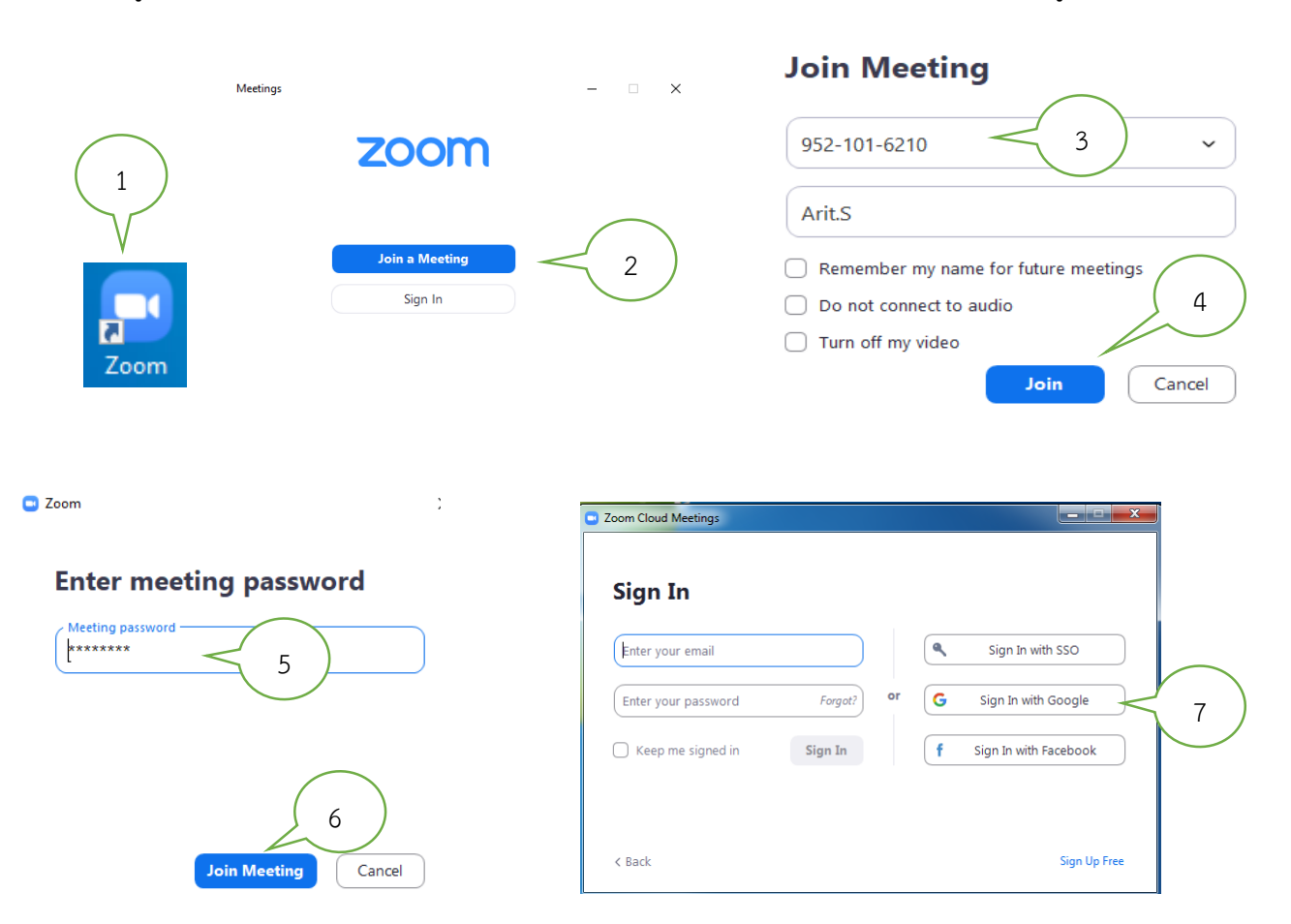

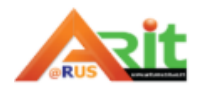

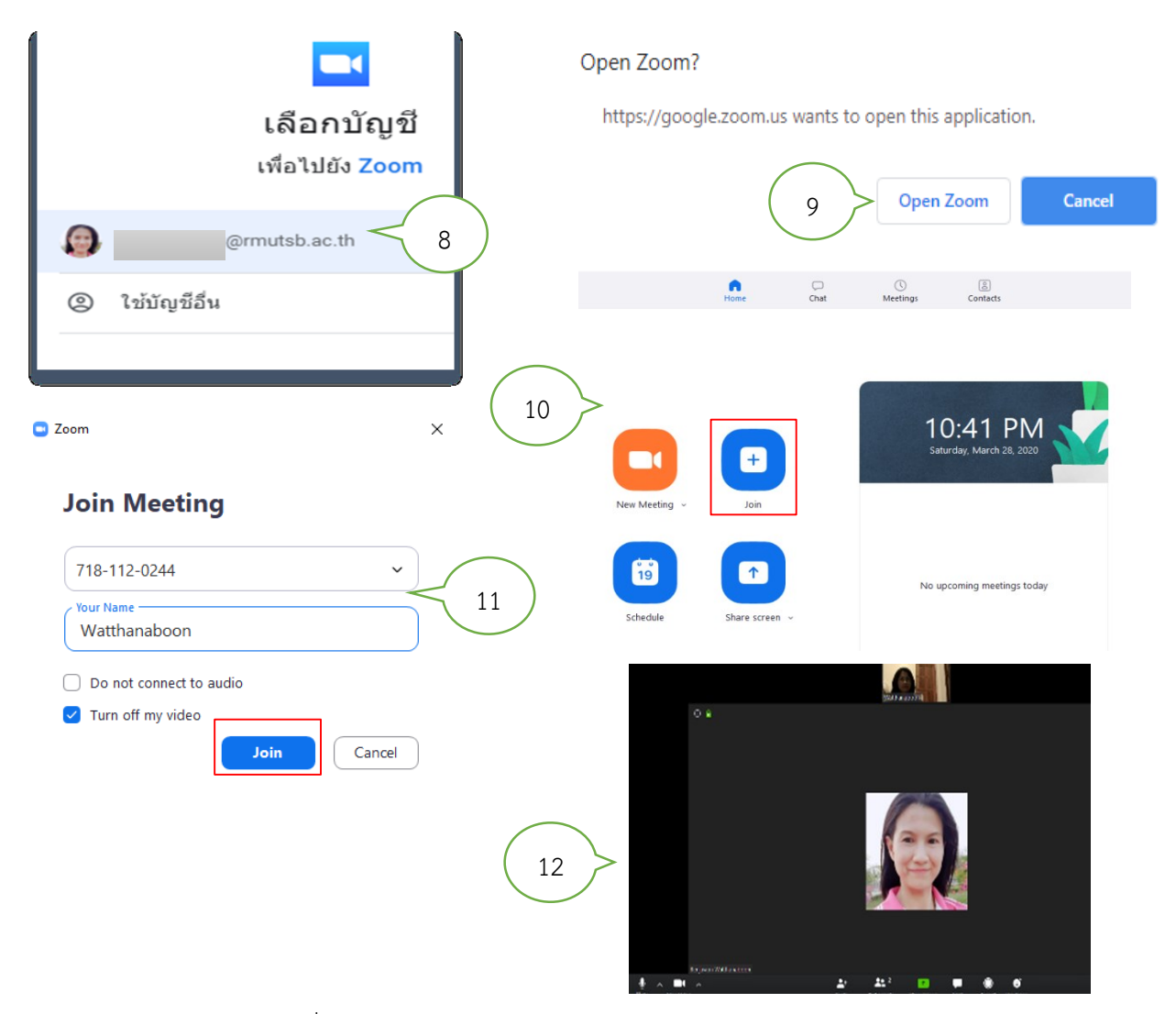

 $*$ กรณีเข้าใช้ด้วยคำสั่ง Sign in 1)คลิกโปรแกรม Zoom 2) คลิก Sign in 3)เลือก Sign in with Google 4) ลงชื่อ ด้วยบัญชี Google โดยใช้ E-mail ของมหาวิทยาลัยในการลงชื่อเข้าใช้งานระบบ 5) Open Zoom 6) ได้หน้าจอโปรแกรม เมนูต่าง ๆและคลิก Join 7) กรอกรหัสได้รับจากเจ้าของห้อง ตั้งชื่อและคลิกJoin8) เข้าสู่หน้าจอห้องเรียน ดังรูป

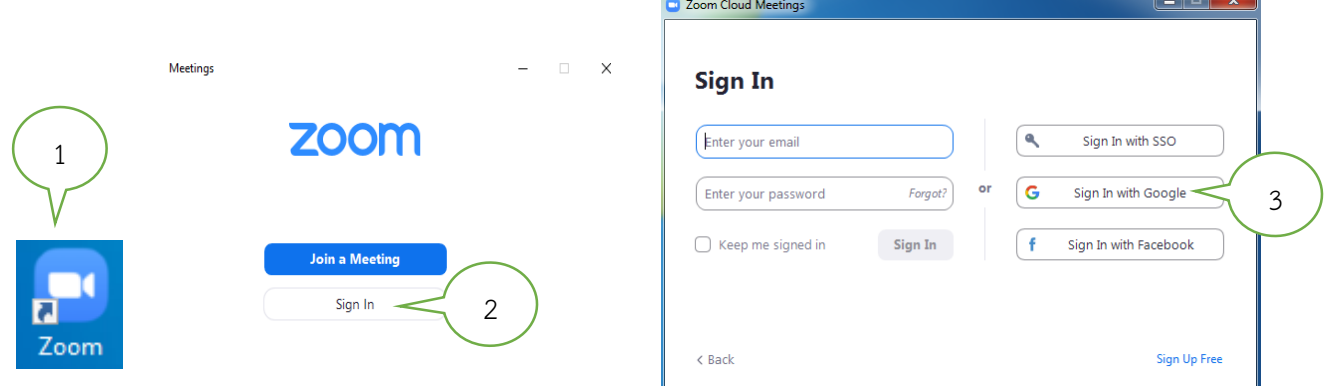

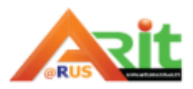

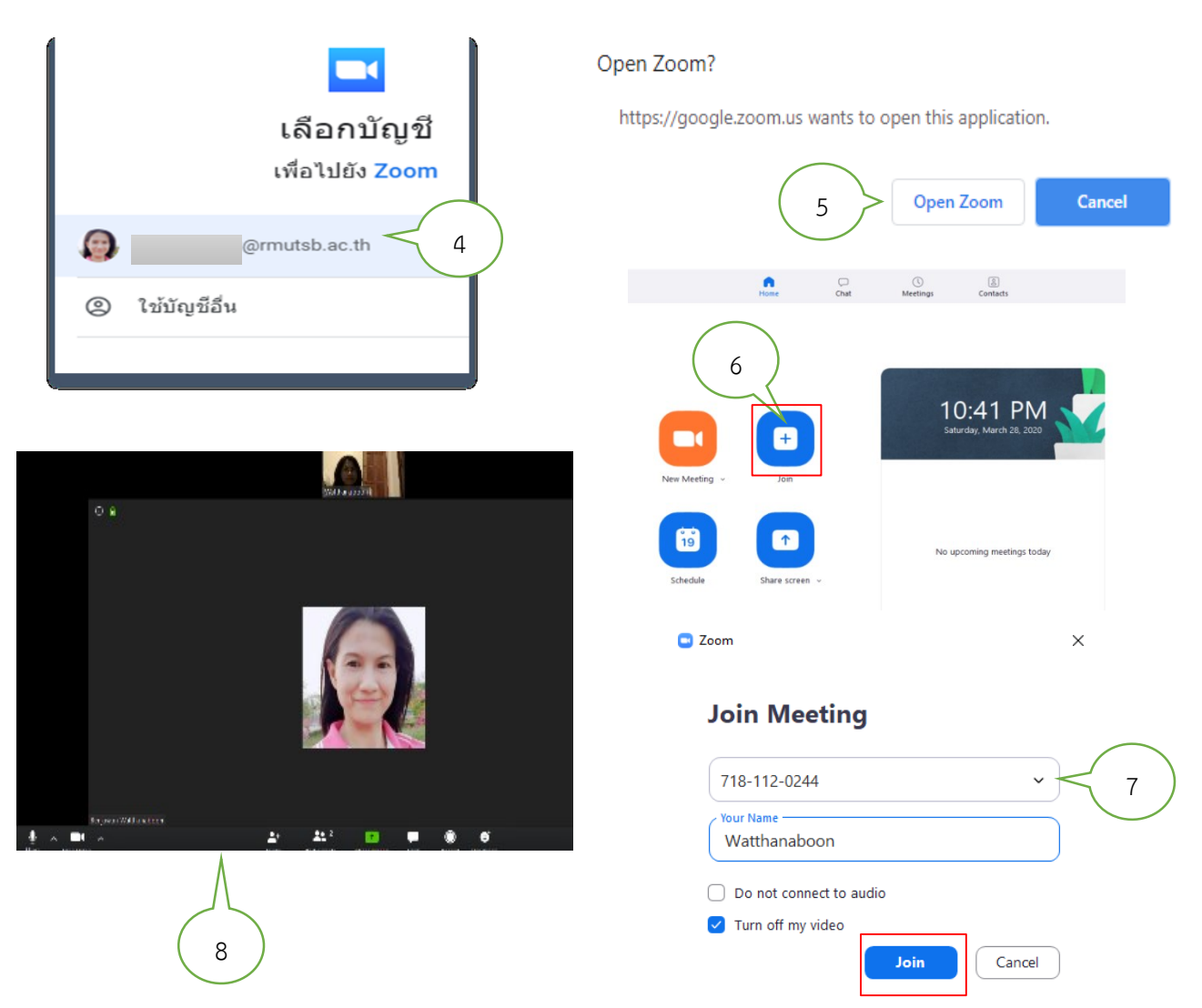

ถ้าเป็นการเข้าใช้งานในครั้งที่ 2 และครั้งถัด ๆ (ไม่ต้องลงทะเบียนผ่านระบบ Google อีกเนื่องจากระบบได้ บันทึกจ าค่าไว้เรียบร้อยแล้ว นอกจากว่านักเรียนจะเข้ามาใช้งานใน User ใหม่จะต้องด าเนินการตามขั้นตอนด้านบน) ขั้นตอนเข้าใช้งานครั้งถัดไปดังนี้ 1)คลิกโปรแกรม Zoom 2) Join a Meeting 3)กรอกรหัสได้รับจากเจ้าของ ห้อง ตั้งชื่อ และคลิก join และเข้าสู่หน้าจอห้องเรียน ระบบจะมีข้อความขึ้นมาแสดงให้รอการรับอนุญาตจากผู้สอน ก่อนเนื่องจากผู้สอนได้ตั้งค่าเงื่อนไขไว้ให้รอจนได้รับอนุญาตจากผู้สอนจึงจะเข้าห้องได้ ถ้าผู้สอนไม่ได้ตั้งค่าเงื่อนไขไว้ สามารถเข้าสู่หน้าจอห้องเรียนได้อัตโนมัติดังรูป

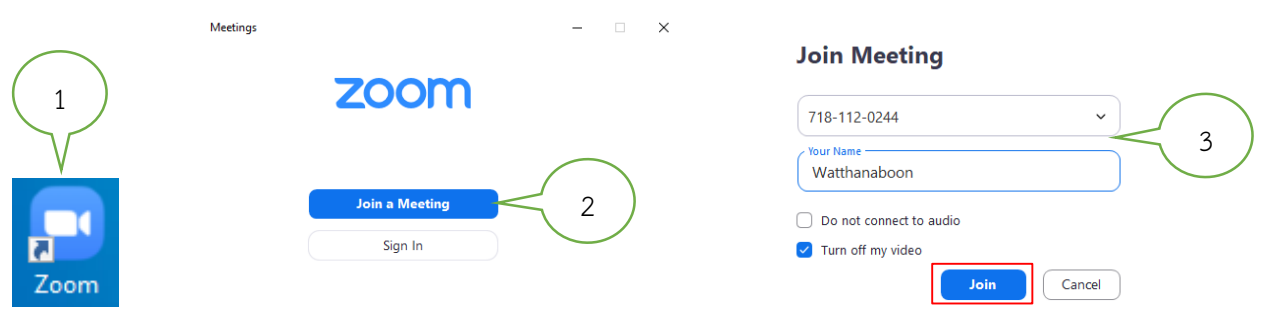

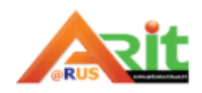

3. การใช้งานโดยผ่านลิงก์ URL

ให้คัดลอกลิงก์URL ที่ได้รับจากผู้สอน ไปเปิดโดยวางที่ Web Browser หรือดับเบิลคลิก URL นั้นจะได้ดัง หน้าจอหมายเลข 2 และคลิก Open Zoom จากนั้นได้หน้าจอดังหมายเลข 3 รอสักครู่จะเข้าสู่หน้าจอการเข้า ห้องเรียนอัตโนมัติดังหมายเลข 4

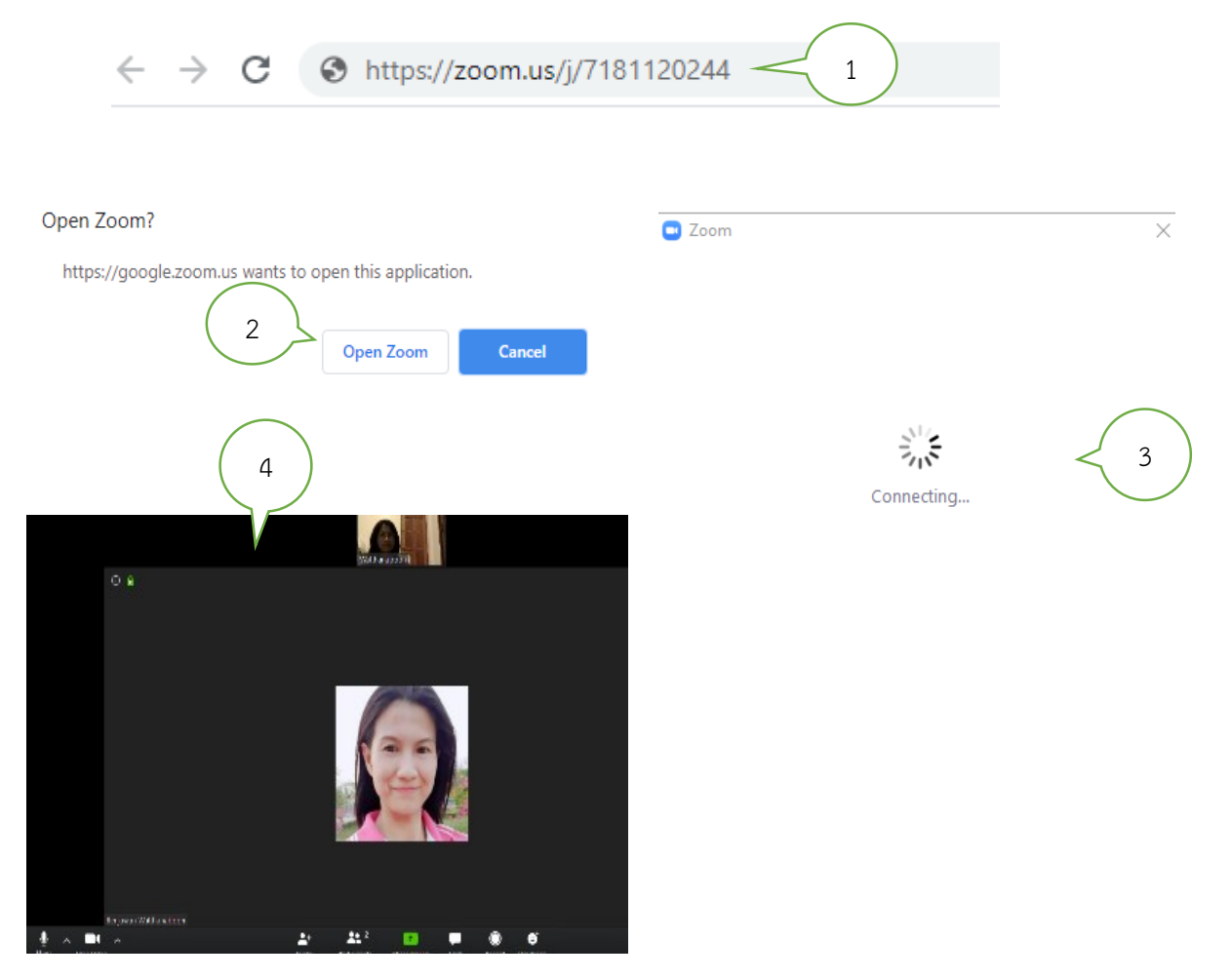

### เครื่องมือที่ใช้งาน เมนูหลัก Home มีเมนูการใช้งานแอปพลิเคชัน Zoom ดังนี้

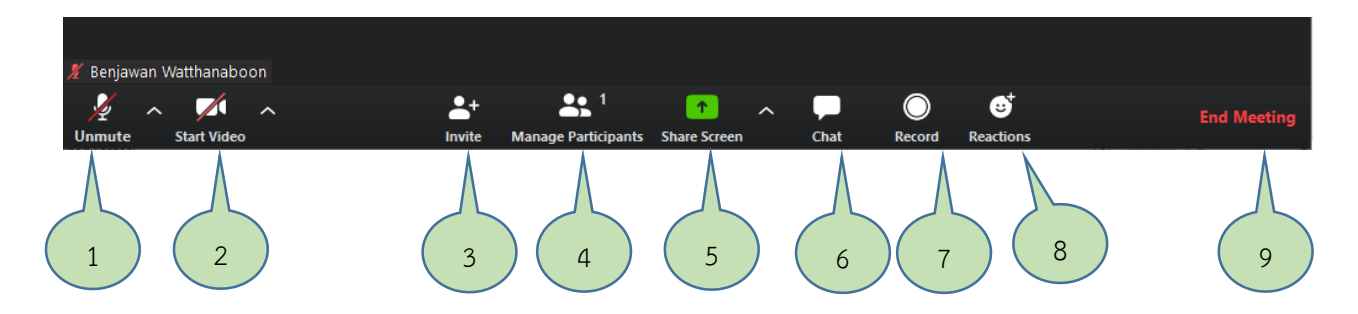

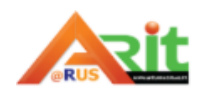

1. Audio เปิดปิดไมโครโฟน 2. Video เปิดปิดวิดีโอจากกล้อง 3. invite เชิญผู้เข้าร่วมประชุม 4. Manager Participants รายชื่อผู้เข้าร่วมประชุม 5. Share แชร์หน้าต่างที่ต้องการของ 6. Chat สนทนากับผู้เข้าร่วมประชุมอื่น ผู้เข้าร่วมประชุม/ผู้เรียน 8. Reactions ใช้แสดงการตอบสนอง เช่น การปรบมือ/ 7. Record บันทึกวิดีโอการประชุม/การสอน การยกมือกดไลก์ 9. Leave Meeting ออกจากการประชุม **เครื่องมือ Mute (วิธีการเปิด- ปิด เสียง)**  ในหน้าหลักห้องเรียน จะมีเมนูสำหรับ เปิด – ปิด เสียง หากต้องการเปิดเสียง ให้คลิกที่สัญลักษณ์รูป ไมโครโฟน หากต้องการปิดเสียงให้คลิกที่สัญลักษณ์รูปไมโครโฟนอีกครั้งหนึ่ง เพื่อปิดเสียง Q ∩ Ø **Stop Video Mute** Manage Participants Share Screen Chat **Reactions Invite Record**  และครั้งแรกเข้าที่เข้าห้องเรียน ปุ่ม Mute เป็นภาพ Iconนี้ ให้ **Join with Computer Audio** คลิกเลือก join with computer Audio เพื่อให้เราสามารพูดใช้ไมโครโฟนได้ จะ **Test Speaker and Microphone** เปลี่ยนเป็นภาพ Icon นี้ **ส่วนเครื่องมือ Stop Video (วิธีการเปิด- ปิด กล้อง VDO)** ในหน้าหลักห้องประชุม จะมีเมนูสำหรับ เปิด – ปิด กล้อง หากต้องการเปิดกล้อง คลิกที่สัญลักษณ์รูปกล้อง หากต้องการปิดกล้องให้คลิกที่สัญลักษณ์รูปกล้องอีกครั้งหนึ่ง เพื่อปิดกล้อง

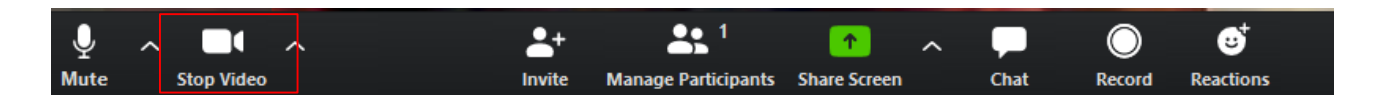

การตรวจสอบสัญญาณไมโครโฟนและหูฟัง

 การตรวจสอบสัญญานไมโครโฟนและหูฟังว่ายังใช้งานได้ไหม ใช้ส าหรับเชื่อมต่อกับอุปกรณ์เสียงภายในเครื่อง ี ต้องทำการทดสอบ ดำเนินการดังนี้ 1) คลิกที่เมนูย่อยหมายเลข 1 Test Speaker & Microphone 2)สวมหูฟังเพื่อทดสอบว่า ดังไหม

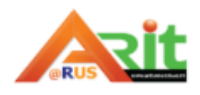

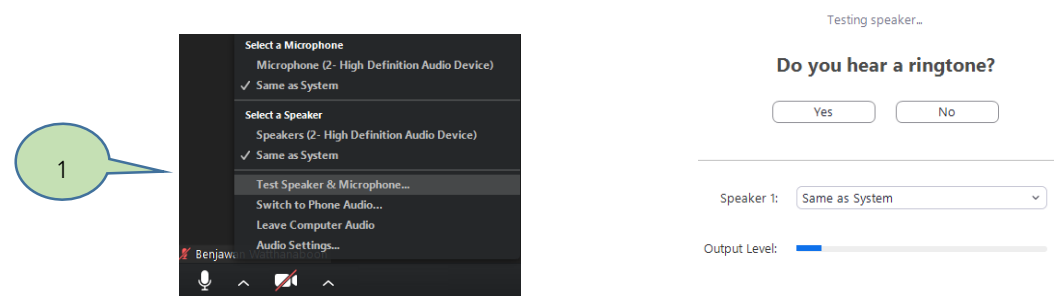

- 3) จะมีแถบสัญญาณเสียงที่ผ่านหูฟังและระบบจะมีหน้าต่างสอบถามผู้ใช้งานว่าได้ยินเสียงหรือไม่ ถ้าได้ยินตอบ Yes
- 4) ทดสอบไมโครโฟนโดยพูดผ่านไมโครโฟน ถ้าเสียงพูดเราได้ยินให้ตอบ Yes และจะแจ้งว่าระบบสัญญาณดีพร้อมใช้
	- งาน กด Finish

#### Testing microphone...

#### Speak and pause, do you hear a replay?

#### Speaker and microphone looks good

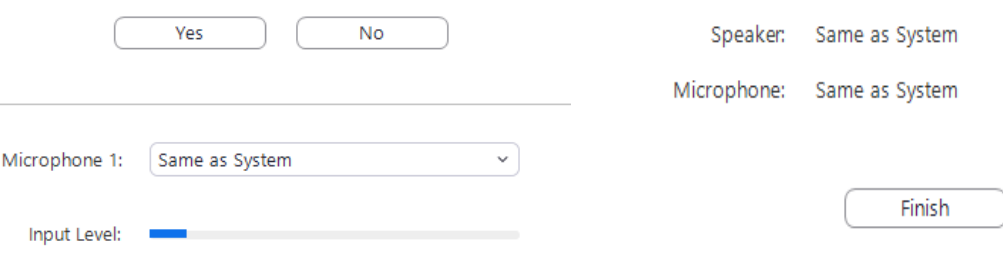

#### **การเรียน**

1. เมื่อนักศึกษาเข้าสู่ห้องเรียนบนระบบออนไลน์แล้ว ระบบจะนำเข้าสู่การแสดงหน้าจอของผู้สอน

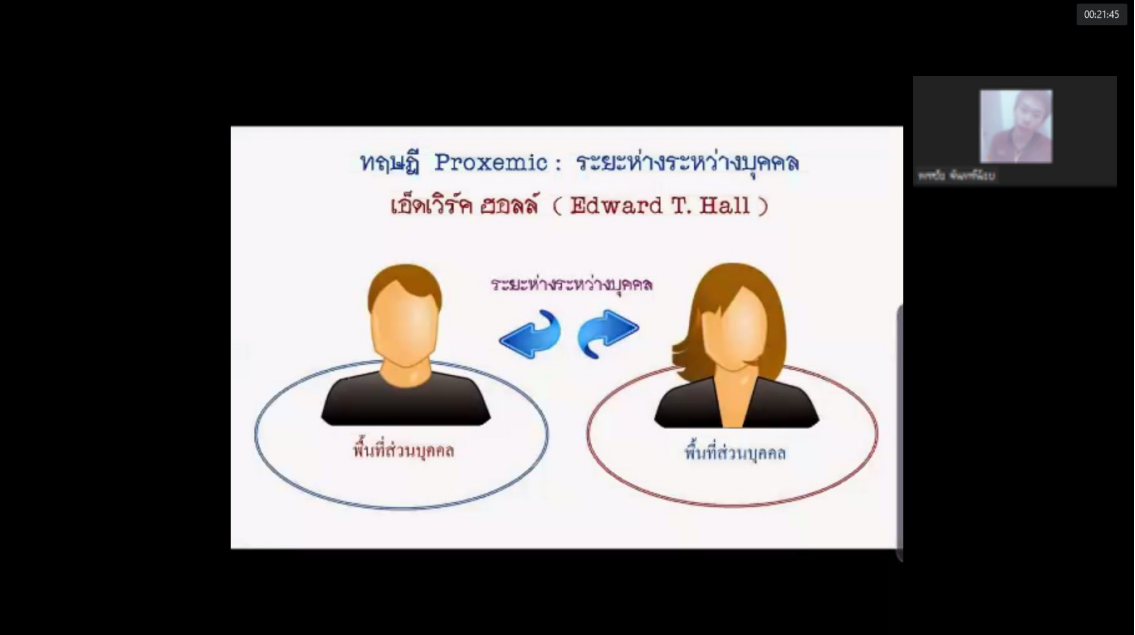

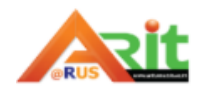

## ถ้าเราต้องการคืนค่าให้เลือกแสดงกล้องได้ให้นำเมาส์ไปชี้ไว้ด้านบนของ Icon

#### Talking:

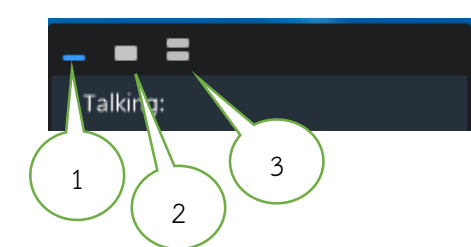

- 1.การปิดการแสดงกล้องทุกคน
- 2.การเปิดกล้อง 1 ภาพ
- 3. การเปิดกล้องทั้งหมด

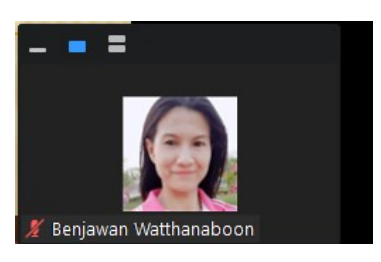

### เราสามารถกดเปิดวิดีโอเราให้ผู้สอนเห็นได้ที่เมนูวิดีโอมุมซ้ายล่าง

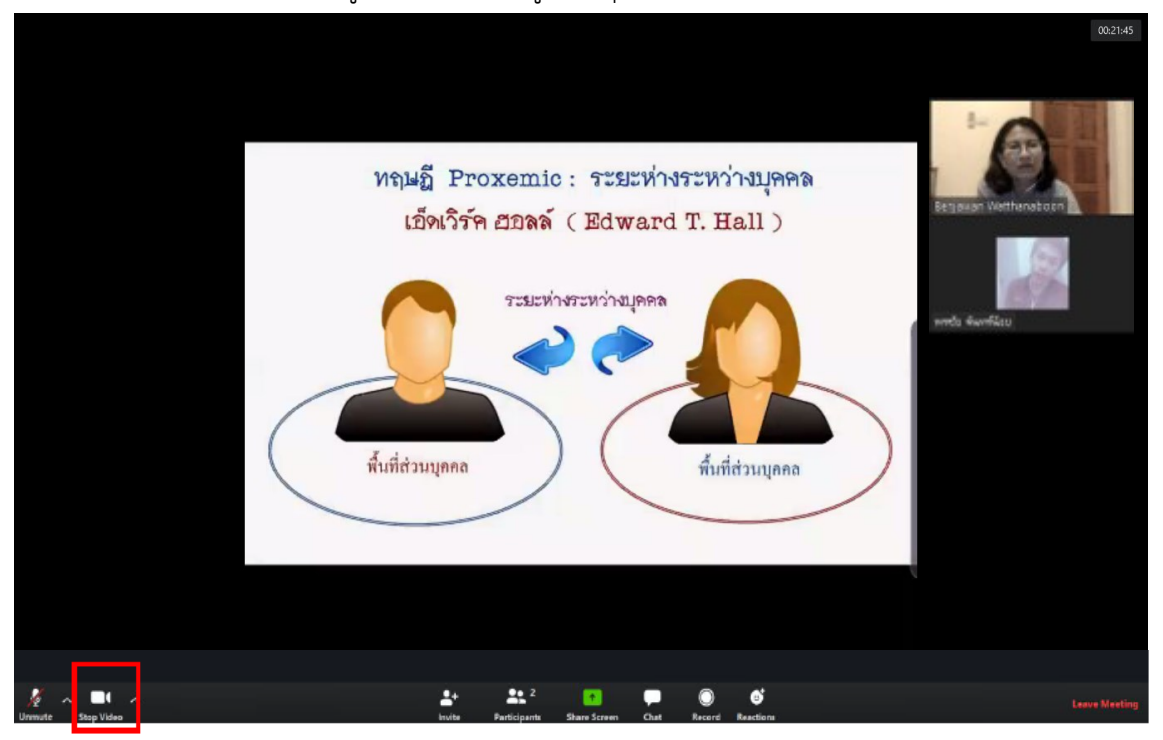

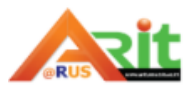

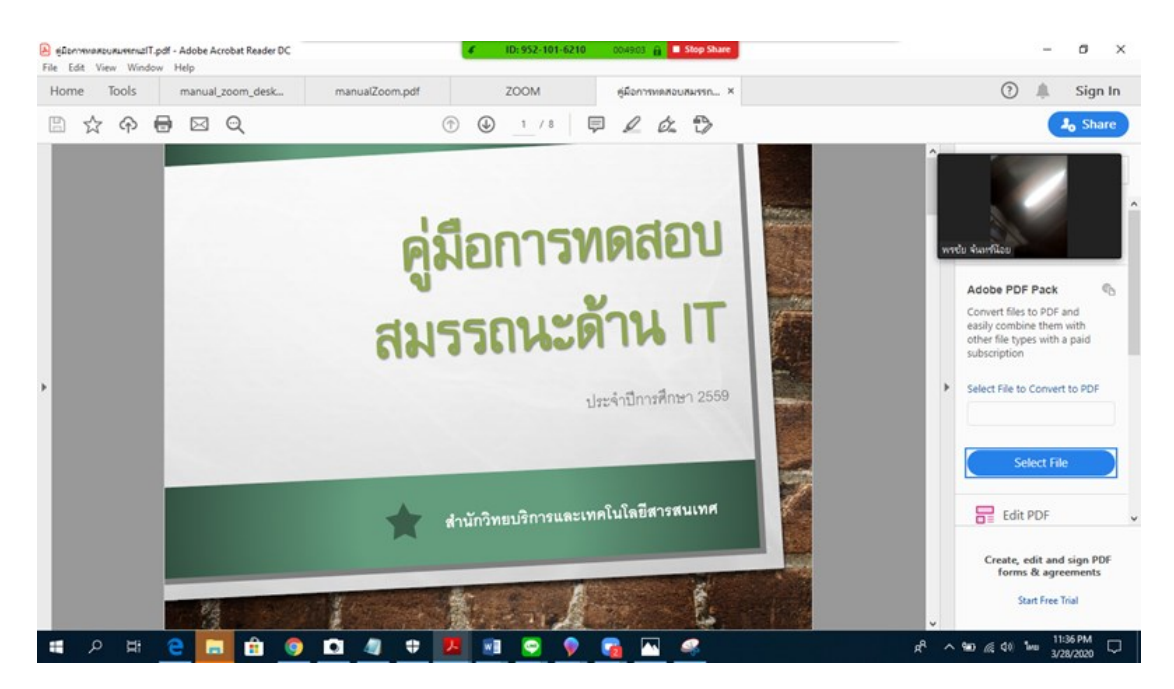

ตัวอย่างหน้าจอที่ผู้เรียนได้ชมการบรรยายของผู้สอนในการนำเสนอบทเรียน

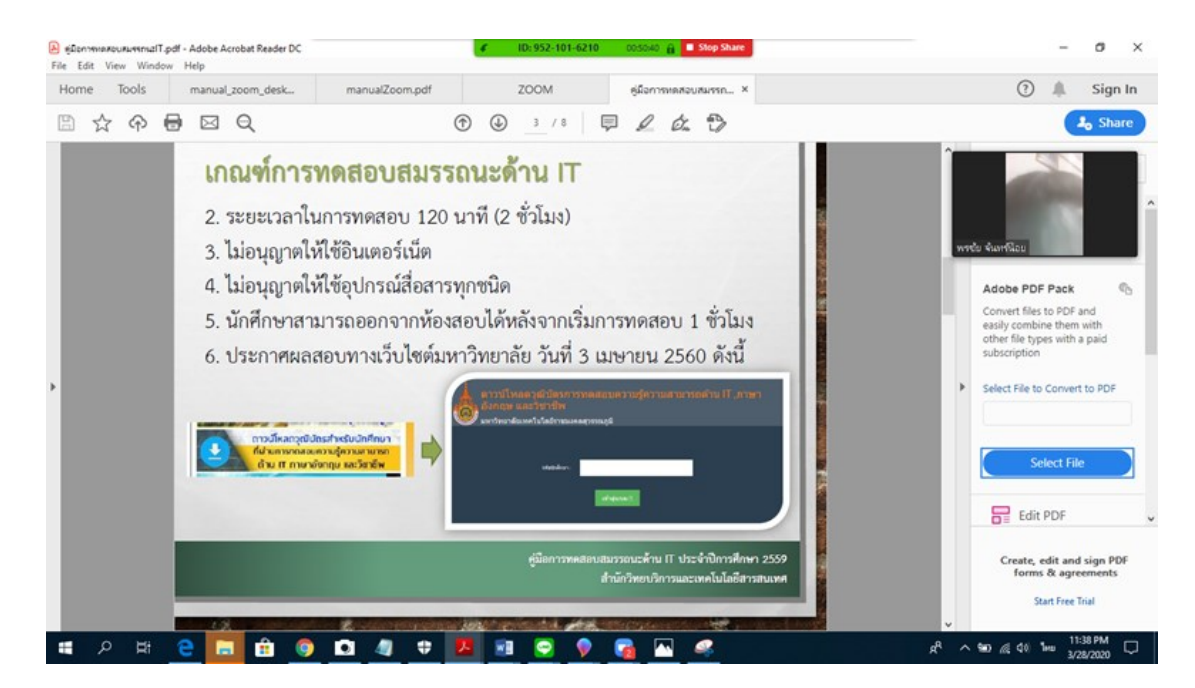

ตัวอย่างหน้าจอที่ผู้เรียนได้ชมการบรรยายของผู้สอนในการนำเสนอบทเรียน

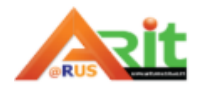

#### **การสื่อสารผ่านข้อความ และการส่งไฟล์ การสื่อสารผ่านข้อความ**

#### 3.1 กดที่คำสั่ง Chat ที่แถบเมนูด้านล่าง

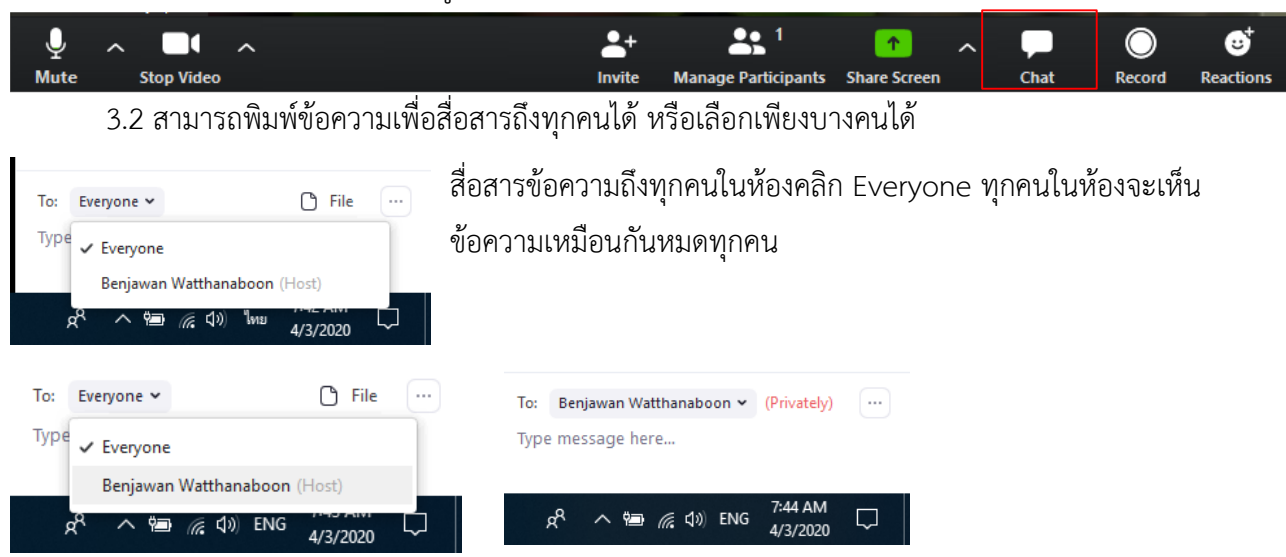

สื่อสารข้อความถึงเฉพาะบางคนที่เราเลือก คลิกชื่อคนที่เราต้องการคุยส่วนตัว ทุกคนในห้องจะไม่เห็นข้อความนี้ จะเห็นเฉพาะคนที่เราเลือกเท่านั้น

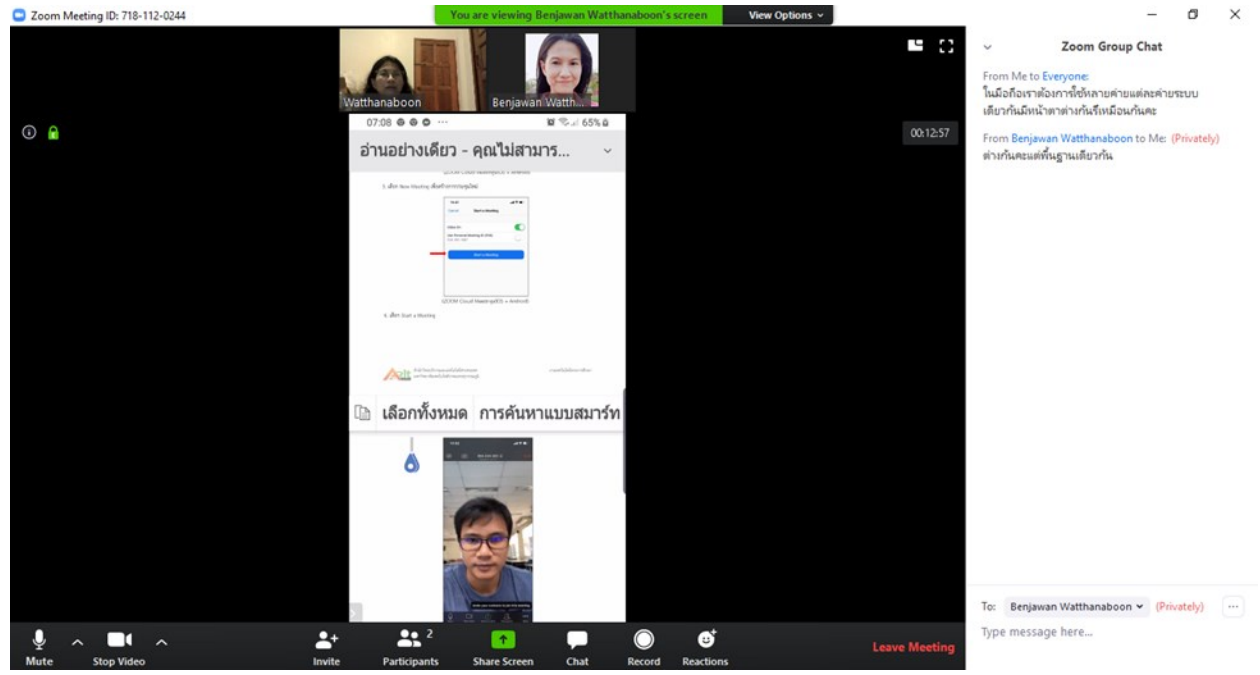

ตัวอย่างหน้าจอที่ผู้เรียนส่งข้อความสอบถามในห้องเรียน ผู้สอนเห็นแล้วได้ตอบกลับคำถาม ข้อสังเกต : เมื่อแถบสีส้มแสดงที่เมนู Chat แสดงว่ากำลังมีผู้สนทนา ให้คลิกที่ปุ่ม "Chat" Chat (สี่เหลี่ยมสีเหลือง) จะมีหน้าจอการสนทนาแสดงให้เห็น เป็นการพูดคุยผ่านทาง chat ของโปรแกรม zoom

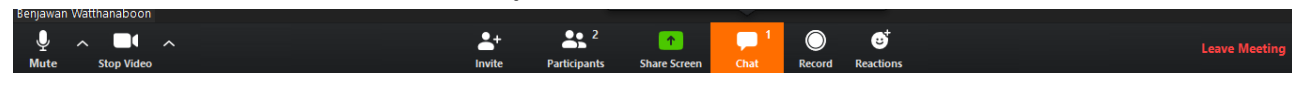

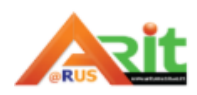

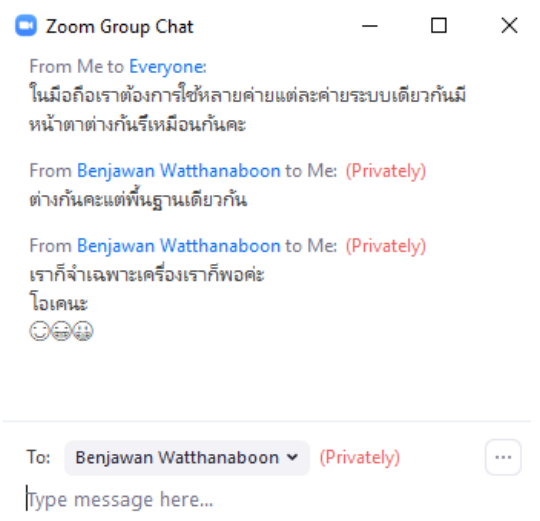

การพูดคุยผ่านทาง chat ของโปรแกรม zoom

#### **การส่งไฟล์**

หากต้องการส่งไฟล์ให้ผู้อยู่ในห้องเรียนสามารถท าได้โดยกดปุ่ม File และเลือกไฟล์ที่ต้องการในคอมพิวเตอร์ผ่าน เมนูYour Computer 1) ให้คลิกปุ่ม Chat 2)เลือก To : Everyone 3)คลิกที่ปุ่ม File 4)เลือก Your Computer

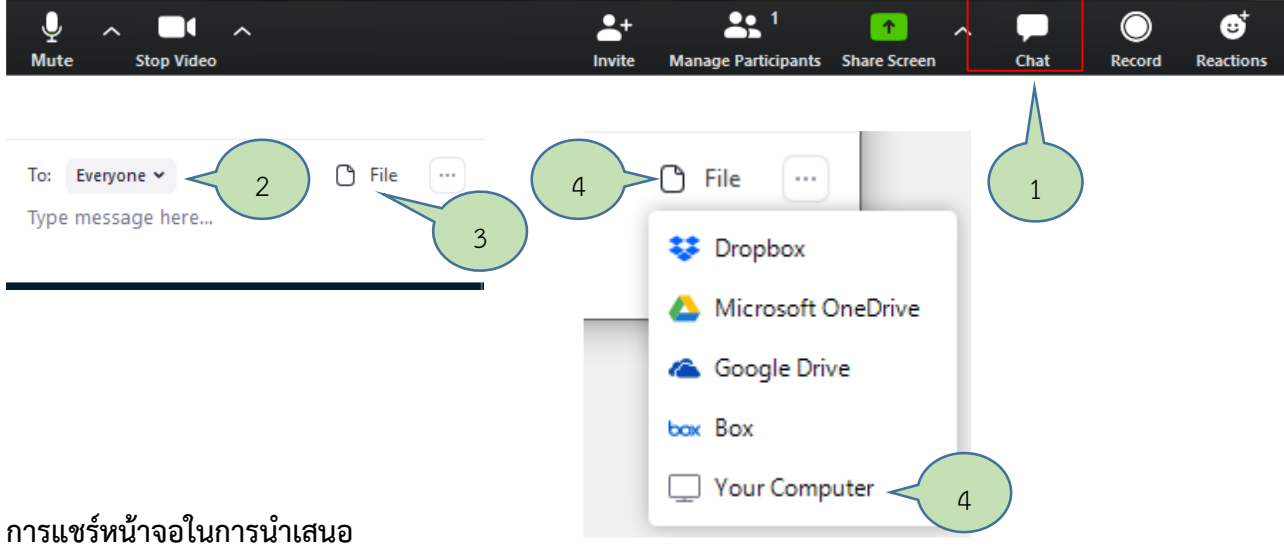

สามารถกดเปิดการแชร์ข้อมูลในการนำเสนอให้ผู้สอนเห็นและทุกคนในห้องได้ที่เมนู Share Screen

กดที่คำสั่ง Share Screen ที่แถบเมนูด้านล่าง เมื่อต้องการยกเลิกการแชร์จอภาพให้คลิก E stop share ตัวอย่างการเปิดแชร์ข้อมูลหน้าจอผู้เรียนในการนำเสนอโครงงานวิทยาศาสตร์

โดยเลือกแชร์ในหน้าต่างโปรแกรมซึ่งมีให้เลือก 1) คลิกที่คำสั่ง Share Screen 2) คลิก Basic 3)คลิก Screen 4)เลือก Share และเปิดไฟล์ที่นำเสนอ

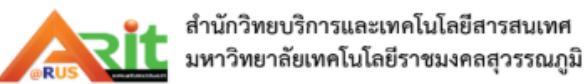

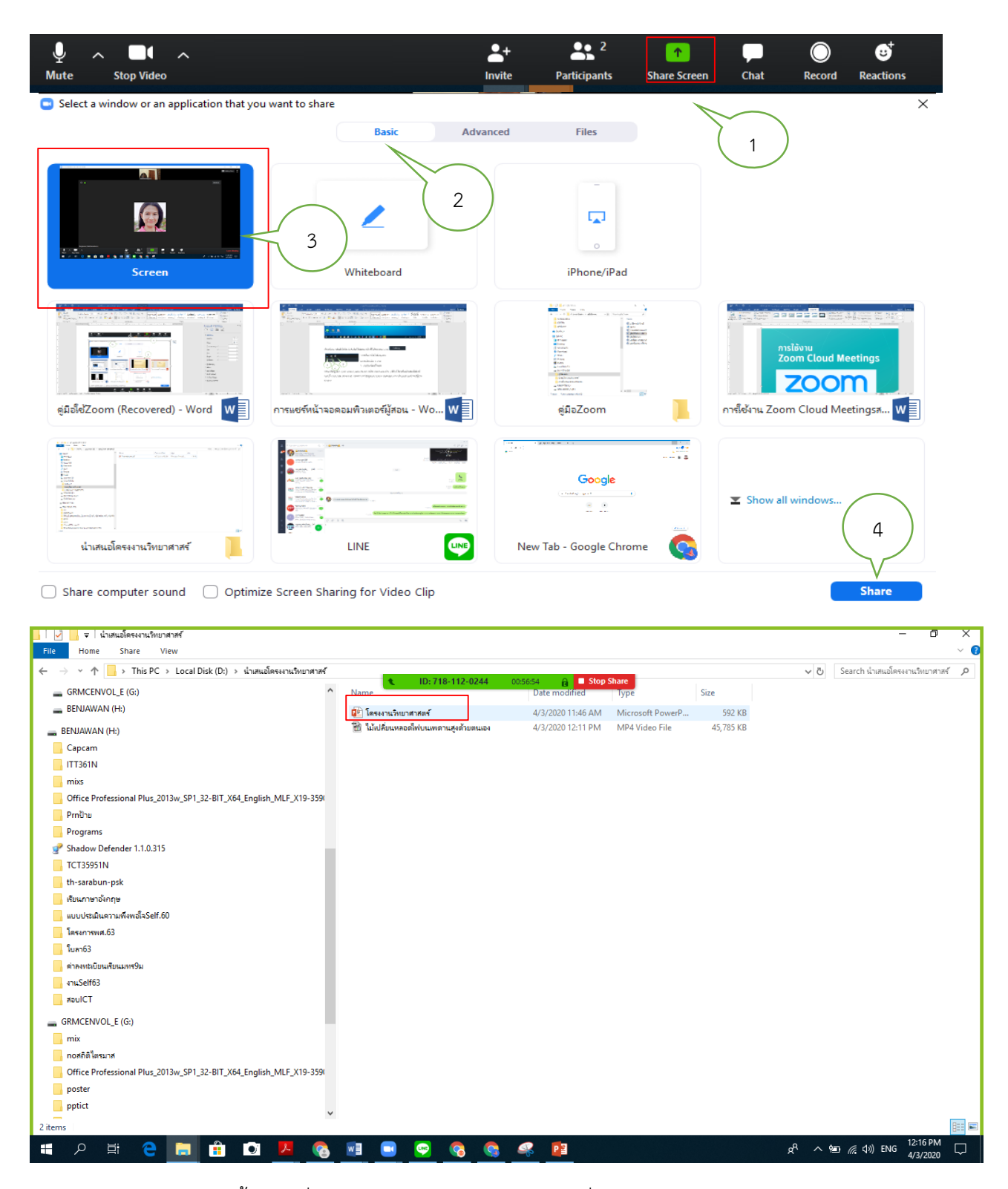

หน้าจอขั้นตอนที่ 4 แสดงการเลือกคลิก Screen เพื่อเลือกตำแหน่งไฟล์ในคอมพิวเตอร์

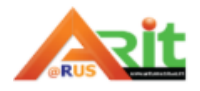

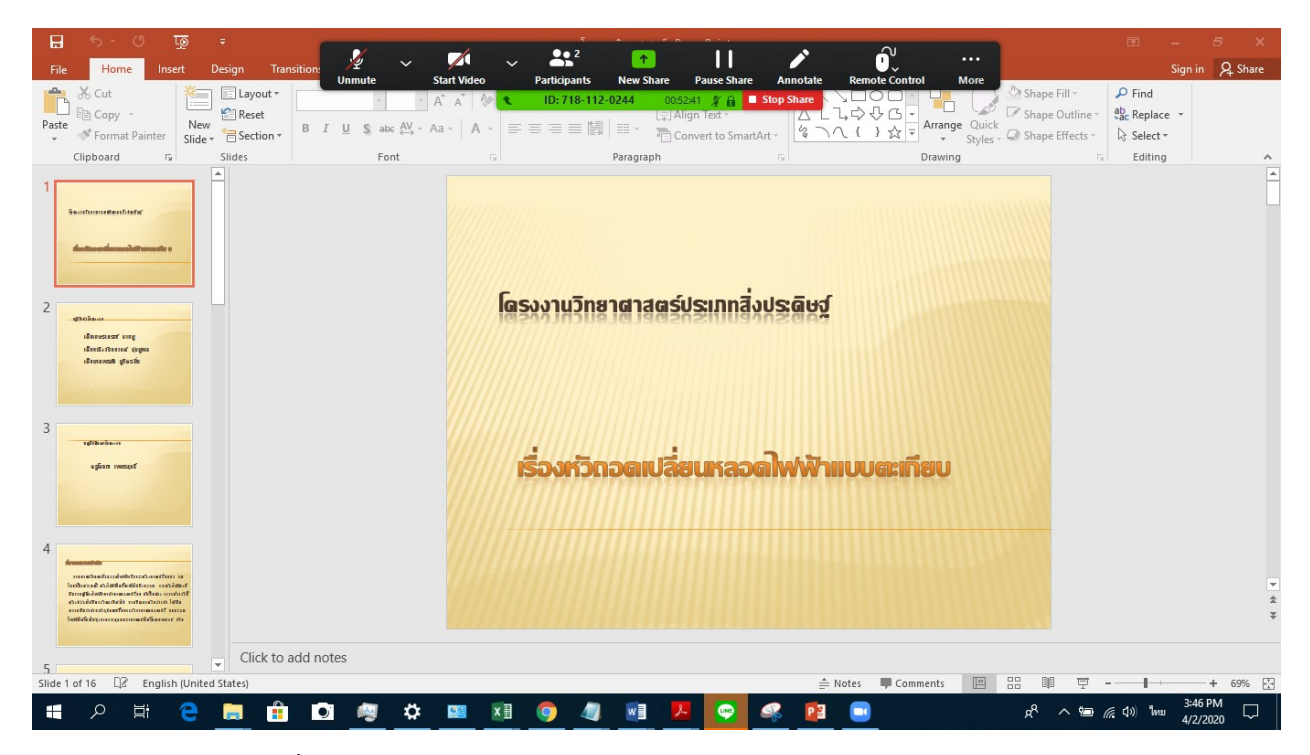

หน้าจอขั้นตอนที่ 4 เปิดไฟล์นำเสนอ เพื่อเลือกตำแหน่งไฟล์ในคอมพิวเตอร์

หมายเหตุ :

 ใน Icon Share Basic จะแสดงไฟล์เอกสารทุกอย่างที่ผู้สอนเปิดใช้งานจะถูกแสดงในหน้าจอนี้ทั้งหมด ถ้า ไฟล์เอกสารที่ต้องการแชร์ได้เปิดใช้งานอยู่แล้ว สามารถคลิกที่ไฟล์นั้นเพื่อทำการแชร์หน้าจอนำเสนอได้เลย

![](_page_48_Picture_5.jpeg)

![](_page_48_Figure_6.jpeg)

![](_page_49_Picture_1.jpeg)

![](_page_49_Picture_2.jpeg)

กรณีที่ผู้เรียนต้องการนำเสนอไฟล์วิดีโอขึ้นระหว่างนำเสนอเนื้อหาเพื่อเปิดไฟล์วิดีโอเนำเสนอประกอบ เลือก 1) คลิกที่คำสั่ง New Share 2) คลิก Advanced 3)คลิก Portion of Screen 4) ให้ติ๊กถูก Share computer sound และ optimize screen sharing for Video Clip เพื่อแชร์เสียงคอมพิวเตอร์ และภาพวิดีโอให้ผู้สอนและ คนอื่นเห็น 5)คลิก More เลือก Share computer sound ถ้าไม่เลือกจะไม่มีเสียงออกปลายทาง 6)คลิก Share ิ จากนั้นให้ทำการคลิกขวาเลือก End show ที่สไลด์นำเสนอก่อนหน้า และออกไปเปิดไฟล์วิดีโอที่จะนำเสนอ

![](_page_49_Picture_4.jpeg)

![](_page_50_Picture_1.jpeg)

หลังจากเลือกแชร์แบบ Advanced จะมีกรอบสีเขียวที่มีไว้ตีกรอบในการนำเสนอภาพ จะนำเสนอภาพ เฉพาะในกรอบสีเขียวเท่านั้นซึ่งสามารถยืด/ขยายได้ ให้คลิกเลือกไฟล์วิดีโอเพื่อนำเสนอดังภาพ (กรอบสีเขียวนี้จะไม่ หายจนกว่าจะหยุดแชร์เท่านั้น)

![](_page_50_Picture_3.jpeg)

![](_page_50_Picture_4.jpeg)

จากจอภาพกรอบสีเขียวไม่พอดีกับภาพที่เรานำเสนอภาพที่ 1 ให้ยืดขยายกรอบให้พอดีกับภาพที่ต้องการ เสนอดังภาพที่ 2 เปิดวิดิโอให้ Play ให้ทุกคนได้ชมจนจบ

![](_page_51_Picture_2.jpeg)

ภาพที่ 1

![](_page_51_Picture_4.jpeg)

ภาพที่ 2

![](_page_51_Picture_6.jpeg)

เปิดวิดีโอให้ Play จนจบ

![](_page_51_Picture_8.jpeg)

![](_page_52_Picture_2.jpeg)

![](_page_52_Picture_3.jpeg)

กลับมาสู่หน้าจอนำเสนอ Show slide ใหม่จนจบ ดังภาพล่าง

![](_page_52_Picture_5.jpeg)

ภาพหน้าจอนำเสนอ Show slide ใหม่

![](_page_52_Picture_7.jpeg)

![](_page_53_Picture_1.jpeg)

การเขียนอธิบายเพิ่มเติมในสไลด์ ได้โดยใช้เมนู Annotate โดยนำเมาส์ชี้ที่บริเวณตำแหน่งหมายเลข 1 เพื่อ เรียกเมนูหลักของโปรแกรมมาใช้งาน ดังรูป

![](_page_53_Picture_3.jpeg)

![](_page_53_Picture_4.jpeg)

![](_page_54_Picture_1.jpeg)

หน้าจอที่เขียนอธิบายเพิ่มเติม

![](_page_54_Picture_3.jpeg)

ตัวอย่างเครื่องมือที่ใช้ในการเขียนอธิบายเพิ่มเติมในสไลด์ ถ้าต้องการลบให้คลิกที่ยางลบ  $\lVert \mathcal{S} \rVert$  เพื่อลบ วัตถุที่เราวาดรวมถึงการแชร์ฟังก์ชันการแชร์ไวท์บอร์ด เป็นฟังก์ชันที่มีประโยชน์กับการเรียนการสอน สามารถที่จะ เขียนอะไรได้ และในห้องเรียนจะเห็นทุกอย่างที่เราเขียน วิธีการดังนี้

#### **การแชร์ไวท์บอร์ด**

1.คลิกเลือกที่ Whiteboard เพื่อเรียกใช้งานกระดานไวท์บอร์ดแบบออนไลน์ โดยเลือก Basic คลิก Whiteboard คลิกที่ปุ่ม Share มุมขวาล่างเพื่อแชร์กระดานไวท์บอร์ด

![](_page_54_Picture_7.jpeg)

![](_page_54_Figure_8.jpeg)

2. ได้หน้าจอเขียนกระดานไวท์บอร์ด มีเครื่องมือบนกระดานไวท์บอร์ดให้สามารถเขียนอะไรต่าง ๆ ได้ตามต้องการ คลิกที่ Stop Share เมื่อต้องการหยุดการแชร์หน้าจอ คลิกปุ่ม

![](_page_55_Figure_2.jpeg)

![](_page_55_Figure_3.jpeg)

 Save - บันทึกหน้าไวท์บอร์ด ปัจจุบัน เมนูหลักหายให้นำเมาส์ไปชี้ที่ตำแหน่งหมายเลข 1 เครื่องมือจะปรากฏออกมา

![](_page_55_Picture_5.jpeg)

#### **การออกจากห้องเรียน/เลิกการประชุมและออกจากโปรแกรม**

1.การออกจากห้องเรียน/จบประชุม โดยคลิกที่ปุ่ม Leave Meeting ดังรูป

![](_page_56_Picture_3.jpeg)

2. ออกจากโปรแกรม 1)คลิกที่หมายเลข 1และ 2)เลือก Sign Out ที่หมายเลข 2 เพื่อออกจากโปรแกรม

![](_page_56_Picture_5.jpeg)

![](_page_56_Figure_6.jpeg)